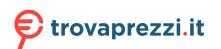

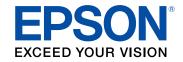

# ET-4800 User's Guide

## Contents

| ET-4800 User's Guide                                        | 13 |
|-------------------------------------------------------------|----|
| Product Basics                                              | 14 |
| Product Parts Locations                                     | 14 |
| Product Parts - Front                                       | 15 |
| Product Parts - Inside                                      | 16 |
| Product Parts - Back                                        | 18 |
| Using the Control Panel                                     | 18 |
| Control Panel Buttons and Lights                            | 19 |
| Status Icon Information                                     |    |
| Entering Characters on the LCD Screen                       | 20 |
| Changing LCD Screen Language                                | 21 |
| Selecting Your Country or Region                            | 22 |
| Selecting the Date and Time                                 | 23 |
| Adjusting Control Panel Sounds                              |    |
| Preventing PC Connection via USB                            | 25 |
| Using Power Saving Settings                                 | 26 |
| Changing the Sleep Timer Setting from the Control Panel     | 26 |
| Changing the Power Off Timer Setting from the Control Panel | 28 |
| Using the Epson Smart Panel Mobile App                      |    |
| Voice-activated Printing                                    |    |
| Epson Connect Solutions for Smartphones, Tablets, and More  |    |
| Setting Up Epson Connect Services                           |    |
| Using Epson Email Print                                     |    |
| Using Epson Remote Print                                    |    |
| Using Epson Scan to Cloud                                   | 33 |
| Using AirPrint                                              | 34 |
| Setting Up Printing on a Chromebook                         |    |
| Android Printing Using the Epson Print Enabler              |    |
| Using Fire OS Printing                                      |    |
| Using Windows 10 Mobile Printing                            | 36 |

| Using Epson Print and Scan App with Windows Tablets        | 36 |
|------------------------------------------------------------|----|
| Using the Mopria Print Service                             | 37 |
| Wi-Fi or Wired Networking                                  | 38 |
| Network Security Recommendations                           | 38 |
| Wi-Fi Infrastructure Mode Setup                            | 39 |
| Selecting Wireless Network Settings from the Control Panel | 40 |
| Wi-Fi Direct Mode Setup                                    |    |
| Enabling Wi-Fi Direct (Simple AP) Mode                     | 42 |
| Wi-Fi Protected Setup (WPS)                                | 44 |
| Using WPS to Connect to a Network                          | 44 |
| Printing a Network Status Sheet                            | 46 |
| Printing a Network Connection Report                       | 46 |
| Network Connection Report Codes and Messages               | 47 |
| Changing or Updating Network Connections                   | 53 |
| Accessing the Web Config Utility                           | 53 |
| Changing a USB Connection to a Wi-Fi Connection            | 54 |
| Changing a Wi-Fi Connection to a Wired Network Connection  |    |
| Connecting to a New Wi-Fi Router                           |    |
| Disabling Wi-Fi Features                                   | 55 |
| Loading Paper                                              | 57 |
| Loading Paper in the Sheet Feeder                          | 57 |
| Paper Loading Capacity                                     | 61 |
| Compatible Epson Papers                                    | 62 |
| Borderless Paper Type Compatibility                        | 64 |
| Selecting the Paper Settings - Control Panel               | 64 |
| Paper or Media Type Settings - Control Panel               | 65 |
| Paper or Media Type Settings - Printing Software           | 66 |
| Selecting the Default Paper Source Settings                | 67 |
| Paper Source Settings Options                              | 67 |
| Placing Originals on the Product                           | 69 |
| Placing Originals on the Scanner Glass                     |    |
| Placing Originals in the Automatic Document Feeder         | 71 |
| ADF Original Document Specifications                       | 74 |

| Copying                                                 | 76   |
|---------------------------------------------------------|------|
| Copying Documents or Photos                             | 76   |
| Copying Options                                         | 78   |
| Printing from a Computer                                | 80   |
| Printing with Windows                                   | 80   |
| Selecting Basic Print Settings - Windows                | . 81 |
| Print Quality Options - Windows                         | . 83 |
| Multi-Page Printing Options - Windows                   | . 83 |
| Selecting Double-sided Printing Settings - Windows      | . 84 |
| Double-sided Printing Options - Windows                 | . 86 |
| Selecting Additional Layout and Print Options - Windows | . 86 |
| Custom Color Correction Options - Windows               | . 88 |
| Image Options and Additional Settings - Windows         | . 89 |
| Header/Footer Settings - Windows                        | . 90 |
| Selecting a Printing Preset - Windows                   | . 91 |
| Selecting Extended Settings - Windows                   | 93   |
| Extended Settings - Windows                             |      |
| Printing Your Document or Photo - Windows               | 95   |
| Checking Print Status - Windows                         | . 97 |
| Locking Printer Settings - Windows                      | . 97 |
| Locked Setting Options                                  | 99   |
| Selecting Default Print Settings - Windows              | 101  |
| Changing the Language of the Printer Software Screens   | 102  |
| Changing Automatic Update Options                       |      |
| Printing with the Built-in Epson Driver - Windows 10 S  |      |
| Selecting Print Settings - Windows 10 S                 | 104  |
| Printing on a Mac                                       | 107  |
| Selecting Basic Print Settings - Mac                    | 108  |
| Print Quality Options - Mac                             | 111  |
| Print Options - Mac                                     | 112  |
| Selecting Page Setup Settings - Mac                     | 112  |
| Selecting Print Layout Options - Mac                    | 113  |
| Managing Color - Mac                                    | 114  |

| Color Matching and Color Options - Mac                          | 115 |
|-----------------------------------------------------------------|-----|
| Selecting Printing Preferences - Mac                            | 116 |
| Printing Preferences - Mac                                      | 117 |
| Printing Your Document or Photo - Mac                           | 117 |
| Checking Print Status - Mac                                     | 118 |
| Printing from a Smartphone or Tablet                            | 119 |
| Printing with Epson Photo+                                      | 120 |
| Cancelling Printing Using a Product Button                      | 120 |
| Scanning                                                        | 121 |
| Starting a Scan                                                 | 121 |
| Starting a Scan Using the Product Control Panel                 | 121 |
| Setting Up a WSD Port (Windows 7/Windows Vista)                 | 122 |
| Changing Default Scan Job Settings                              | 123 |
| Starting a Scan Using Epson ScanSmart                           | 124 |
| Starting a Scan Using the Epson Scan 2 Icon                     | 125 |
| Starting a Scan from a Scanning Program                         | 127 |
| Starting a Scan from a Smartphone or Tablet                     | 129 |
| Scanning a Document or Photo in Epson ScanSmart                 | 129 |
| Saving a Scan                                                   | 132 |
| Attaching a Scan to Email                                       | 133 |
| Sending a Scan to a Cloud Service                               | 134 |
| Printing a Scan                                                 | 135 |
| Selecting Epson ScanSmart Settings                              | 137 |
| Changing the Epson Product                                      | 137 |
| Changing the Scan Settings                                      | 138 |
| Changing the File Name Settings                                 | 139 |
| Changing the Save Settings                                      | 141 |
| Save Settings                                                   | 143 |
| Customizing Action Icons                                        | 144 |
| Scanning in Epson Scan 2                                        | 146 |
| Additional Scanning Settings - Main Settings Tab                | 149 |
| Additional Scanning Settings - Advanced Settings Tab            | 149 |
| Saving Scanned Documents as a Searchable PDF Using Epson Scan 2 | 151 |

| Image Format Options                                     |  |
|----------------------------------------------------------|--|
| Scan Resolution Guidelines                               |  |
| Faxing                                                   |  |
| Connecting a Telephone or Answering Machine              |  |
| Setting Up Fax Features                                  |  |
| Setting Up Basic Fax Features                            |  |
| Using the Fax Setting Wizard                             |  |
| Selecting the Line Type                                  |  |
| Setting the Number of Rings to Answer                    |  |
| Selecting Advanced Fax Settings                          |  |
| Receive Settings - Fax                                   |  |
| Basic Settings - Fax                                     |  |
| Report Settings - Fax                                    |  |
| Security Settings - Fax                                  |  |
| Setting Up the Fax Utility - Windows                     |  |
| Setting Up Fax Features Using the Fax Utility - Mac      |  |
| Setting Up Contacts and Contact Groups                   |  |
| Setting Up Contacts Using the Product Control Panel      |  |
| Creating a Contact                                       |  |
| Editing or Deleting a Contact or Group                   |  |
| Sending Faxes                                            |  |
| Sending Faxes from the Product Control Panel             |  |
| Sending a Fax Using the Keypad, Contact List, or History |  |
| Fax Sending Options                                      |  |
| Sending a Fax at a Specified Time                        |  |
| Dialing Fax Numbers from a Connected Telephone           |  |
| Sending Faxes Using the Fax Utility - Windows            |  |
| Sending Faxes Using the Fax Utility - Mac                |  |
| Receiving Faxes                                          |  |
| Fax Reception                                            |  |
| Receiving Faxes Automatically                            |  |
| Receiving Faxes Manually                                 |  |
| Receiving a Fax by Polling                               |  |

| Checking Fax Status                                     | 191 |
|---------------------------------------------------------|-----|
| Printing Fax Reports                                    | 192 |
| Fax Report Options                                      | 193 |
| Refilling Ink                                           | 194 |
| Ink Safety Precautions                                  | 194 |
| Check Ink Levels                                        | 196 |
| Checking Ink Levels on Your Product                     | 197 |
| Checking Ink Levels - Windows                           | 197 |
| Checking Ink Levels - Mac                               | 198 |
| Disabling Special Offers with Windows                   | 199 |
| Purchase Epson Ink                                      | 201 |
| Ink Bottle Part Numbers                                 | 201 |
| Refilling the Ink Tanks                                 | 201 |
| Adjusting Print Quality                                 | 208 |
| Print Head Maintenance                                  | 208 |
| Print Head Nozzle Check                                 | 208 |
| Checking the Nozzles Using the Product Control Panel    |     |
| Checking the Nozzles Using a Computer Utility           | 211 |
| Print Head Cleaning                                     | 214 |
| Cleaning the Print Head Using the Product Control Panel |     |
| Cleaning the Print Head Using a Computer Utility        |     |
| Power Cleaning                                          | 219 |
| Power Cleaning Using the Product Control Panel          | 219 |
| Power Cleaning Using a Computer Utility                 | 221 |
| Print Head Alignment                                    | 223 |
| Aligning the Print Head Using the Product Control Panel | 223 |
| Cleaning the Paper Guide                                | 225 |
| Checking the Number of Sheets Fed                       | 226 |
| Checking the Number of Sheets on the LCD Screen         | 226 |
| Checking the Sheet Counter - Windows                    | 226 |
| Checking the Sheet Counter - Mac                        | 227 |
| Cleaning and Transporting Your Product                  | 229 |
| Cleaning Your Product                                   | 229 |

| Transporting Your Product                                   | 233 |
|-------------------------------------------------------------|-----|
| Solving Problems                                            |     |
| Checking for Software Updates                               |     |
| Product Status Messages                                     |     |
| Message Appears Prompting You to Reset Ink Levels           |     |
| Running a Product Check                                     |     |
| Resetting Control Panel Defaults                            |     |
| Solving Setup Problems                                      |     |
| Product Does Not Turn On or Off                             |     |
| Noise After Filling the Ink                                 |     |
| Software Installation Problems                              |     |
| Control Panel Setup Problems                                |     |
| Solving Network Problems                                    |     |
| Product Cannot Connect to a Wireless Router or Access Point |     |
| Network Software Cannot Find Product on a Network           |     |
| Product Does Not Appear in Mac Printer Window               |     |
| Wireless Network Connection is Unstable on a Mac            |     |
| Wired Network Connection Becomes Unstable                   |     |
| Cannot Print Over a Network                                 | 251 |
| Cannot Scan Over a Network                                  |     |
| Solving Copying Problems                                    |     |
| Product Makes Noise, But Nothing Copies                     |     |
| Product Makes Noise When It Sits for a While                |     |
| Copies Have Incorrect or Faint Colors                       |     |
| Position, Size, or Margins of Copies are Incorrect          |     |
| Solving Paper Problems                                      |     |
| Paper Feeding Problems                                      |     |
| Originals Do Not Feed From the Automatic Document Feeder    |     |
| Paper Jam Problems Inside the Product                       |     |
| Paper Jams in the Automatic Document Feeder                 |     |
| Paper Ejection Problems                                     |     |
| Solving Problems Printing from a Computer                   |     |
| Nothing Prints                                              |     |

| Product Icon Does Not Appear in Windows Taskbar                        | 266 |
|------------------------------------------------------------------------|-----|
| Printing is Slow                                                       | 267 |
| Solving Page Layout and Content Problems                               | 269 |
| Inverted Image                                                         | 269 |
| Too Many Copies Print                                                  | 269 |
| Blank Pages Print                                                      | 270 |
| Incorrect Margins on Printout                                          | 270 |
| Border Appears on Borderless Prints                                    | 271 |
| Incorrect Characters Print                                             | 272 |
| Incorrect Image Size or Position                                       | 272 |
| Slanted Printout                                                       | 273 |
| Solving Print Quality Problems                                         | 274 |
| White or Dark Lines in Printout                                        | 274 |
| Blurry or Smeared Printout                                             | 275 |
| Faint Printout or Printout Has Gaps                                    | 277 |
| Grainy Printout                                                        | 278 |
| Incorrect Colors                                                       | 279 |
| Solving Scanning Problems                                              | 280 |
| Scanning Software Does Not Operate Correctly                           | 281 |
| Cannot Start Epson Scan 2                                              | 281 |
| Scanning is Slow                                                       | 282 |
| Cannot Send Scans to a Cloud Service                                   | 283 |
| Solving Scanned Image Quality Problems                                 | 283 |
| Image Consists of a Few Dots Only                                      | 283 |
| Line of Dots Appears in All Scanned Images                             | 284 |
| Straight Lines in an Image Appear Crooked                              | 284 |
| Scanned Image Quality Problems                                         | 285 |
| Characters are Not Recognized During Conversion to Editable Text (OCR) | 286 |
| Image Colors are Patchy at the Edges                                   | 286 |
| Ripple Patterns Appear in an Image                                     | 286 |
| Scanned Image Edges are Cropped                                        | 287 |
| Resetting the Epson Scan 2 Settings                                    |     |
| Solving Faxing Problems                                                | 288 |

| Cannot Send or Receive Faxes                                    | 288 |
|-----------------------------------------------------------------|-----|
| Cannot Receive Faxes with a Telephone Connected to Your Product | 290 |
| Fax Memory Full Error Appears                                   | 290 |
| Fax Quality is Poor                                             | 291 |
| Sent Fax is Received in an Incorrect Size                       | 292 |
| Received Fax is Not Printed                                     | 292 |
| Uninstall Your Product Software                                 | 292 |
| Uninstalling Product Software - Windows                         | 292 |
| Uninstalling Product Software - Mac                             | 294 |
| Where to Get Help                                               | 294 |
| Technical Specifications                                        | 296 |
| Windows System Requirements                                     | 296 |
| Mac System Requirements                                         | 297 |
| Paper Specifications                                            | 298 |
| Printable Area Specifications                                   | 299 |
| Automatic Document Feeder (ADF) Specifications                  | 301 |
| Scanning Specifications                                         | 301 |
| Ink Specifications                                              | 302 |
| Fax Specifications                                              |     |
| Dimension Specifications                                        | 303 |
| Electrical Specifications                                       | 304 |
| Environmental Specifications                                    | 304 |
| Interface Specifications                                        | 304 |
| Network Interface Specifications                                | 305 |
| Safety and Approvals Specifications (U.S. or Canada)            | 306 |
| Notices                                                         | 307 |
| Important Safety Instructions                                   |     |
| General Product Safety Instructions                             |     |
| LCD Screen Safety Instructions                                  | 309 |
| Wireless Connection Safety Instructions                         | 309 |
| Telephone Equipment Safety Instructions                         | 310 |
| FCC Compliance Statement                                        | 310 |
| Binding Arbitration and Class Waiver                            | 313 |

| Trademarks                                                  | 316 |
|-------------------------------------------------------------|-----|
| Copyright Notice                                            | 317 |
| libTIFF Software Acknowledgment                             | 317 |
| A Note Concerning Responsible Use of Copyrighted Materials  | 318 |
| Default Delay Times for Power Management for Epson Products |     |
| Copyright Attribution                                       | 318 |

## ET-4800 User's Guide

Welcome to the ET-4800 User's Guide.

For a printable PDF copy of this guide, click here.

## **Product Basics**

See these sections to learn about the basic features of your product.

Product Parts Locations Using the Control Panel Using Power Saving Settings Using the Epson Smart Panel Mobile App Voice-activated Printing Epson Connect Solutions for Smartphones, Tablets, and More Using AirPrint Setting Up Printing on a Chromebook Android Printing Using the Epson Print Enabler Using Fire OS Printing Using Windows 10 Mobile Printing Using Epson Print and Scan App with Windows Tablets Using the Mopria Print Service

## **Product Parts Locations**

See these sections to identify the parts on your product.

Product Parts - Front Product Parts - Inside Product Parts - Back

Parent topic: Product Basics

## **Product Parts - Front**

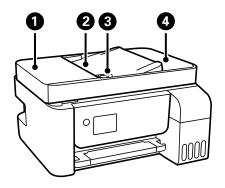

- 1 Automatic Document Feeder (ADF) cover
- 2 ADF input tray
- 3 ADF edge guide
- 4 ADF output tray

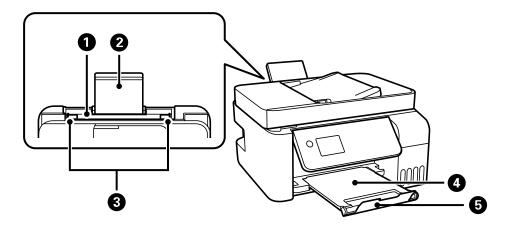

- 1 Rear paper feeder
- 2 Paper support

- 3 Edge guides
- 4 Output tray
- 5 Stopper

Parent topic: Product Parts Locations

### **Product Parts - Inside**

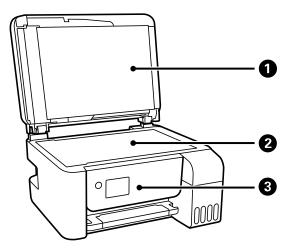

- 1 Document cover
- 2 Scanner glass

3 Control panel

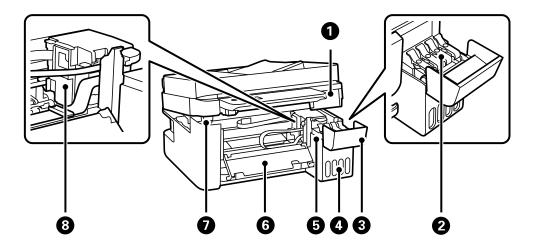

- 1 Scanner unit
- 2 Ink tank cap
- 3 Ink tank cover
- 4 Ink tank unit
- 5 Ink tanks
- 6 Inner cover
- 7 Scanner unit support
- 8 Print head

Parent topic: Product Parts Locations

#### **Product Parts - Back**

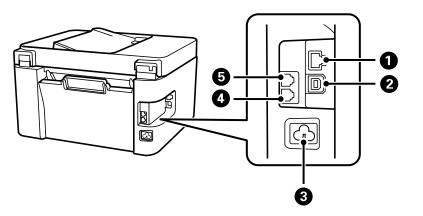

- 1 LAN port
- 2 USB port
- 3 AC inlet
- 4 LINE port
- 5 **EXT** port

Parent topic: Product Parts Locations

## **Using the Control Panel**

See these sections to learn about the control panel and select control panel settings.

Control Panel Buttons and Lights Entering Characters on the LCD Screen Changing LCD Screen Language Selecting Your Country or Region Selecting the Date and Time Adjusting Control Panel Sounds Preventing PC Connection via USB **Parent topic:** Product Basics

## **Control Panel Buttons and Lights**

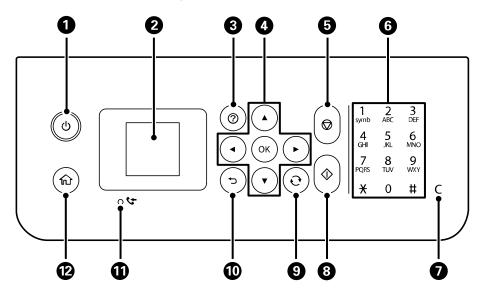

- 1 <sup>()</sup> power button and light
- 2 LCD screen
- 3 ⑦ help button
- 4 Arrow buttons and **OK** button
- 5  $\bigcirc$  stop button
- 6 Numeric keypad
- 7 C clear button
- 9 **O** reset button
- 10 5 back button
- 11 **C** received fax light
- 12 1 home button

#### Status Icon Information

#### Parent topic: Using the Control Panel

#### **Status Icon Information**

Your product displays status icons on the LCD screen for certain product status conditions.

| lcons             | Description                                                                                                    |
|-------------------|----------------------------------------------------------------------------------------------------|
| ((10              | The product is not connected to a wireless network.                                                            |
| (((               | The product is searching for an SSID or experiencing a wireless network connection issue.                      |
| ((1-              | The product is connected to a wireless network. The number of bars indicates the connection's signal strength. |
| ( <sup>®</sup> AP | Wi-Fi Direct is not enabled.                                                                                   |
| (≌AP              | Wi-Fi Direct is enabled.                                                                                       |
| <b>(</b>          | The product is connected to a wired (Ethernet) network.                                                        |
| e                 | The product is not connected to a wired (Ethernet) network.                                                    |

Parent topic: Control Panel Buttons and Lights

### **Entering Characters on the LCD Screen**

Follow these guidelines to enter characters for passwords and other settings.

| Enter Password                        |
|---------------------------------------|
| 12345678                              |
| qwertyuiop<br>asdfghjkl-<br>zxcvbnm.@ |
|                                       |

- To enter characters, press the buttons on the numeric keypad.
- To change the character case or type, select **A1#** or press the **C** reset button.
- To move the cursor to the right or to add a space, press the right arrow button.
- To move the cursor to the left, press the left arrow button.
- To enter symbols, press **1** on the numeric keypad.
- To delete the previous character, select 🕙.
- To delete all the characters, press the C clear button.

Parent topic: Using the Control Panel

#### **Changing LCD Screen Language**

You can change the language used on the LCD screen.

- 1. Press the  $\widehat{m}$  home button, if necessary.
- 2. Press the arrow buttons to select **Settings** and press the **OK** button.

| Settings    |
|-------------|
| Maintenance |
| S Proceed   |

3. Select **Printer Setup** and press the **OK** button.

You see a screen like this:

| Printer Setup         |
|-----------------------|
| Paper Source Settings |
| 0 1 / 9 0             |
| C Proceed             |

- 4. Select Language and press the OK button.
- 5. Select a language and press the **OK** button.
- 6. Press the  $\widehat{m}$  home button to exit.

Parent topic: Using the Control Panel

#### **Selecting Your Country or Region**

Before using your product, select the country or region in which you are using your product.

**Note:** If you change the country or region, your fax settings return to their defaults and you must select them again.

- 1. Press the  $\widehat{m}$  home button, if necessary.
- 2. Select Settings > Printer Setup > Country/Region.
- 3. Scroll up or down, if necessary, and select your country or region. You see a confirmation screen.
- 4. If the setting is correct, select **Yes**. (If not, select **No** and retry.)

Parent topic: Using the Control Panel

#### Selecting the Date and Time

Select the current date, time, and daylight saving phase in your area, and choose your preferred date and time format.

- 1. Press the  $\widehat{m}$  home button, if necessary.
- 2. Select **Settings** and press the **OK** button.
- 3. Select **Printer Setup** and press the **OK** button.

You see a screen like this:

| Printer Setup         |
|-----------------------|
| Paper Source Settings |
| 0 1 / 9 0             |
| C Proceed             |

- 4. Select **Date/Time Settings** and press the **OK** button.
- 5. Select **Daylight Saving Time** and press the **OK** button.
- 6. Select the setting that applies to your area and press the **OK** button:
  - Winter: it is winter or your region does not use Daylight Saving Time (DST)
  - **Summer**: it is spring or summer and your region uses Daylight Saving Time (DST)

**Note:** If your region uses Daylight Saving Time (DST), you must change this setting to match the season. When you change from **Winter** to **Summer**, your product automatically sets its clock ahead one hour. When you change from **Summer** to **Winter**, it sets its clock back one hour.

- 7. Select **Date/Time** and press the **OK** button.
- 8. Select the date format you want to use and press the **OK** button.

- 9. Use the arrow buttons and the numeric keypad to enter the current date, then press the **OK** button.
- 10. Select the time format you want to use and press the **OK** button.
- 11. Use the numeric keypad, arrow buttons and the  $\mathfrak{O}$  reset button to enter the current time, then press the **OK** button.
- 12. Select Time Difference and press the OK button.
- 13. Use the arrow buttons to enter the time difference between your time zone and UTC (Coordinated Universal Time) and press the **OK** button.

Parent topic: Using the Control Panel

#### **Adjusting Control Panel Sounds**

You can adjust the sound level heard when you perform certain control panel operations, such as pressing buttons on the control panel.

- 1. Press the  $\widehat{m}$  home button, if necessary.
- 2. Select **Settings** and press the **OK** button.
- 3. Select Printer Setup and press the OK button.

You see a screen like this:

| Printer Setup         |
|-----------------------|
| Paper Source Settings |
| 0 1 / 9 0             |
| C Proceed             |

- 4. Select **Sound** and press the **OK** button.
- 5. Do one of the following:
  - To mute all the control panel sounds, select **Mute** and press the **OK** button.

- To use normal control panel sound levels, select **Normal Mode** and press the **OK** button.
- To reduce noise during printing, select **Quiet Mode** and press the **OK** button.

**Note:** Using **Quiet Mode** may reduce the print speed, and may not reduce printing noise when using certain paper types or print quality settings.

6. Select the control panel operation for which you want to adjust the sound level, such as **Button Press**, and press the **OK** button.

You see a screen like this:

| Buttor | n Pres | S    |   |
|--------|--------|------|---|
| -      | Mec    | lium | + |
| 0      |        |      | 0 |
|        |        |      |   |
| 🔁 Ca   | ncel   |      |   |
| 🔇 Pro  | ceed   |      |   |

- 7. Press the left or right arrow button to adjust the volume.
- 8. Press the **OK** button to exit.

Parent topic: Using the Control Panel

#### **Preventing PC Connection via USB**

You can disable access to your product from a USB-connected computer. This restricts non-network access to the product.

- 1. Press the  $\widehat{m}$  home button, if necessary.
- 2. Select **Settings** and press the **OK** button.
- 3. Select **Printer Setup** and press the **OK** button.
- 4. Select PC Connection via USB and press the OK button.

You see a screen like this:

| PC Connection via           | U |
|-----------------------------|---|
| <ul> <li>Disable</li> </ul> | 0 |
| <ul> <li>Enable</li> </ul>  |   |
|                             |   |
|                             | 0 |
| Back                        |   |
| 🐼 Done                      |   |

- 5. Select **Disable** and press the **OK** button.
- 6. Do one of the following:
  - Press the **OK** button to restart the product.
  - Press the  $\odot$  stop button to return to the Printer Setup screen without restarting the product.

Note: The change will not take effect until the product is restarted.

Parent topic: Using the Control Panel

## **Using Power Saving Settings**

Your product enters sleep mode automatically and turns off the LCD screen if it is not used for a period of time. You can make the time period shorter and select other options to save energy and resources.

Changing the Sleep Timer Setting from the Control Panel

Changing the Power Off Timer Setting from the Control Panel

Parent topic: Product Basics

## **Changing the Sleep Timer Setting from the Control Panel**

You can use the product's control panel to change the time period before the product enters sleep mode.

1. Press the  $\widehat{m}$  home button, if necessary.

- 2. Press the arrow buttons to select **Settings** and press the **OK** button.
- 3. Select **Printer Setup** and press the **OK** button.

You see a screen like this:

| Printer | Se  | tup | )   |          |
|---------|-----|-----|-----|----------|
| Paper   | So  | urc | e S | Settings |
| 0       | 1   | 1   | 9   | 0        |
| 🕄 Pro   | cee | ed  |     |          |

 $\label{eq:select_select_select} \textbf{A}. \quad \textbf{Select Sleep Timer} \text{ and press the } \textbf{OK} \text{ button}.$ 

You see this screen:

| Sleep Tir | mer   |         |
|-----------|-------|---------|
|           |       |         |
|           | 16    | minutes |
|           | 10    | minutes |
|           | 1-240 | )       |
|           |       |         |
| Back      |       |         |
| 🕲 Done    |       |         |

- 5. Use the numeric keypad to adjust the number of minutes of inactivity before the product enters sleep mode. Then press the **OK** button.
- 6. Press the  $\widehat{m}$  home button to exit.

Parent topic: Using Power Saving Settings

#### **Changing the Power Off Timer Setting from the Control Panel**

You can use the product's control panel to change the time period before the printer turns off automatically.

- 1. Press the  $\widehat{m}$  home button, if necessary.
- 2. Press the arrow buttons to select **Settings** and press the **OK** button.
- 3. Select **Printer Setup** and press the **OK** button.

You see a screen like this:

| Printer Setup         |
|-----------------------|
| Paper Source Settings |
| 0 1 / 9 0             |
| S Proceed             |

4. Select **Power Off Timer** and press the **OK** button.

You see this screen:

| Power Off Timer               |   |
|-------------------------------|---|
| • Off                         | 0 |
| <ul> <li>30minutes</li> </ul> | - |
| •1h                           |   |
| • 2h                          | 0 |
| Back                          |   |
| 🐼 Done                        |   |

- 5. Select the length of time after which you want the product to automatically turn off when it is not in use. Then press the **OK** button.
- 6. Press the  $\widehat{m}$  home button to exit.

Parent topic: Using Power Saving Settings

## Using the Epson Smart Panel Mobile App

Use this free Apple and Android app to set up your Epson product and then print, copy, or scan with your networked Epson product. Epson Smart Panel also lets you check ink levels and product status.

- 1. Visit epson.com/connect (U.S) or epson.ca/connect (Canada) to learn more about Epson Smart Panel and check the compatibility of your mobile device.
- 2. Download Epson Smart Panel from the Apple App Store or Google Play.
- 3. Connect your mobile device to the wireless network that you want to connect your product to or to the same wireless network as your product (if your product is already set up).
- 4. Do one of the following:
  - If you haven't set up your product, open Epson Smart Panel and follow the instructions to set up your product.
  - If your product is already set up, open Epson Smart Panel and select your Epson product, if necessary.

Now you are ready to print, copy, or scan with your mobile device and your Epson product.

Parent topic: Product Basics Related topics Wi-Fi or Wired Networking

## **Voice-activated Printing**

Take advantage of voice-activated, hands-free printing from your Epson product with Alexa, Siri, and Google Assistant. Depending on which voice assistant you use, you can ask your product to print photos, calendars, recipes, photo props, and more. Click here for more information.

- 1. Connect your product to your network. See the link below.
- 2. Set up your product's email address for use with Epson Connect. See the link below to activate it from the product control panel.
- 3. Click here for instructions on how to set up your product and voice assistant to use the voiceactivated printing feature.

Now you are ready to print with your voice and your Epson product.

Parent topic: Product Basics

## **Epson Connect Solutions for Smartphones, Tablets, and More**

Use your smartphone, tablet, or computer to print and scan documents, photos, emails, and web pages from your home, office, or even across the globe.

**Note:** If you are using your Epson product with the Windows 10 S operating system, you cannot use the software described in this section. You also cannot download and install any Epson product software from the Epson website for use with Windows 10 S; you must obtain software only from the Windows Store.

Print from anywhere with these Epson Connect solutions:

- Epson Email Print
- Epson Remote Print

Scan and send a file as an email or upload it to an online service directly from your Epson product with Epson Scan to Cloud.

Setting Up Epson Connect Services Using Epson Email Print Using Epson Remote Print

#### Using Epson Scan to Cloud

Parent topic: Product Basics

Related tasks Android Printing Using the Epson Print Enabler Using Fire OS Printing Using Windows 10 Mobile Printing Using Epson Print and Scan App with Windows Tablets Using the Mopria Print Service

## **Setting Up Epson Connect Services**

If you did not activate your product's email address for use with Epson Connect when you set up your product, you can activate it using the product control panel.

- 1. Press the  $\widehat{m}$  home button, if necessary.
- 2. Press the left or right arrow button to select **Settings** and press the **OK** button.
- 3. Press the arrow buttons to select **Epson Connect Services** and press the **OK** button. You see this screen:

| Epson Connect   |
|-----------------|
| Register/Delete |
| 01/40           |
| Back            |
| ON Proceed      |

- 4. Press the OK button to select Register/Delete.
- 5. Press the **OK** button to select **Yes**.
- 6. Follow the instructions on your screen to activate your product's email address.

#### **Using Epson Email Print**

With Epson Email Print, you can print from any device that can send email, such as your smartphone, tablet, or laptop. Just activate your product's unique email address. When you want to print, attach a PDF, Microsoft Office document, or photo to an email and send it to your product. Both the email and the attachments will print automatically.

- 1. Connect your product to your network. See the link below.
- If you did not already set up Email Print when you installed your product software, see the link below to use your product control panel to activate your unique email address. Or visit epson.com/connect (U.S) or epson.ca/connect (Canada) to learn more about Email Print, create your Epson Connect account, and register your product to the Epson Connect service.
- 3. Now you are ready to send and print emails to your product's Email Print address.

**Note:** Go to <u>epsonconnect.com</u> and log into your Epson Connect account to personalize your product's email, adjust print settings, and set up other Epson Connect services.

Parent topic: Epson Connect Solutions for Smartphones, Tablets, and More

Related tasks Setting Up Epson Connect Services Related topics

Wi-Fi or Wired Networking

#### **Using Epson Remote Print**

With Epson Remote Print software, you can print from your laptop or desktop computer to an Epson Email-enabled product anywhere in the world.

- 1. Connect your Epson product to your wireless network. See the link below.
- 2. If you did not already set up an Epson Connect account when you installed your product software, visit epsonconnect.com to create your account and register your product to the Epson Connect service.

Note: Make a note of your product's email address.

3. Visit epsonconnect.com to learn more about Remote Print and how to download the Remote Print Driver software.

- 4. Download and install the Remote Print software.
- 5. Enter the email address and optional access key of your Epson product during Remote Print setup.
- 6. Now you are ready to print remotely. Select the print command in your laptop or desktop computer application and choose the Remote Print option for your Epson product.

Parent topic: Epson Connect Solutions for Smartphones, Tablets, and More

#### **Related tasks**

Setting Up Epson Connect Services

#### **Related topics**

Wi-Fi or Wired Networking

#### **Using Epson Scan to Cloud**

The Epson Scan to Cloud service allows you to scan and send a file as an email or upload it to an online service directly from your Epson product. Register an email address or online services such as Box, DropBox, Evernote, or Google Drive with your Epson Connect account.

- 1. Connect your Epson product to your network. See the link below.
- 2. If you did not already set up an Epson Connect account when you installed your product software, visit epsonconnect.com to create your account and register your product to the Epson Connect service.

Note: Make a note of your product's email address and password.

- 3. Visit epsonconnect.com to sign into your account with the email address and password you selected.
- 4. Select your product, select **Scan to Cloud**, and select **Destination List**.
- 5. Click **Add**, then follow the instructions on the screen to create your destination list.
- 6. Now you are ready to use Scan to Cloud. Select the setting for scanning to Scan to Cloud on your Epson product control panel.

Parent topic: Epson Connect Solutions for Smartphones, Tablets, and More

#### **Related tasks**

Setting Up Epson Connect Services

#### **Related topics**

Wi-Fi or Wired Networking

## **Using AirPrint**

AirPrint enables instant wireless printing from iPhone, iPad, iPod touch, and Mac without the need to install drivers or download software.

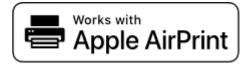

**Note:** If you disabled paper configuration messages on your product control panel, you cannot use AirPrint. See the link below to enable the messages, if necessary.

- 1. Load paper in your product.
- 2. Set up your product for wireless printing. See the link below.
- 3. Connect your Apple device to the same wireless network that your product is using.
- 4. Print from your device to your product.

**Note:** For details, see the AirPrint page on the Apple website.

Parent topic: Product Basics

Related references Paper Source Settings Options

**Related tasks** Selecting the Default Paper Source Settings

Related topics

Wi-Fi or Wired Networking

## Setting Up Printing on a Chromebook

Your Epson printer supports native printing on Chromebook, allowing you to print from a Chromebook without drivers or cables.

For directions on setting up your printer, visit Setting Up Your Epson Printer on Your Chromebook (U.S) or Setting Up Your Epson Printer on Your Chromebook (Canada).

Parent topic: Product Basics

## Android Printing Using the Epson Print Enabler

You can wirelessly print your documents, emails, photos, and web pages right from your Android phone or tablet (Android v4.4 or later). With a few taps, your Android device will discover your nearby Epson product and print.

- 1. Connect your Epson product to your wireless network. See the link below.
- 2. On your Android device, download the Epson Print Enabler plug-in from Google Play.
- 3. Go to **Settings** on your Android device, select **Printing**, and enable the Epson plug-in, if necessary.
- 4. Connect your Android device to the same wireless network as your product.
- 5. Now you are ready to print. From an Android application such as Chrome or Gmail, tap the menu icon and print whatever is on the screen.

Note: If you do not see your product, tap All Printers and select your product.

Parent topic: Product Basics

#### **Related topics**

Wi-Fi or Wired Networking

## **Using Fire OS Printing**

You can wirelessly print from Amazon Fire tablets and phones to your nearby networked Epson product. There is no software to download, no drivers to install, and no cables to connect. With just a few taps in Email, Calendar, Contacts, and WPS Office, you can send whatever is on the screen to an Epson product.

- 1. Connect your Epson product to your wireless network. See the link below.
- 2. Connect your Amazon device to the same wireless network as your product.
- 3. Now you are ready to print. From your Amazon application, tap the print option and select your product to print whatever is on the screen.

**Note:** If you see a message telling you that a plug-in is required, tap **OK** and tap **Download**. If your Amazon Fire product uses Fire OS 5 and above, your device automatically uses the built-in Mopria Print Service app to print.

#### Parent topic: Product Basics

#### **Related topics**

Wi-Fi or Wired Networking

## **Using Windows 10 Mobile Printing**

You can wirelessly print from Windows 10 Mobile tablets and phones to your nearby networked Epson product. There is no software to download, no drivers to install, and no cables to connect. Look for the print option in your Windows 10 application to send whatever is on the screen to an Epson product.

- 1. Connect your Epson product to your wireless network. See the link below.
- 2. Connect your Windows 10 Mobile device to the same wireless network as your product.
- 3. Now you are ready to print. From your Windows 10 application, tap the print option and select your product to print whatever is on the screen.

Parent topic: Product Basics

#### **Related topics**

Wi-Fi or Wired Networking

## **Using Epson Print and Scan App with Windows Tablets**

You can use this free app to print photos and scan from your Windows (Windows 8 or higher) Surface RT or Pro tablet with networked Epson products. The Epson Print and Scan app allows you to scan and capture images right to your tablet or to Microsoft OneDrive.

**Note:** The Epson Print and Scan app does not support Windows 10 Mobile printing and does not supply scanning functions for products without scanners.

- 1. Connect your Epson product to your wireless network. See the link below.
- 2. Download the Epson Print and Scan app from the Microsoft Windows Store.
- 3. Connect your Windows tablet to the same wireless network as your product.
- 4. Open the Epson Print and Scan app and select your Epson product.

Now you are ready to print photos or scan.

Parent topic: Product Basics

#### **Related topics**

Wi-Fi or Wired Networking

### **Using the Mopria Print Service**

You can use the Mopria Print Service to print from your Android phone or tablet (Android v4.4 or later) to your Epson product or any Mopria-certified product from other manufacturers. You can download the Mopria Print Service from Google Play.

Note: For details on the Mopria Print Service, click here (U.S.) or click here (Canada).

- 1. Connect your Epson product to your wireless network. See the link below.
- 2. On your Android device, download the Mopria Print Service app from Google Play.

Note: On some Samsung Galaxy devices, Mopria may come preinstalled.

- 3. Go to **Settings** on your Android device, select **Printing**, and enable the Mopria Print Service, if necessary.
- 4. Connect your Android device to the same wireless network as your product.
- 5. Now you are ready to print. From an Android application such as Chrome or Gmail, tap the menu icon and select **Print**. Then select **All printers**, select your Epson product, adjust your print settings, and print.

Parent topic: Product Basics

### **Related topics**

Wi-Fi or Wired Networking

# **Wi-Fi or Wired Networking**

See these sections to use your product on a Wi-Fi or wired network.

Network Security Recommendations Wi-Fi Infrastructure Mode Setup Wi-Fi Direct Mode Setup Wi-Fi Protected Setup (WPS) Printing a Network Status Sheet Printing a Network Connection Report Changing or Updating Network Connections

## **Network Security Recommendations**

To help deter unauthorized access to your product over a network, you should protect your network environment using appropriate security measures.

Security measures such as these can help deter threats such as loss of user data, use of telephone and fax lines, and other intrusions:

#### · Enable security on your wireless LAN

Enable the appropriate security on the wireless LAN you plan to use with your product. Network security such as a network password can deter interception of traffic over the wireless LAN. Your router may already have a default password enabled by your Internet service provider (ISP). See your ISP and router documentation for instructions on how to change the default password and better secure your network.

#### Connect your product only to a network protected by a firewall

Connecting your product directly to the Internet may leave it vulnerable to security threats. Instead, connect it to a router or other network connection protected by a firewall. Your router may already have a firewall set up by your Internet service provider; check with your ISP for confirmation. For best results, set up and use a private IP address for your network connection.

#### · Change the default administrator password on your product

If your product has an option to set an administrator password, change the default administrator password to deter access by unauthorized users to personal data stored on your product, such as IDs, passwords, and contact lists.

#### Parent topic: Wi-Fi or Wired Networking

## Wi-Fi Infrastructure Mode Setup

You can set up your product to communicate with your computer using a wireless router or access point. The wireless router or access point can be connected to your computer over a wireless or wired network.

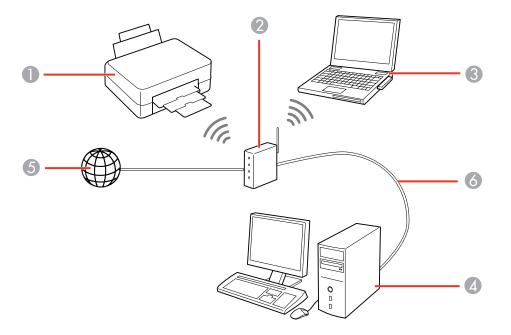

- 1 Epson product
- 2 Wireless router or access point
- 3 Computer with a wireless interface
- 4 Computer
- 5 Internet
- 6 Ethernet cable (used only for wired connection to the wireless router or access point)

Selecting Wireless Network Settings from the Control Panel

Parent topic: Wi-Fi or Wired Networking

### **Selecting Wireless Network Settings from the Control Panel**

You can select or change wireless network settings using your product control panel.

To install your product on a wireless network, follow the instructions on the *Start Here* sheet and install the necessary software. The installer program guides you through network setup.

**Note:** Breakdown or repair of this product may cause loss of network data and settings. Epson is not responsible for backing up or recovering data and settings during or after the warranty period. We recommend that you make your own backup or print out your network data and settings.

- 1. Press the  $\widehat{m}$  home button, if necessary.
- 2. Press the arrow buttons to select Wi-Fi Setup and press the OK button.

You see this screen:

| Network         |
|-----------------|
| Wi-Fi           |
| (Recommended)   |
| 01/20           |
| See Description |
| OK Proceed      |

- 3. Press the arrow buttons to select Wi-Fi (Recommended) and press the OK button twice.
- 4. Press the arrow buttons to select Wi-Fi Setup Wizard and press the OK button.
- 5. Press the arrow buttons to select the name of your wireless network and press the **OK** button. If you do not see your wireless network's name, you can enter it manually.

**Note:** To enter the wireless network name manually, select **Other SSIDs** and press the **OK** button. Enter your network name as described in the next step.

6. Enter your wireless password (or network name and then password).

| Enter Password                        |
|---------------------------------------|
| 12345678                              |
| qwertyuiop<br>asdfghjkl-<br>zxcvbnm.@ |
| ▲► A1# ▲ Ø OK                         |

- To enter characters, press the buttons on the numeric keypad.
- To change the character case or type, select **A1#** or press the **O** reset button.
- To move the cursor to the right or add a space, press the right arrow button.
- To move the cursor to the left, press the left arrow button.
- To enter symbols, press 1 on the numeric keypad.
- When you finish entering characters, select **OK** and press the **OK** button.
- 7. If you want to print a network setup report, press the <sup>⊕</sup> start button. (Otherwise, press the <sup>⑦</sup> stop button.)

Your product should now display a blue 🛜 Wi-Fi icon on the LCD screen.

**Note:** If the TWi-Fi icon is not displayed on the LCD screen as shown above, you may have selected the wrong network name or entered the password incorrectly. Repeat these steps to try again.

Parent topic: Wi-Fi Infrastructure Mode Setup

#### **Related references**

Status Icon Information

## Wi-Fi Direct Mode Setup

You can set up your product to communicate directly with your computer or another device without requiring a wireless router or access point. In Wi-Fi Direct Mode, the product itself acts as a network access point for up to 8 devices.

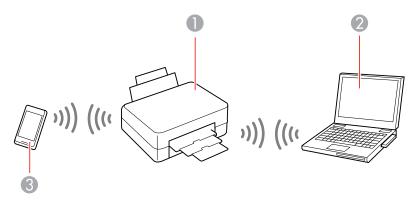

- 1 Epson product
- 2 Computer with a wireless interface
- 3 Other wireless device

### Enabling Wi-Fi Direct (Simple AP) Mode

#### Parent topic: Wi-Fi or Wired Networking

### Enabling Wi-Fi Direct (Simple AP) Mode

You can enable Wi-Fi Direct mode to allow direct communication between your product and computer, mobile devices, or other devices (up to 8) without a wireless router or access point.

**Note:** Make sure the Epson Smart Panel app or another compatible Epson printing app is installed on your mobile device before connecting to the product.

- 1. Press the  $\widehat{m}$  home button, if necessary.
- 2. Press the arrow buttons to select Wi-Fi Setup and press the OK button.

You see this screen:

| Network                                                                                                    |  |
|----------------------------------------------------------------------------------------------------|--|
| Wi-Fi<br>(Recommended)                                                                                                    |  |
| 01/20                                                                                                    |  |
| See Description Over the second second se |  |

- 3. Press the right arrow button to select **Wi-Fi Direct** and press the **OK** button.
- 4. Press the **OK** button twice.
- 5. Do one of the following:
  - Open the Epson Smart Panel app on your device, then press the down arrow button on your product's control panel to view the product information. Use the information on the product's LCD screen to select your product in the Epson Smart Panel app. Skip to step 7.
  - To connect without using the Epson Smart Panel app, press the left arrow button to select **Other Methods** and go to the next step.
- 6. Do one of the following:
  - For iOS devices, select **iOS**. Press the **OK** button, then scan the QR code with the camera app on your device and follow the instructions on your device.
  - For other types of devices, select Other OS Devices. Press the down arrow button to display the
    product information, then use your device to select the Wi-Fi network name (SSID) displayed on
    the LCD screen and enter the password shown.
- 7. Press the **OK** button to exit.

You see the **CP** icon on the LCD screen and should be able to connect to your product directly from your computer or device, and then print.

**Note:** If the **P** icon is displayed on the LCD screen, Wi-Fi Direct mode is not enabled. Repeat these steps to try again.

Parent topic: Wi-Fi Direct Mode Setup

#### **Related references**

Status Icon Information

### Wi-Fi Protected Setup (WPS)

If your network uses a WPS-enabled wireless router or access point, you can quickly connect your product to the network using Wi-Fi Protected Setup (WPS).

**Note:** To check if your router is WPS-enabled, look for a button labeled **WPS** on your router or access point. If there is no hardware button, there may be a virtual WPS button in the software for the device. Check your network product documentation for details.

Using WPS to Connect to a Network

Parent topic: Wi-Fi or Wired Networking

### Using WPS to Connect to a Network

If you have a WPS-enabled router or access point, you can use Wi-Fi Protected Setup (WPS) to connect your product to the network.

- 1. Press the **WPS** button on your router.
- 2. On the product, press the  $\widehat{m}$  home button, if necessary.
- 3. Press the arrow buttons to select **Wi-Fi Setup** then press the **OK** button.

You see this screen:

| Network         |  |
|-----------------|--|
| Wi-Fi           |  |
| (Recommended)   |  |
| 01/20           |  |
| See Description |  |
| C Proceed       |  |

4. Press the **OK** button twice. You see this screen:

| Connect via Wi-Fi  |  |
|--------------------|--|
| Wi-Fi Setup Wizard |  |
| 01/30              |  |
| Back               |  |
| OS Proceed         |  |

- 5. Press the arrow buttons to select **Push Button Setup (WPS)** and press the **OK** button.
- 6. Follow the instructions on the LCD screen to complete WPS setup.

If the network connection is successful, the blue ኛ Wi-Fi icon is displayed on the LCD screen.

**Note:** If the blue 🛜 Wi-Fi icon is not displayed on the LCD screen, repeat these steps to try again.

Parent topic: Wi-Fi Protected Setup (WPS)

**Related references** 

Status Icon Information

## **Printing a Network Status Sheet**

You can print a network status sheet for detailed information about your product's network status.

- 1. Press the  $\widehat{m}$  home button, if necessary.
- 2. Select Settings > Network Settings > Print Status Sheet.

You see this screen:

| 0                           |
|-----------------------------|
| Print network status sheet? |
| 🞯 Yes 🛛 🕲 No                |

3. Press the  $\diamondsuit$  start button to print the network status sheet.

If you want to cancel the operation, press the  $\odot$  stop button.

Examine the settings shown on the network status sheet to diagnose any problems you have.

Parent topic: Wi-Fi or Wired Networking

## **Printing a Network Connection Report**

You can print a network connection report to view solutions to any problems you may have using your product on a network.

- 1. Press the  $\widehat{m}$  home button, if necessary.
- 2. Select Settings > Network Settings > Connection Check.

You see a screen like this:

| 0                                     |
|---------------------------------------|
| Connection is<br>OK.<br>Print report? |
| ⊗Yes ⊗No                              |

Press the <sup>⊕</sup> start button to print the network connection report.
 Examine any error codes and solutions shown on the network connection report.

Network Connection Report Codes and Messages

Parent topic: Wi-Fi or Wired Networking

### **Network Connection Report Codes and Messages**

Check the error codes and messages on the network connection report to solve problems you may encounter with network connections. The tables here list solutions to problems based on the error codes and messages that may appear on the top of the report.

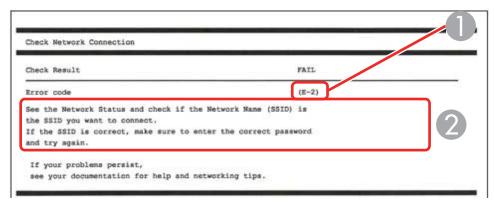

- 1 Error code
- 2 Message

**Note:** Error codes and messages listed here may not all apply to your product.

### Error Codes and Messages

| Error code and message                                                                                                    | Solution                                                                                                    |
|----------------------------------------------------------------------------------------------------|----------------------------------------------------------------------------------------------------|
| <b>E-1</b><br>Confirm that the network cable is<br>connected and network devices such as<br>hub, router, or access point are turned on. | Make sure your router, access point, and/or hub are<br>turned on, and the network cable is securely connected to<br>your device and to your product.<br>If you are trying to set up Wi-Fi, remove the network cable<br>and set up Wi-Fi again. Ethernet and Wi-Fi cannot be<br>connected at the same time. |

| Error code and message                                                                                                    | Solution                                                                                                    |
|----------------------------------------------------------------------------------------------------|----------------------------------------------------------------------------------------------------|
| E-2, E-3, or E-7                                                                                                    | Check the following:                                                                                                    |
| No wireless network names (SSID) found.<br>Confirm that the router/access point is<br>turned on and the wireless network (SSID)                                                                         | <ul> <li>Make sure your router or access point is turned on, and<br/>is correctly connected to your computer or network<br/>device.</li> </ul>                                                                                                    |
| is set up correctly. Contact your network administrator for assistance.                                                                                                    | <ul> <li>Turn off the router or access point, wait about 10 seconds, and turn it on again.</li> </ul>                                                                                                    |
| No wireless network names (SSID) found.<br>Confirm that the wireless network name<br>(SSID) of the PC you wish to connect is set<br>up correctly. Contact your network<br>administrator for assistance. | <ul> <li>Move your product closer to your router or access point,<br/>and remove any obstacles between them. Also move<br/>your product away from devices such as wireless<br/>phones or microwaves.</li> </ul>                                                                                   |
| Entered security key/password does not<br>match the one set for your router/access<br>point. Confirm security key/password.<br>Contact your network administrator for<br>assistance.                    | <ul> <li>Confirm that the SSID shown on the network<br/>connection report matches the label on your router or<br/>access point. Also make sure your SSID uses only<br/>ASCII characters and symbols, or your product cannot<br/>display the SSID correctly.</li> </ul>                            |
|                                                                                                    | <ul> <li>If you are trying to connect using the WPS push button<br/>method, make sure your router or access point supports<br/>it.</li> </ul>                                                                                                    |
|                                                                                                    | <ul> <li>If you are using a network password, check the label on<br/>your router or access point to confirm that you are using<br/>the correct password, or check with your network<br/>administrator or router/access point documentation.</li> </ul>                                            |
|                                                                                                    | <ul> <li>If you are connecting to a smart device that generates<br/>an SSID, check the device documentation for the SSID<br/>and password you should use.</li> </ul>                                                                                                    |
|                                                                                                    | <ul> <li>If your wireless connection suddenly disconnects, and<br/>another smart device was added to the network using a<br/>WPS push button method or your network was set up<br/>using a non-WPS push button method, try downloading<br/>and installing your product software again.</li> </ul> |

| Error code and message                                                                                                    | Solution                                                                                                    |
|----------------------------------------------------------------------------------------------------|----------------------------------------------------------------------------------------------------|
| <b>E-5</b><br>Security mode (e.g. WEP, WPA) does not<br>match the current setting of the printer.<br>Confirm security mode. Contact your                                                                                                    | If the security on your router or access point is not one of<br>the following types, change the type of security on your<br>router or access point and reset your product's network<br>settings.                                                                                                    |
| network administrator for assistance.                                                                                                    | • WEP-64 bit (40 bit)                                                                                                    |
|                                                                                                    | • WEP-128 bit (104 bit)                                                                                                    |
|                                                                                                    | WPA PSK (TKIP/AES); also known as WPA Personal                                                                                                    |
|                                                                                                    | <ul> <li>WPA2 PSK (TKIP/AES); also known as WPA2 Personal</li> </ul>                                                                                                    |
|                                                                                                    | • WPA (TKIP/AES)                                                                                                    |
|                                                                                                    | • WPA2 (TKIP/AES)                                                                                                    |
|                                                                                                    | • WPA3-SAE (AES)                                                                                                    |
|                                                                                                    | Also make sure you are connecting to the 2.4GHz band on your network and using the password for that band.                                                                                                    |
| <b>E-6</b><br>MAC address of your printer may be<br>filtered. Check whether your router/access<br>point has restrictions such as MAC address<br>filtering. See the documentation of the<br>router/access point or contact your network<br>administrator for assistance. | If your router or access point has MAC address filtering<br>enabled, register your product's MAC address so it is not<br>filtered. Locate the MAC address on the network<br>connection report and check your router or access point<br>documentation for instructions.                                                      |
|                                                                                                    | If your router or access point is using shared<br>authentication with WEP security, confirm that you are<br>using the correct authentication key and index.                                                                                                    |
|                                                                                                    | If your router or access point limits the number of connected devices, raise the connection limit. See your router or access point documentation for instructions.                                                                                                    |
| <b>E-8</b><br>Incorrect IP address is assigned to the<br>printer. Confirm IP address setup of the<br>network device (hub, router, or access<br>point). Contact your network administrator<br>for assistance.                                                            | If your product's <b>Obtain IP Address</b> setting is set to <b>Auto</b> ,<br>enable DHCP on your router or access point. If it is set to<br><b>Manual</b> , the IP address may be out of range or on a<br>different network segment; set a valid IP address using<br>your product control panel or the Web Config utility. |
|                                                                                                    | You can also try turning off your product and the router or access point, waiting about 10 seconds, and turning them on again.                                                                                                    |

| Error code and message                                                                                                    | Solution                                                                                                    |
|----------------------------------------------------------------------------------------------------|----------------------------------------------------------------------------------------------------|
| <b>E-9</b><br>Confirm the connection and network setup<br>of the PC or other device. Connection using<br>the EpsonNet Setup is available. Contact<br>your network administrator for assistance. | Make sure your computer or network device are turned<br>on. Also make sure that you can access the Internet and<br>other devices on the same network from the devices you<br>are trying to connect to your product.                                                                                                    |
|                                                                                                    | If you still cannot connect to your product, turn off your<br>router or access point, wait about 10 seconds, and turn it<br>on again. Download and install your product software<br>again to reset your network settings.                                                                                                    |
| E-10<br>Confirm IP address, subnet mask, and<br>default gateway setup. Connection using<br>the EpsonNet Setup is available. Contact<br>your network administrator for assistance.               | Make sure other devices on the network are turned on and do the following:                                                                                                    |
|                                                                                                    | <ul> <li>If your product's Obtain IP Address setting is set to<br/>Manual, check the IP address, subnet mask, and<br/>default gateway addresses on the network connection<br/>report to see if they are correct. If not, correct the<br/>settings.</li> </ul>                                                                                          |
|                                                                                                    | <ul> <li>If DHCP is enabled, set your product's Obtain IP<br/>Address setting to Auto. If you want to use the DHCP-<br/>assigned address as a static address, set the Obtain IP<br/>Address setting to Manual, enter the product's IP<br/>address as listed on the network connection report, and<br/>set the subnet mask to 255.255.255.0.</li> </ul> |
|                                                                                                    | If you still cannot connect to your product, turn off your router or access point, wait about 10 seconds, and turn it on again.                                                                                                    |
| <b>E-11</b><br>Setup is incomplete. Confirm default<br>gateway setup. Connection using the<br>EpsonNet Setup is available. Contact your<br>network administrator for assistance.                | If you set your product's <b>TCP/IP Setup</b> setting to <b>Manual</b> , check that the default gateway address listed on the network connection report is correct. Also turn on the device that is set as the default gateway.                                                                                                    |

| Error code and message                                                                                                    | Solution                                                                                                    |
|----------------------------------------------------------------------------------------------------|----------------------------------------------------------------------------------------------------|
| E-12                                                                                                    | Make sure other devices on the network are turned on and do the following:                                                                                                    |
| Confirm the following:<br>-Entered security key/password is correct<br>-Index of the security key/password is set to<br>the first number<br>-IP address, subnet mask, or default<br>gateway setup is correct<br>Contact your network administrator for<br>assistance. | <ul> <li>Make sure the IP address, subnet mask, and default<br/>gateway addresses are correct, if you are entering them<br/>manually.</li> </ul>                                                                                                    |
|                                                                                                    | <ul> <li>Confirm that the subnet mask and default gateway addresses for other devices are the same.</li> <li>Make sure the IP address does not conflict with other</li> </ul>                                                                                       |
|                                                                                                    | devices.<br>If you still cannot connect to your product, do the<br>following:                                                                                                    |
|                                                                                                    | <ul> <li>Turn off your router or access point, wait about 10 seconds, and turn it on again.</li> </ul>                                                                                                    |
|                                                                                                    | <ul> <li>Download and install your product software again to reset your network settings.</li> </ul>                                                                                                    |
|                                                                                                    | <ul> <li>If your router or access point uses WEP security with<br/>several registered passwords, make sure that the first<br/>registered password is set on your product.</li> </ul>                                                                                |
| E-13<br>Confirm the following:<br>-Entered security key/password is correct<br>-Index of the security key/password is set to                                                                                                    | Make sure your router, access point, and/or hub are<br>turned on. Also make sure the TCP/IP setup on your<br>router, access point, and/or hub is not set manually; this<br>may cause your product's network settings to differ from<br>the manually set up devices. |
| the first number                                                                                                    | If you still cannot connect to your product, do the following:                                                                                                    |
| -Connection and network setup of the PC<br>or other device is correct<br>Contact your network administrator for<br>assistance.                                                                                                    | <ul> <li>Turn off your router or access point, wait about 10 seconds, and turn it on again.</li> <li>Download and install your product software again to</li> </ul>                                                                                                 |
|                                                                                                    | <ul> <li>If your router or access point uses WEP security with several registered passwords, make sure that the first registered password is set on your product.</li> </ul>                                                                                        |

#### **Network Environment Messages**

| Message                                                                                                    | Solution                                                                                                    |
|----------------------------------------------------------------------------------------------------|----------------------------------------------------------------------------------------------------|
| The Wi-Fi environment needs to be<br>improved. Turn the wireless router off and<br>then turn it on. If the connection does not<br>improve, see the documentation for the<br>wireless router. | Move your product closer to your router or access point,<br>and remove any obstacles between them. Then turn off<br>your router or access point, wait about 10 seconds, and<br>turn it back on again. If you still cannot connect to your<br>product, check the documentation that came with your<br>router or access point for solutions. |
| *No more devices can be connected.<br>Disconnect one of the connected devices if<br>you want to add another one.                                                                             | You can connect up to 8 computers or other devices to<br>your product using a Wi-Fi Direct (Simple AP) connection.<br>If you want to add another device, disconnect an existing<br>connected device first.                                                                                                    |
| The same SSID as Wi-Fi Direct exists in the environment. Change the Wi-Fi Direct SSID if you cannot connect a smart device to the printer.                                                   | Change the Wi-Fi Direct SSID.                                                                                                    |

Parent topic: Printing a Network Connection Report

## **Changing or Updating Network Connections**

See these sections to change or update how your product connects to a network.

Accessing the Web Config Utility Changing a USB Connection to a Wi-Fi Connection Changing a Wi-Fi Connection to a Wired Network Connection Connecting to a New Wi-Fi Router Disabling Wi-Fi Features

Parent topic: Wi-Fi or Wired Networking

### Accessing the Web Config Utility

You can select your product's network settings and confirm its operating status using a web browser. You do this by accessing your product's built-in Web Config utility from a computer or other device that is connected to the same network as your product. **Note:** You can also access the Web Config utility from the product information area in the Epson Smart Panel app.

- 1. Print a network status sheet.
- 2. Locate the IP address for your product that is listed on the network status sheet.
- 3. On a computer or other device connected to the same network as your product, open a web browser.
- 4. Enter your product's IP address into the address bar.

You see the available Web Config utility options.

Parent topic: Changing or Updating Network Connections

#### **Related tasks**

Printing a Network Status Sheet

### **Changing a USB Connection to a Wi-Fi Connection**

If you have already connected your product to your computer using a USB connection, you can change to a Wi-Fi connection.

- 1. Disconnect the USB cable from your product.
- 2. Uninstall your product software.
- 3. Download and install your product software from the Epson website using the instructions on the *Start Here* sheet.

Parent topic: Changing or Updating Network Connections

#### **Related concepts**

Uninstall Your Product Software

### Changing a Wi-Fi Connection to a Wired Network Connection

If you have already connected your product to your computer wirelessly, you can change to a wired network connection if necessary.

- 1. Disable your product's Wi-Fi features.
- 2. Connect one end of an Ethernet network cable to the product's LAN port.
- 3. Connect the other end to any available LAN port on your router or access point.
- 4. Uninstall your product software.

- 5. Download and install your product software from the Epson website.
- 6. Follow the on-screen instructions to install the software.
- 7. When you see the Select Your Connection screen, select **Wired network connection**.
- 8. If you see a Select Setup Option screen, select Set up printer for the first time.
- 9. Continue following the rest of the on-screen instructions.

Parent topic: Changing or Updating Network Connections

#### **Related concepts**

**Uninstall Your Product Software** 

### **Connecting to a New Wi-Fi Router**

If you change the wireless router you have been using on your network, you need to update your product's Wi-Fi connection to the new router.

**Note:** If you switch to a 5 GHz wireless router, set the router to operate in dual band (2.4 GHz and 5 GHz) mode. If your router uses a single network name (SSID) for both the 2.4 GHz and 5 GHz band, give each band its own network name (SSID) instead, such as Home Network 2.4 GHz and Home Network 5 GHz. See your router documentation for instructions.

- 1. Do one of the following:
  - Windows: Uninstall your product software.
  - Mac: Go to the next step.
- 2. Download and install your product software from the Epson website using the instructions on the *Start Here* sheet.

Parent topic: Changing or Updating Network Connections

#### **Related concepts**

Uninstall Your Product Software

### **Disabling Wi-Fi Features**

You may need to disable your product's Wi-Fi features if you change your network connection type or need to solve a problem with your network connection.

**Note:** Before disabling Wi-Fi features, make a note of your product's SSID (network name) and password, and any network settings selected for the Epson Connect services you may use.

- 1. Press the  $\widehat{m}$  home button, if necessary.
- 2. Press the arrow buttons to select **Wi-Fi Setup** and press the **OK** button.
- 3. Press the arrow buttons to select either **Wi-Fi (Recommended)** or **Wi-Fi Direct** and press the **OK** button.
- 4. Do one of the following:
  - If you selected **Wi-Fi (Recommended)**, press the **OK** button, press the arrow buttons to select **Others**, and press the **OK** button again. Press the arrow buttons to select **Disable Wi-Fi** and press the **OK** button.
  - If you selected **Wi-Fi Direct**, press the **OK** button twice. Press the down arrow button, press the arrow buttons to select **Disable Wi-Fi Direct**, and press the **OK** button again.
- 5. Press the **OK** button to disable your product's Wi-Fi features.

Parent topic: Changing or Updating Network Connections

# **Loading Paper**

Before you print, load paper for the type of printing you will do.

Loading Paper in the Sheet Feeder Paper Loading Capacity Compatible Epson Papers Borderless Paper Type Compatibility Selecting the Paper Settings - Control Panel Paper or Media Type Settings - Printing Software Selecting the Default Paper Source Settings

## Loading Paper in the Sheet Feeder

You can print documents and photos on a variety of paper types and sizes.

1. Pull out the paper support.

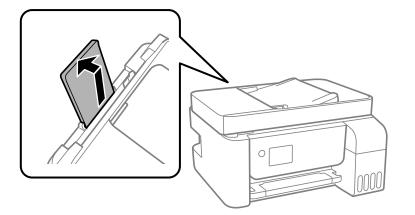

2. Slide the edge guides out all the way.

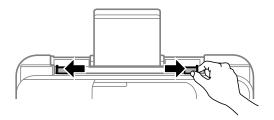

3. If you are inserting a stack of paper, fan the sheets first and tap the stack on a flat surface to even the edges.

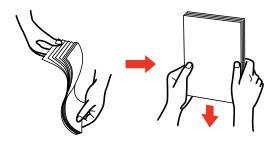

Note: Do not fan or curl photo paper.

- 4. Do one of the following:
  - Insert paper, glossy or printable side up and short edge first, in the center of the paper support.

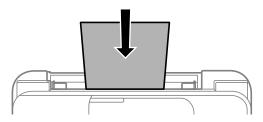

• Load up to 10 envelopes in the center of the paper support. Load them printable side up and flap edge left.

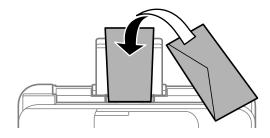

• Load a sheet of loose-leaf or other paper with holes facing as shown.

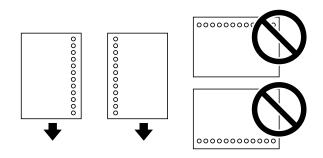

• To load a sheet of paper longer than legal size, close the paper support, then load the leading edge of the paper as shown.

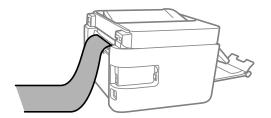

5. Slide the edge guides against the paper, but not too tightly.

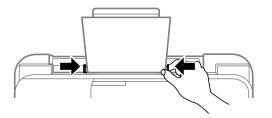

6. Pull out the output tray and open the paper stopper.

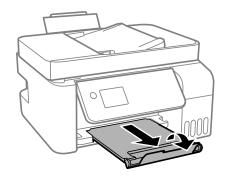

7. If prompted by the product's LCD screen, select the size and type of the paper you loaded and press the **OK** button.

Always follow these paper loading guidelines:

- Do not load more than the maximum number of sheets specified for the type of paper you are using.
- Do not load paper above the arrow mark inside the edge guides.
- Load paper short edge first.

**Note:** You can load paper long edge first only if you have selected the User-Defined paper size setting and set the width of the paper as the size of the long edge.

• Load letterhead or pre-printed paper top edge first.

- Do not use paper that is wavy, torn, cut, folded, damp, too thick, too thin, or curled, or paper that has stickers on it. Using these types of paper can cause paper jams and smears on the printout.
- Fan and align the edges of envelopes before loading them. When stacked envelopes are puffed up with air, flatten them before loading.
- Do not load envelopes that are curled, folded, or too thin, or that have plastic windows or adhesive surfaces.
- Check the paper package for any additional loading instructions.
- Return unused paper to its packaging to avoid curling or reduction in print quality.
- If you use paper with binder holes, load only one sheet at a time. Adjust the print position of your file to avoid printing over the holes.

Parent topic: Loading Paper

### **Related references**

Paper Loading Capacity Paper Specifications

## **Paper Loading Capacity**

| Paper type                        | Loading capacity                                                                                                 | Manual double-sided capacity |
|-----------------------------------|----------------------------------------------------------------------------------------------------|------------------------------|
| Plain paper                       | Available paper sizes*                                                                                           | 30 sheets                    |
| Copy paper                        | Letter (8.5 × 11 inches                                                                                          |                              |
| Epson EcoTank Premium<br>Paper    | [216 × 279 mm]) or A4 (8.3 × 11.7<br>inches [210 × 297 mm]) or smaller:<br>Up to the line indicated by the arrow |                              |
| Epson Bright White Pro            | mark                                                                                                    |                              |
| Paper                             | Available paper sizes*                                                                                           | 1 sheet                      |
| Epson Bright White Premium Paper  | Oficio 9 (8.46 × 12.4 inches<br>[215 × 315 mm]) or 8.5 × 13 inches                                               |                              |
| Epson Multipurpose Plus<br>Paper  | (216 × 330 mm) or larger: 1 sheet                                                                                |                              |
| Epson Presentation Paper<br>Matte | 80 sheets                                                                                                    | _                            |

| Paper type                                                | Loading capacity                                                           | Manual double-sided capacity |
|-----------------------------------------------------------|----------------------------------------------------------------------------|------------------------------|
| Epson Premium<br>Presentation Paper Matte                 | 20 sheets                                                                  | —                            |
| Epson Photo Paper Glossy                                  | If paper feeds incorrectly, or printing is uneven or smeared, load 1 sheet |                              |
| Epson Premium Photo<br>Paper Glossy                       | at a time.                                                                 |                              |
| Epson Ultra Premium Photo<br>Paper Glossy                 |                                                                            |                              |
| Epson Premium Photo<br>Paper Semi-gloss                   |                                                                            |                              |
| Epson Premium<br>Presentation Paper Matte<br>Double-sided | 1 sheet                                                                    | 1 sheet                      |
| Envelopes                                                 | 10 envelopes                                                               | —                            |

\* Select the paper specification link below to view the list of available paper sizes.

Parent topic: Loading Paper

## **Compatible Epson Papers**

You can purchase genuine Epson ink, maintenance boxes, and paper at epson.com (U.S. sales) or epson.ca (Canadian sales). You can also purchase supplies from an Epson authorized reseller. To find the nearest one, call 800-GO-EPSON (800-463-7766) in the U.S. or 800-807-7766 in Canada.

| Paper Type                          | Size                                       | Part number | Sheet count |
|-------------------------------------|--------------------------------------------|-------------|-------------|
| Epson EcoTank Premium Paper         | Letter (8.5 × 11 inches<br>[216 × 279 mm]) | S041586-ET  | 500         |
| Epson Bright White Pro Paper        | Letter (8.5 × 11 inches<br>[216 × 279 mm]) | S041586     | 500         |
| Epson Bright White Premium<br>Paper | Letter (8.5 × 11 inches<br>[216 × 279 mm]) | S450218-4   | 500         |

Note: Paper/media availability varies by country.

| Paper Type                                             | Size                                       | Part number | Sheet count |
|--------------------------------------------------------|--------------------------------------------|-------------|-------------|
| Epson Multipurpose Plus Paper                          | Letter (8.5 × 11 inches<br>[216 × 279 mm]) | S450217-4   | 500         |
| Epson Presentation Paper Matte                         | Letter (8.5 × 11 inches<br>[216 × 279 mm]) | S041062     | 100         |
| Epson Premium Presentation                             | 8 × 10 inches (203 × 254 mm)               | S041467     | 50          |
| Paper Matte                                            | Letter (8.5 × 11 inches                    | S041257     | 50          |
|                                                        | [216 × 279 mm])                            | S042180     | 100         |
| Epson Premium Presentation<br>Paper Matte Double-sided | Letter (8.5 × 11 inches<br>[216 × 279 mm]) | S041568     | 50          |
| Epson Photo Paper Glossy                               | 4 × 6 inches (102 × 152 mm)                | S042038     | 100         |
|                                                        | Letter (8.5 × 11 inches                    | S041141     | 20          |
|                                                        | [216 × 279 mm])                            | S041649     | 50          |
|                                                        |                                            | S041271     | 100         |
|                                                        | 4 × 6 inches (102 × 152 mm)<br>borderless  | S041809     | 50          |
|                                                        | A4 (8.3 × 11.7 inches<br>[210 × 297 mm])   | S041140     | 20          |
| Epson Premium Photo Paper<br>Glossy                    | 4 × 6 inches (102 × 152 mm)<br>borderless  | S041727     | 100         |
|                                                        | 5 × 7 inches (127 × 178 mm)                | S041464     | 20          |
|                                                        | 8 × 10 inches (203 × 254 mm)               | S041465     | 20          |
|                                                        | Letter (8.5 × 11 inches                    | S042183     | 25          |
|                                                        | [216 × 279 mm])                            | S041667     | 50          |
| Epson Premium Photo Paper                              | 4 × 6 inches (102 × 152 mm)                | S041982     | 40          |
| Semi-gloss                                             | Letter (8.5 × 11 inches<br>[216 × 279 mm]) | S041331     | 20          |

| Paper Type                      | Size                         | Part number | Sheet count |
|---------------------------------|------------------------------|-------------|-------------|
| Epson Ultra Premium Photo Paper | 4 × 6 inches (102 × 152 mm)  | S042181     | 60          |
| Glossy                          |                              | S042174     | 100         |
|                                 | 5 × 7 inches (127 × 178 mm)  | S041945     | 20          |
|                                 | 8 × 10 inches (203 × 254 mm) | S041946     | 20          |
|                                 | Letter (8.5 × 11 inches      | S042182     | 25          |
|                                 | [216 × 279 mm])              | S042175     | 50          |

Parent topic: Loading Paper

## **Borderless Paper Type Compatibility**

You can print borderless photos on compatible paper types in compatible sizes:

### **Borderless Paper Types**

- Epson Photo Paper Glossy
- Epson Premium Photo Paper Glossy
- Epson Ultra Premium Photo Paper Glossy
- Epson Premium Photo Paper Semi-gloss

### **Borderless Paper Sizes**

- 3.5 × 5 inches (89 × 127 mm)
- 4 × 6 inches (102 × 152 mm)

Parent topic: Loading Paper

## **Selecting the Paper Settings - Control Panel**

You can change the default paper size and paper type using the control panel on the product.

**Note:** These settings appear automatically when paper is inserted when you have set the **Paper Setup Auto Display** setting to **On**.

1. Press the  $\widehat{m}$  home button, if necessary.

2. Use the arrow and **OK** buttons to select **Settings** > **Printer Setup** > **Paper Source Settings** > **Paper Setting**.

You see a screen like this:

| Paper Setting |  |
|---------------|--|
| Paper Size    |  |
| 01/20         |  |
| Back          |  |
| 🐼 Done        |  |

- 3. Select Paper Size.
- 4. Select the paper size you loaded.
- 5. Select Paper Type.
- 6. Select the paper type you loaded.
- 7. Press the  $\widehat{m}$  home button to exit.

Paper or Media Type Settings - Control Panel Parent topic: Loading Paper

## Paper or Media Type Settings - Control Panel

| For this paper                         | Select this Paper Type setting |
|----------------------------------------|--------------------------------|
| Plain paper                            | Plain Paper                    |
| Epson Multipurpose Plus Paper          |                                |
| Epson Premium Photo Paper Glossy       | Prem. Glossy                   |
| Epson Ultra Premium Photo Paper Glossy | Ultra Glossy                   |
| Epson Photo Paper Glossy               | Glossy                         |

| For this paper                                          | Select this Paper Type setting |
|---------------------------------------------------------|--------------------------------|
| Epson Premium Photo Paper Semi-gloss                    | Prem. Semi-Gloss               |
| Epson Presentation Paper Matte                          | Presentation Matte             |
| Epson Premium Presentation Paper Matte                  | Prem. Matte                    |
| Epson Premium Presentation Paper Matte Double-<br>sided |                                |
| Envelope                                                | Envelope                       |

Parent topic: Selecting the Paper Settings - Control Panel

## Paper or Media Type Settings - Printing Software

| For this paper                                          | Select this paper Type or Media Type setting |
|---------------------------------------------------------|----------------------------------------------|
| Plain paper                                             | Plain paper                                  |
| Epson Multipurpose Plus Paper                           |                                              |
| Envelopes                                               | Envelope                                     |
| Epson Ultra Premium Photo Paper Glossy                  | Ultra Premium Photo Paper Glossy             |
| Epson Premium Photo Paper Glossy                        | Premium Photo Paper Glossy                   |
| Epson Photo Paper Glossy                                | Photo Paper Glossy                           |
| Epson Premium Photo Paper Semi-gloss                    | Premium Photo Paper Semi-Gloss               |
| Epson Presentation Paper Matte                          | Presentation Paper Matte                     |
| Epson Premium Presentation Paper Matte                  | Premium Presentation Paper Matte             |
| Epson Premium Presentation Paper Matte Double-<br>sided |                                              |

**Note:** The settings listed here are available only when printing from your computer; they do not apply to your product's control panel settings.

Parent topic: Loading Paper

## **Selecting the Default Paper Source Settings**

You can change default paper source settings using the control panel on the product.

- 1. Press the  $\widehat{m}$  home button, if necessary.
- 2. Select **Settings > Printer Setup**.

You see a screen like this:

| Printer | Set | tup | )   |         |
|---------|-----|-----|-----|---------|
| Paper   | Sou | urc | e S | ettings |
| 0       | 1   | 1   | 9   | 0       |
| 🕲 Pro   | cee | d   |     |         |

- 3. Select **Paper Source Settings** and press the **OK** button.
- 4. Select the options you want to use.
- 5. When you are finished, press the  $\widehat{m}$  home button to exit.

Paper Source Settings Options

Parent topic: Loading Paper

### **Paper Source Settings Options**

Select the paper source options you want to use for your print jobs.

| Paper Source<br>Settings option | Available settings | Description                                          |
|---------------------------------|--------------------|------------------------------------------------------|
| Paper Setting                   | Various            | Select the paper size and type for each paper source |

| Paper Source<br>Settings option | Available settings | Description                                                                                                    |
|---------------------------------|--------------------|----------------------------------------------------------------------------------------------------|
| A4/Letter Auto<br>Switching     | On                 | Select <b>On</b> to switch the selected paper size to match the loaded paper (Letter or A4) if the wrong size is selected                      |
|                                 | Off                |                                                                                                    |
| Error Notice                    | Paper Size Notice  | Select <b>On</b> for either of these settings to display an error message when the selected paper type or size does not match the loaded paper |
|                                 | Paper Type Notice  |                                                                                                    |
| Paper Setup<br>Auto Display     | On                 | Select <b>On</b> to automatically display a menu that lets you select the paper size and type when you load paper in the product.              |
|                                 | Off                |                                                                                                    |
|                                 |                    | <b>Note:</b> If this setting is disabled, you cannot print using AirPrint.                                                                     |

Parent topic: Selecting the Default Paper Source Settings

# **Placing Originals on the Product**

Follow the instructions here to place your original documents or photos on the product.

**Caution:** Do not place anything on top of your product or use its cover as a writing surface to avoid damaging it.

Placing Originals on the Scanner Glass Placing Originals in the Automatic Document Feeder ADF Original Document Specifications

## **Placing Originals on the Scanner Glass**

You can place originals up to this size on the scanner glass: Letter  $(8.5 \times 11 \text{ inches } [216 \times 279 \text{ mm}])$  or A4  $(8.3 \times 11.7 \text{ inches } [210 \times 297 \text{ mm}])$ .

**Note:** To view animated instructions on how to place originals on the scanner glass, press the <sup>(2)</sup> help button and select **How To > Place Originals** 

**Note:** When originals are placed in the ADF and on the scanner glass, priority is given to the originals in the ADF.

1. Open the document cover.

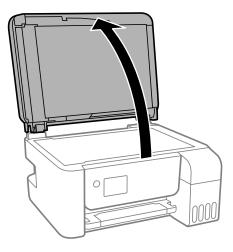

**Note:** If there is any dust or dirt on the scanner glass, the scanning range may expand to include it, so the image of the original may be displaced or reduced. Remove any dust and dirt on the scanner glass before scanning.

2. Place your original facedown on the scanner glass with the top facing into the corner. Slide the original to the edges of the indicated corner.

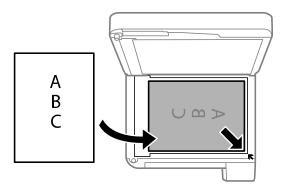

**Note:** If you are using Epson ScanSmart to scan multiple photos at once, just make sure they are at least 0.2 inch (4.5 mm) away from the edge of the scanner glass and at least 0.8 inch (20 mm) away from each other.

**Note:** The edges of your original may be cropped by 0.06 inch (1.5 mm) from the edge of the scanner glass. Manually position your original away from the edges to prevent cropping.

**Note:** When placing bulky originals such as books, prevent exterior light from shining directly onto the scanner glass.

3. Close the document cover gently to keep your original in place.

**Caution:** Do not push down on the document cover or scanner glass or you may damage the product.

**Warning:** Be careful not to trap your fingers when closing the document cover or you may be injured.

Remove your originals after scanning. If you leave the originals on the scanner glass for a long time, they may stick to the glass surface.

Parent topic: Placing Originals on the Product

Related topics Copying Scanning Faxing

### **Placing Originals in the Automatic Document Feeder**

You can place single- or multi-page original documents in the Automatic Document Feeder (ADF). Make sure the originals meet the Automatic Document Feeder specifications before loading them.

**Caution:** Make sure your originals are not creased or folded, and do not contain holes, staples, tape, or other materials that could obstruct the feeder.

**Caution:** Do not place photographs or valuable artwork in the ADF. Place fragile or valuable originals on the scanner glass to avoid wrinkling or damaging them.

**Note:** To view animated instructions on how to place originals on the scanner glass, press the ⑦ help button and select **How To > Place Originals > ADF** 

**Note:** When originals are placed in the ADF and on the scanner glass, priority is given to the originals in the ADF.

1. Slide the ADF edge guide outward.

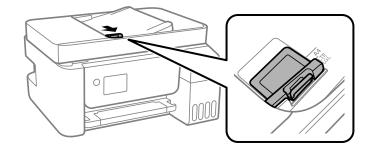

2. Fan your stack of originals and tap them gently on a flat surface to even the edges.

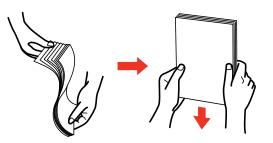

3. Insert the originals into the ADF faceup and short edge first.

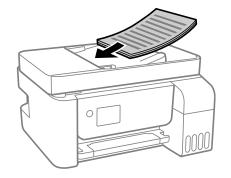

**Note:** Do not load originals above the arrow mark on the ADF edge guide.

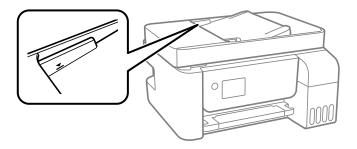

The ADF icon on the Copy, Scan, and Fax screens lights up.

4. Slide the ADF edge guide against the originals, but not too tightly.

Note: Do not add originals while scanning.

**Note:** If you are copying two originals onto one sheet, load the originals as shown:

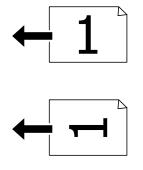

Parent topic: Placing Originals on the Product

**Related topics** 

Copying

Scanning

Faxing

# **ADF Original Document Specifications**

You can load original documents that meet these specifications in the ADF.

| Paper type  | Paper size                                 | Paper weight                   | Loading capacity        |
|-------------|--------------------------------------------|--------------------------------|-------------------------|
| Plain paper | Letter (8.5 × 11 inches<br>[216 × 279 mm]) | 17 to 24 lb<br>(64 to 95 g/m²) | Approximately 30 sheets |
|             | A4 (8.3 × 11.7 inches<br>[210 × 297 mm])   |                                |                         |
|             | Legal (8.5 × 14 inches<br>[216 × 356 mm])  |                                | 10 sheets               |
|             | 8.5 × 13 inches<br>(216 × 330 mm)          |                                |                         |

**Caution:** Do not load the following types of originals in the ADF, or they may be damaged or may damage the scanner. Use the scanner glass for these types of originals:

Photos

- Thermal paper
- Originals containing tape, staples, or paper clips
- Originals with carbon paper backing
- · Originals that are bound
- Originals with labels, stickers, or sticky notes
- Ripped, curled, folded, deteriorated, or wrinkled originals
- Originals with holes
- Transparencies
- Originals that are cut in an irregular shape or with corners that are not right angles

Parent topic: Placing Originals on the Product

## **Related references**

Automatic Document Feeder (ADF) Specifications

# Copying

See the information here to copy documents or photos using your product.

Note: Copies may not be exactly the same size as your originals.

Copying Documents or Photos Copying Options

# **Copying Documents or Photos**

You can copy documents or photos onto various sizes and types of paper, including Epson special papers.

- 1. Place your original document or photo on the scanner glass or in the ADF.
- 2. Load the paper you want to print on in the product.
- 3. Press the  $\widehat{m}$  home button, if necessary.
- 4. Press the arrow buttons to select **Copy** and press the **OK** button.

You see this screen:

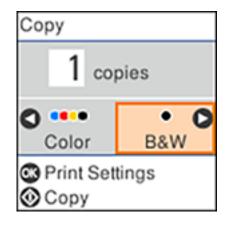

5. To print more than one copy, press the number buttons on the numeric keypad to enter the number (up to 99).

- 6. Press the left or right arrow button to select one of the following:
  - **Color**: for color copies
  - **B&W**: for black-and-white copies
- 7. Press the **OK** button to view the print settings for the copies. You see this screen:

| •             | Total 1 |
|---------------|---------|
| Multi-Page: S | ingle P |
| Actual Size   |         |
| Letter        |         |
| Plain Paper   |         |
| Settings      |         |
| Copy Copy     |         |

8. Press the down arrow button to view the individual settings. You see this screen:

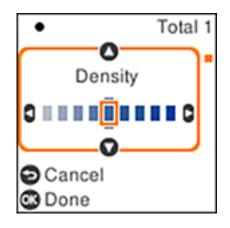

- 9. To change the print settings, press the arrow buttons to select and adjust the necessary settings. When you are finished, press the **OK** button.
- 10. When you are ready to copy, press the  $\diamondsuit$  start button.

**Note:** To cancel copying, press the  $\heartsuit$  stop button.

Parent topic: Copying

# **Copying Options**

Select the copying options you want to use for your copies.

Note: Not all options or settings may be available, depending on other copying settings.

| Copying option | Available settings                | Description                                                                                                    |
|----------------|-----------------------------------|----------------------------------------------------------------------------------------------------|
| Density        | Varying levels                    | Adjusts the lightness or darkness of copies                                                                                            |
| Paper setting  | Paper Size                        | Selects the paper size                                                                                                    |
|                | Paper Type                        | Selects the paper type                                                                                                    |
| Reduce/Enlarge | Actual Size                       | Copies the original at its full size                                                                                                   |
|                | Auto Fit                          | Automatically sizes the image to fit the paper size you selected                                                                       |
|                | Custom 100% and other conversions | Copies the original at 100% unless you change the amount by adjusting the <b>Custom Size</b> setting                                   |
| Custom Size    | <b>25 - 400</b> in 1% increments  | Adjusts the amount to re-size the original; enter the desired percentage using the numeric keypad                                      |
| Original Size  | Various sizes                     | Select the document size of your original                                                                                              |
| Multi-Page     | Single Page                       | Copies each page of the original onto an individual sheet                                                                              |
|                | 2-up                              | Copies multiple page documents onto one sheet. Scroll down and select the document orientation and layout order settings as necessary. |

## **Print Settings**

| Copying option  | Available settings | Description                                                        |  |
|-----------------|--------------------|--------------------------------------------------------------------|--|
| Quality         | Draft              | Adjusts the quality of your copies                                 |  |
|                 | Standard           |                                                                    |  |
|                 | High               |                                                                    |  |
| ID Card Copy    | Off                | Select <b>On</b> to copy both sides of an ID card onto one side of |  |
|                 | On                 | a sheet of paper                                                   |  |
| Borderless Copy | Off                | Adjusts the amount to expand the original photo when               |  |
|                 | On                 | printing borderless photos                                         |  |
|                 | Standard           |                                                                    |  |
|                 | Medium             |                                                                    |  |
|                 | Minimum            |                                                                    |  |

Parent topic: Copying

# **Printing from a Computer**

Before printing from your computer, make sure you have set up your product and installed its software as described on the *Start Here* sheet.

**Note:** If you have an Internet connection, it is a good idea to check for updates to your product software on Epson's support website. If you see a Software Update screen, select **Enable automatic checking** and click **OK**. The update scans your system to see if you have the latest product software. Follow the on-screen instructions.

### Printing with Windows

Printing with the Built-in Epson Driver - Windows 10 S Printing on a Mac Printing from a Smartphone or Tablet Printing with Epson Photo+ Cancelling Printing Using a Product Button

# **Printing with Windows**

You can print with your product using any Windows application, as described in these sections.

**Note:** If you are using your Epson product with the Windows 10 S operating system, you cannot use the software described in this section. You also cannot download and install any Epson product software from the Epson website for use with Windows 10 S; you must obtain software only from the Windows Store.

Selecting Basic Print Settings - Windows Selecting Double-sided Printing Settings - Windows Selecting Additional Layout and Print Options - Windows Selecting a Printing Preset - Windows Selecting Extended Settings - Windows Printing Your Document or Photo - Windows Checking Print Status - Windows Locking Printer Settings - Windows Selecting Default Print Settings - Windows Changing Automatic Update Options **Parent topic:** Printing from a Computer

# **Selecting Basic Print Settings - Windows**

Select the basic settings for the document or photo you want to print.

- 1. Open a photo or document for printing.
- 2. Select the print command in your application.

**Note:** You may need to select a print icon on your screen, the **Print** option in the File menu, or another command. See your application's help utility for details.

3. If necessary, select your product name as the printer you want to use.

Note: You may also need to select Properties or Preferences to view your print settings.

You see the Main tab of your printer settings window:

| EPSON                                                               |                              | ×                                    |
|---------------------------------------------------------------------|------------------------------|--------------------------------------|
| Main More Options Maintenance                                       |                              |                                      |
| Printing Presets                                                    |                              |                                      |
| Add/Remove Presets                                                  | Document Size                | Letter (8.5 x 11 in) $\checkmark$    |
| Document - Fast Document - Standard Quality Document - High Quality | Orientation                  | Portrait     OLandscape              |
| Document - 2-Up                                                     | Paper Type                   | Plain Paper / Bright White Paper 🛛 🗸 |
| Document - Grayscale                                                | Quality                      | Standard $\sim$                      |
|                                                                     | Color                        | Color OBlack/Grayscale               |
|                                                                     | 2-Sided Printing             | off ~                                |
|                                                                     |                              | Settings                             |
|                                                                     | Multi-Page                   | Off v Layout Order                   |
|                                                                     | Copies 1                     | Collate                              |
|                                                                     | Quiet Mode                   | off ~                                |
| Show Settings<br>Restore Defaults Ink Levels                        | Print Preview Job Arranger I |                                      |
|                                                                     |                              | OK Cancel Help                       |

4. Select the size of the paper you loaded as the Document Size setting.

**Note:** You can also select the **User-Defined** setting to create a custom paper size, but you cannot use the **Borderless** setting and the Quality setting will be set to **Standard**.

5. If you are printing a borderless photo, select **Borderless**. You can click **Settings** to access additional options for borderless printing.

**Note:** You must select a compatible borderless paper type and size to print without borders. Check the borderless paper compatibility list for details.

6. Select the orientation of your document.

Note: If you are printing an envelope, select Landscape.

7. Select the type of paper you loaded as the Paper Type setting.

**Note:** The setting may not exactly match the name of your paper. Check the paper type settings list for details.

- 8. Select the **Quality** setting that matches the print quality you want to use.
- 9. Select a Color option:
  - To print a color document or photo, select the **Color** setting.
  - To print text and graphics in black or shades of gray, select the Black/Grayscale setting.
- 10. To print on both sides of the paper, select the **2-Sided Printing** setting and select the options you want.
- 11. To print multiple pages on one sheet of paper, or print one image on multiple sheets of paper, select one of the settings in the Multi-Page menu and select the printing options you want.
- 12. To print multiple copies and arrange their print order, select the **Copies** options.
- 13. To preview your job before printing, select **Print Preview**.
- 14. To save your print job as a project that can be modified and combined with other print jobs, select **Job Arranger Lite**.

15. To reduce noise during printing when you select **Plain Paper/Bright White Paper**, select **On** in the Quiet Mode menu.

Note: Enabling Quiet Mode may reduce printing speed.

Print Quality Options - Windows

Multi-Page Printing Options - Windows

Parent topic: Printing with Windows

#### **Related references**

Paper or Media Type Settings - Control Panel Paper or Media Type Settings - Printing Software Borderless Paper Type Compatibility

#### **Related tasks**

Selecting Double-sided Printing Settings - Windows Selecting Additional Layout and Print Options - Windows

#### **Print Quality Options - Windows**

You can select any of the available Quality options to fine-tune the quality of your print. Some settings may be unavailable, depending on the paper type and border setting you have chosen.

#### Draft

For draft printing on plain paper.

## Draft - Vivid

For draft printing on plain paper with good quality and print speed.

#### Standard

For everyday text and image printing.

#### Standard - Vivid

For text and graphics with good quality and print speed.

#### High

For photos and graphics with high print quality.

#### **More Settings**

Opens a window that lets you choose among levels of speed and quality.

Parent topic: Selecting Basic Print Settings - Windows

#### **Multi-Page Printing Options - Windows**

You can select any of the available options in the Multi-Page menu to set up your multi-page print job.

#### 2-Up, 4-Up, 6-Up, 8-Up, 9-Up, and 16-Up

Prints several pages on one sheet of paper. Click the **Layout Order** button to select page layout and border options.

#### 2×1 Poster, 2×2 Poster, 3×3 Poster, 4×4 Poster

Prints one image on multiple sheets of paper to create a larger poster. Click the **Settings** button to select image layout and guideline options.

Parent topic: Selecting Basic Print Settings - Windows

# **Selecting Double-sided Printing Settings - Windows**

You can print on both sides of the paper by selecting one of the **2-Sided Printing** options on the Main tab.

| 2-Sided Printing | Off      | ~ |
|------------------|----------|---|
|                  | Settings |   |

Note: You will need to print one side and flip the paper over manually to print the other side.

**Note:** Some options may be pre-selected or unavailable, depending on other settings you have chosen or if you are accessing the product over a network.

- 1. Select one of the following options for **2-Sided Printing**:
  - **Manual (Long-edge binding)** to print your double-sided print job by printing one side and prompting you to flip the paper over on the long edge to print the other side.
  - **Manual (Short-edge binding)** to print your double-sided print job by printing one side and prompting you to flip the paper over on the short edge to print the other side.
- 2. Click the **Settings** button.

You see a window like this:

| Binding Settings                          |                                  |                      |
|-------------------------------------------|----------------------------------|----------------------|
| Binding Edge                              | O Short-edge                     | O Right<br>Long-edge |
| Binding Margin<br>Front Page<br>Back Page | 0.00 ÷ [0.00 .<br>0.00 ÷ [0.00 . | 1.18]<br>1.18]       |
| Unit Omm                                  | () inch                          |                      |
| Booklet                                   | OK Ca                            | ncel Help            |

- 3. Select the double-sided printing options you want to use.
- 4. Click **OK** to return to the Main tab.
- 5. Print a test copy of your double-sided document to test the selected settings.
- 6. Follow any instructions displayed on the screen during printing.

**Note:** The surface of the paper may smear during double-sided printing. Make sure the ink has dried before reloading the paper.

Double-sided Printing Options - Windows Parent topic: Printing with Windows Related tasks

Selecting Basic Print Settings - Windows

### **Double-sided Printing Options - Windows**

You can select any of the double-sided options to set up your double-sided print job.

# **Binding Edge Options**

Select a setting that orients double-sided print binding in the desired direction.

# **Binding Margin Options**

Select options that define a wider margin to allow for binding.

# **Booklet Option**

Select the **Booklet** checkbox and a binding option to print double-sided pages as a booklet.

Parent topic: Selecting Double-sided Printing Settings - Windows

# **Selecting Additional Layout and Print Options - Windows**

You can select a variety of additional layout and printing options for your document or photo on the **More Options** tab.

| EPSON                                                                                                    |                                  | ×                                 |
|----------------------------------------------------------------------------------------------------|----------------------------------|-----------------------------------|
| Main More Options Maintenance                                                                               |                                  |                                   |
| Printing Presets                                                                                            | Document Size                    | Letter (8.5 x 11 in) $\checkmark$ |
| Add/Remove Presets                                                                                          | Output Paper                     | Same as Document Size V           |
| Document - Fast Document - Standard Quality Document - High Quality Document - High Quality Document - 2-Up | Reduce/Enlarg Fit to Page Center | 🔿 Zoom to                         |
| <ul> <li>Document - Fast Grayscale</li> <li>Document - Grayscale</li> </ul>                                 | Color Correction                 | Custom Advanced                   |
|                                                                                                    | Watermark Fe                     |                                   |
|                                                                                                    | Rotate 180<br>Bidrectiona        | al Printing                       |
| Show Settings<br>Restore Defaults                                                                           |                                  |                                   |
|                                                                                                    |                                  | OK Cancel Help                    |

- 1. To change the size of your printed document or photo, select the **Reduce/Enlarge Document** checkbox and select one of these sizing options:
  - Select the **Fit to Page** option to size your image to fit the paper you loaded. Select the size of your document or photo as the Document Size setting, and the size of your paper as the Output Paper setting. If you want to center your image on the paper, select the **Center** option.
  - Select the **Zoom to** option to reduce or enlarge your document or photo by a specific percentage. Select the percentage in the % menu.
- 2. Select one of the following Color Correction options:
  - Select **Automatic** to automatically adjust the sharpness, brightness, contrast, and color saturation for your image.
  - Select **Custom** and click the **Advanced** button to manually adjust the color correction settings or turn off color management in your printer software.
  - Select **Image Options** to access additional settings for improving printed images.

Note: You can also select Color Universal Print settings.

- 3. To add the following features, click the **Watermark Features** button:
  - Anti-Copy Pattern: adds a watermark that only appears when your printout is copied

**Note:** This setting is not available for all types of printing. Click the **Add/Delete** button to create your own pattern, and click the **Settings** button to customize the pattern.

• Watermark: adds a visible watermark to your printout

**Note:** Click the **Add/Delete** button to create your own watermark, and click the **Settings** button to customize the watermark.

• Header/Footer: adds information such as the date and time to the top or bottom of your printout

Note: Click the Settings button to customize the text and location of the header or footer.

4. Select any of the Additional Settings options to customize your print.

Custom Color Correction Options - Windows Image Options and Additional Settings - Windows Header/Footer Settings - Windows Parent topic: Printing with Windows

#### **Related tasks**

Selecting Basic Print Settings - Windows

## **Custom Color Correction Options - Windows**

You can select any of the available options in the Color Correction window to customize the image colors for your print job.

| Color Correction              |                |                                                                                                    |                     |
|-------------------------------|----------------|----------------------------------------------------------------------------------------------------|---------------------|
| Color Management              |                |                                                                                                    |                     |
| O ICM<br>O No Color Adjustmen | t              |                                                                                                    |                     |
| Color Mode                    | EPSON Vivid V  | Hand and Annual Annual |                     |
| Color Adjustment Me           | Slide Bar      | <original photo=""></original>                                                                                                    | <preview></preview> |
| Brightness 0                  | Reset Controls | G                                                                                                    | R                   |
| Contrast 0                    | · · · · ·      | c                                                                                                    | м                   |
| Saturation 0                  |                |                                                                                                    | В                   |
| Density 0                     | •              | Horizontal                                                                                                    | Vertical 0          |
|                               |                | OK                                                                                                    | Cancel Help         |

### **Color Controls**

Lets you select a **Color Mode** setting, individual settings for **Brightness**, **Contrast**, **Saturation**, and **Density**, and individual color tones. Depending on the selected color mode, you can also adjust the midtone density using the **Gamma** setting.

### **Fix Photo**

Improves the color, contrast, and sharpness of flawed photos.

**Note:** Fix Photo uses a sophisticated face recognition technology to optimize photos that include faces. For this to work, both eyes and the nose must be visible in the subject's face. If your photo

includes a face with an intentional color cast, such as a statue, you may want to turn off **Fix Photo** to retain the special color effects.

#### No Color Adjustment

Turns off color management in your printer software so you can manage color using only your application software.

#### Parent topic: Selecting Additional Layout and Print Options - Windows

#### Image Options and Additional Settings - Windows

You can select any of the Image Options and Additional Settings to customize your print. Some options may be pre-selected or unavailable, depending on other settings you have chosen.

#### Image Options

#### **Emphasize Text**

Adjusts the weight of printed text to increase readability.

#### **Emphasize Thin Lines**

Adjusts the weight of printed lines to increase visibility.

#### **Edge Smoothing**

Smooths jagged edges in low-resolution images such as screen captures or images from the Web.

#### Fix Red-Eye

Reduces or removes red-eye in photos.

#### **Print Text in Black**

Prints colored text in black.

#### For Color Text

Prints colored text on a background pattern or underlined.

## For Color Graphs and Images

Prints colored graphics and images with overlay patterns.

#### For Color Text, Graphs, and Images

Prints colored text, graphics, and images with overlay patterns.

#### **Enhancement Options**

Specifies Color Universal Print enhancement settings for text, graphics, and images.

#### **Additional Settings Options**

#### Rotate 180°

Prints the image rotated 180° from its original orientation.

#### **Bidirectional Printing**

Prints in both directions (right-to-left and left-to-right), speeding up printing, but may reduce print quality.

### **Mirror Image**

Flips the printed image left to right.

Parent topic: Selecting Additional Layout and Print Options - Windows

### Header/Footer Settings - Windows

You can select any of the Header/Footer Settings options to add headers or footers when you print. The items are available to print at the top or bottom of your pages, in either the left, right, or center of the page.

Note: These settings are not saved with your document.

| Top Left    |                | Top Center                                     |   | Top Right   |      |
|-------------|----------------|------------------------------------------------|---|-------------|------|
| User Nam    | e v            | Vone V Date/Time<br>Bottom Center Bottom Right |   | Date/Time ~ |      |
| Bottom Let  | ft             |                                                |   |             |      |
| None ~      |                | None 🗸                                         |   | None ~      |      |
| Starting n  | umber          | 1                                              |   |             |      |
| Start print | ing on page    | 1                                              |   |             |      |
| Text        |                |                                                |   |             |      |
|             |                |                                                |   |             |      |
| Color       | Black          | ~                                              |   |             |      |
| Font        | Arial          | $\sim$                                         |   |             |      |
| Size        | 11 📮 pt        | [6 72]                                         |   |             |      |
| Style       | Bold<br>Italic |                                                |   |             |      |
|             | Reset Defa     | ults OK                                        | _ | Cancel H    | ielp |

You can select to print the following information:

- User Name
- Computer Name
- Date
- Date/Time
- Document Name
- Collate Number (copy number)
- Page Number
- Text

You can also adjust the text settings for the printed information.

**Note:** The user name, computer name, date, and time come from the Windows Control Panel on your computer.

Parent topic: Selecting Additional Layout and Print Options - Windows

# **Selecting a Printing Preset - Windows**

For quick access to common groups of print settings, you can select a printing preset on the **Main** or **More Options** tab.

Note: You can create your own preset by clicking the Add/Remove Presets button.

1. Click the **Main** or **More Options** tab.

You see the available **Printing Presets** on the left:

| Main  | More Options                                                                                                    | Maintenance                           |  |
|-------|----------------------------------------------------------------------------------------------------|---------------------------------------|--|
| Print | ing Presets                                                                                                    |                                       |  |
|       | Add/Remove                                                                                                    | Presets                               |  |
|       | <ul> <li>Document - Fast</li> <li>Document - Standard Quality</li> <li>Document - High Quality</li> <li>Document - 2-Up</li> <li>Document - Fast Grayscale</li> <li>Document - Grayscale</li> </ul> |                                       |  |
|       |                                                                                                    |                                       |  |
| Sh    | ow Settings                                                                                                    | · · · · · · · · · · · · · · · · · · · |  |
| Re    | set Defaults                                                                                                    | Ink Levels                            |  |

- 2. Place your cursor over one of the **Printing Presets** to view its list of settings.
- 3. Click on a preset to change its settings or delete it, or use any of the available options on the screen to control your printing presets.
- 4. To choose a preset for printing, select it.
- 5. Click OK.

Parent topic: Printing with Windows

# **Selecting Extended Settings - Windows**

You can select additional settings that apply to all the print jobs you send to your product.

- 1. Access the Windows Desktop and right-click the 💭 icon for your product in the right side of the Windows taskbar, or click the up arrow and right-click 💭.
- 2. Select Printer Settings.
- 3. Click the **Maintenance** tab.

You see the maintenance options:

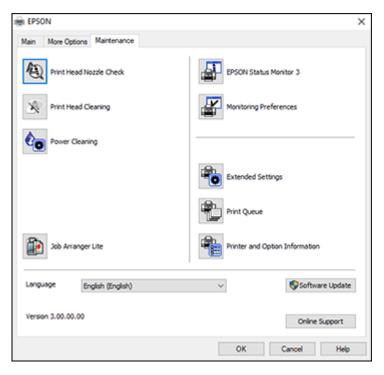

4. Click the **Extended Settings** button.

You see this window:

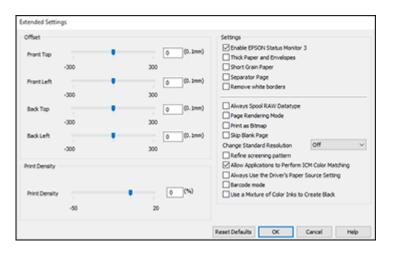

- 5. Select any of the extended settings to customize your print.
- 6. Click OK to close the Extended Settings window.
- 7. Click **OK** to close the printer software window.

**Extended Settings - Windows** 

Parent topic: Printing with Windows

### **Extended Settings - Windows**

You can select these settings on the Extended Settings window.

### **Enable EPSON Status Monitor 3**

Enables product monitoring for ink and paper supplies and other issues.

### Thick Paper and Envelopes

Prevents ink from smearing when you print on envelopes or other thick paper.

### **Short Grain Paper**

Prevents ink from smearing when you print on envelopes or other thick paper.

### **Separator Page**

Before each document, prints a separator page containing the title, user, date, and time.

### **Remove white borders**

Removes white margins that may appear when you print borderless photos.

#### **Always Spool RAW Datatype**

Increases print speed and may solve other printing problems.

### Page Rendering Mode

Increases print speed when printing is extremely slow or the print head stops during printing.

#### **Print as Bitmap**

Increases print speed when printing is extremely slow or the print head stops during printing, and other settings do not help.

#### **Skip Blank Page**

Ensures that your product does not print pages that contain no text or images.

#### **Change Standard Resolution**

Reduces the resolution of print data to correct printing problems.

### **Refine screening pattern**

Prints graphics with a finer screening pattern.

## Allow Applications to Perform ICM Color Matching

Allows applications to perform ICM color matching.

### Always Use the Driver's Paper Source Setting

Prints using the paper source setting in the printer driver, rather than the setting in your application.

#### Barcode mode

Reduces bleeding when printing barcodes on plain paper, letterhead paper, recycled paper, preprinted paper, envelopes, and thick paper.

### Use a Mixture of Color Inks to Create Black

Mixes color inks to create composite black when printing at standard quality on plain paper or envelopes.

Parent topic: Selecting Extended Settings - Windows

# **Printing Your Document or Photo - Windows**

Once you have selected your print settings, you are ready to save your settings and print.

1. Click **OK** to save your settings.

You see your application's Print window, such as this one:

| 🖶 Print                | ×                         |
|------------------------|---------------------------|
| _                      | ~                         |
| General                |                           |
| Select Printer         |                           |
| EPSON                  | Microsoft Print to PDF    |
| EPSON (FAX)            | Microsoft XPS Documen     |
| 🚔 Fax                  |                           |
| ¢                      | >                         |
| Status: Ready          | Print to file Preferences |
| Location:              |                           |
| Comment:               | Fing Printer              |
| Page Range             |                           |
| <ul> <li>Al</li> </ul> | Number of copies: 1 ≑     |
| Selection Current Page |                           |
| O Pages:               |                           |
|                        | Collate 123 123           |
|                        |                           |
|                        |                           |
| E                      | int Cancel Apply          |

2. Click **OK** or **Print** to start printing.

Parent topic: Printing with Windows

# **Related tasks**

Selecting Basic Print Settings - Windows

# **Checking Print Status - Windows**

During printing, you see this window showing the progress of your print job. It allows you to control printing and check ink status.

| EPSON Status Monitor                                                                      | 3:<br>eady              | 1944 AD                | -             |          | × |
|-------------------------------------------------------------------------------------------|-------------------------|------------------------|---------------|----------|---|
| It is ready to print.                                                                     |                         |                        |               |          | ) |
|                                                                                           |                         | 0                      | Suppo         | ort      |   |
| <ul> <li>Consumables Status</li> <li>Approximate Ink Levels</li> </ul>                    |                         |                        |               |          |   |
|                                                                                           |                         |                        |               |          |   |
| Black                                                                                     | Yellow                  | Magenta                | Cyan          |          |   |
|                                                                                           |                         |                        |               |          |   |
| The Approximate Ink Level<br>ink remaining, visually check<br>the product when the ink le | k the ink levels in all | the ink tanks of the p | rinter. Prolo | nged use |   |
| Print Queue                                                                               |                         | OK                     |               |          |   |

- To cancel printing, click **Cancel**.
- To see print jobs lined up for printing, click **Print Queue**.

Parent topic: Printing with Windows

# **Locking Printer Settings - Windows**

Windows administrators can lock access to some printer settings to prevent unauthorized changes.

- 1. Do one of the following:
  - Windows 10: Click and select (Settings) > Devices > Printers & scanners. Select your product name and select Manage > Printer properties.
  - Windows 8.x: Navigate to the Apps screen and select Control Panel > Hardware and Sound > Devices and Printers. Right-click your product and select Printer properties.
  - Windows 7: Click and select Devices and Printers. Right-click your product and select Printer properties.
  - Windows Vista: Click 🗐 and select Control Panel. Click Printer under Hardware and Sound, then right-click your product and select Properties.
- 2. Click the **Optional Settings** tab.

**Note:** You can prevent access to the **Optional Settings** tab by changing the user or group permissions in the **Security** tab.

3. Click Driver Settings.

You see this window:

| Administrator Look Function       Advanced Settings         Anti-Copy Pattern       Anti-Copy Pattern         Watermark       Header/Footer         Color       Add/Delete         Add/Delete       Settings         Watermark       Header/Footer         Add/Delete       Settings         Watermark       Header/Footer         Add/Delete       Settings         Add/Delete       Settings         Multi-Page       Off         Off       On         Settings       Color         Off       Or         Multi-Page       Off | Driver Settings       |                               |
|----------------------------------------------------------------------------------------------------|-----------------------|-------------------------------|
| Watermark   Header/Footer     Color   Multi Page   All Document Settings     Header/Footor   Off   Off     Color     Color     Color     Color     Color     Color     Color     Color     Color     Color     Color     Color     Color     Color     Color     Color     Color     Color     Color     Color                                                                                                    |                       |                               |
| Color Color All Document Settings                                                                                                    |                       | None $\checkmark$             |
| Color  Muits Page All Document Settings  Hoader/Footer  Off On Settings  Color Of Grayscale                                                                                                    | Header/Footer         | Add/Delete Settings           |
| Multi-Page       Add/Delete       Settings         All Document Settings       Header/Footer       On Settings         Off       On Settings       Color       Grayscale                                                                                                    |                       | - Watermark                   |
| All Document Settings  Header/Footer  Off On Settings  Color  Color  Grayscale                                                                                                    | Color                 | None                          |
| Off On Settings      Color      Grayscale                                                                                                    | □ Multi Page          | Add/Delete Settings           |
|                                                                                                    | All Document Settings |                               |
|                                                                                                    |                       |                               |
|                                                                                                    | 5                     | Reset Defaults OK Cancel Help |

- 4. Select the checkbox for each setting you want to lock. To lock all print settings, select **All Document Settings**.
- 5. Under Advanced Settings, select the setting option you want to use for each locked setting.
- 6. Click OK.

Locked Setting Options

Parent topic: Printing with Windows

## **Locked Setting Options**

Select the options you want to use for any locked print settings.

| Setting              | Options                    | Description                                                                                |  |  |
|----------------------|----------------------------|--------------------------------------------------------------------------------------------|--|--|
| Anti-Copy<br>Pattern | Various data items         | Lets you select the data to use for the pattern or prohibit anti-<br>copy patterns         |  |  |
|                      | Add/Delete                 | Lets you add or delete a customized anti-copy pattern                                      |  |  |
|                      | Settings                   | Lets you select the arrangement, size, and other settings for the custom anti-copy pattern |  |  |
| Watermark            | Various text<br>watermarks | Lets you select the text for the watermark or prohibit watermarks                          |  |  |
|                      | Add/Delete                 | Lets you add or delete a customized text or image-based watermark                          |  |  |
|                      | Settings                   | Lets you select the size, position, and other watermark settings                           |  |  |
| Header/Footer        | Off                        | Prohibits headers or footers                                                               |  |  |
|                      | On                         | Allows headers and footers                                                                 |  |  |
|                      | Settings                   | Lets you select the text and position for printing headers and footers                     |  |  |
| Color                | Color                      | Allows color printing                                                                      |  |  |
|                      | Grayscale                  | Allows printing in black or shades of gray only                                            |  |  |
| Multi-Page           | Off                        | Prohibits multi-page settings                                                              |  |  |
|                      | 2-Up                       | Allows printing of 2 pages on one sheet of paper                                           |  |  |
|                      | 4-Up                       | Allows printing of 4 pages on one sheet of paper                                           |  |  |
|                      | 6-Up                       | Allows printing of 6 pages on one sheet of paper                                           |  |  |
|                      | 8-Up                       | Allows printing of 8 pages on one sheet of paper                                           |  |  |
|                      | 9-Up                       | Allows printing of 9 pages on one sheet of paper                                           |  |  |
|                      | 16-Up                      | Allows printing of 16 pages on one sheet of paper                                          |  |  |

Parent topic: Locking Printer Settings - Windows

# **Selecting Default Print Settings - Windows**

When you change your print settings in a program, the changes apply only while you are printing in that program session. If you want to change the print settings you use in all your Windows programs, you can select new default print settings.

- 1. Access the Windows Desktop and right-click the soliton for your product in the right side of the Windows taskbar, or click the up arrow and right-click soliton.
- 2. Select **Printer Settings**.

You see the printer settings window:

| EPSON                                                               |                  |                 |                          | ×      |
|---------------------------------------------------------------------|------------------|-----------------|--------------------------|--------|
| Main More Options Maintenance                                       |                  |                 |                          |        |
| Printing Presets                                                    |                  |                 |                          |        |
| Add/Remove Presets                                                  | Document Size    | Letter (8.5 x   | 11 in)                   | $\sim$ |
| Document - Fast Document - Standard Quality Document - High Quality | Orientation      | Portrait        | OLandscape               |        |
| Document - 2-Up                                                     | Paper Type       | Plain Paper / 8 | Bright White Paper       | ~      |
| Document - Grayscale                                                | Quality          | Standard        |                          | $\sim$ |
|                                                                     | Color            | Color           | O Black/Grayscale        |        |
|                                                                     | 2-Sided Printing | Off             |                          | v      |
|                                                                     |                  | Settings.       |                          |        |
|                                                                     | Multi-Page       | Off             | ✓ Layout Order           |        |
|                                                                     | Copies 1         | ٥               | Collate<br>Reverse Order |        |
| [3n [3n                                                             | Quiet Mode       | 0               | Diff                     | $\sim$ |
| Show Settings<br>Restore Defaults Ink Levels                        | Print Preview    | Lite            |                          |        |
|                                                                     |                  | OK              | Cancel He                | þ      |

- 3. Select the print settings you want to use as defaults in all your Windows programs.
- 4. Click OK.

These settings are now the defaults selected for printing. You can still change them as needed for printing in any program session.

Changing the Language of the Printer Software Screens

Parent topic: Printing with Windows

## **Related tasks**

Selecting Basic Print Settings - Windows

# Changing the Language of the Printer Software Screens

You can change the language used on the Windows printer software screens.

- 1. Access the Windows Desktop and right-click the sicon for your product in the right side of the Windows taskbar, or click the up arrow and right-click si.
- 2. Select Printer Settings.

You see the printer settings window.

3. Click the **Maintenance** tab.

You see the maintenance options:

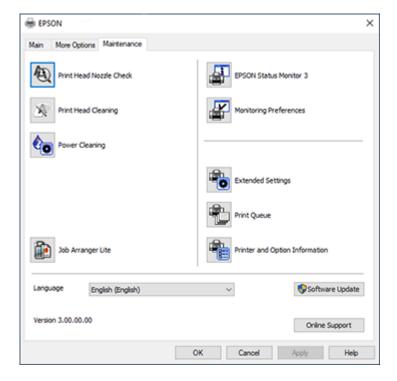

- 4. Select the language you want to use as the **Language** setting.
- 5. Click **OK** to close the printer software window.

The printer software screens appear in the language you selected the next time you access them.

Parent topic: Selecting Default Print Settings - Windows

# **Changing Automatic Update Options**

Your printer software for Windows automatically checks for updates to the product software. You can change how often the software checks for updates or disable this feature.

- 1. Access the Windows Desktop and right-click the Solicon for your product in the right side of the Windows taskbar, or click the up arrow and right-click Solicon.
- 2. Select Software Update Settings.

You see this window:

| Software Update Settings   |                 | ×      |
|----------------------------|-----------------|--------|
| Check for Software Updates | on the Internet |        |
| Check every                | 2 weeks         | ~      |
| ONever                     |                 |        |
|                            | OK              | Cancel |

- 3. Do one of the following:
  - To change how often the software checks for updates, select a setting in the **Check every** menu.
  - To disable the automatic update feature, select the **Never** option.
- 4. Click OK to exit.

**Note:** If you choose to disable the automatic update feature, you can check for updates manually.

Parent topic: Printing with Windows Related tasks Checking for Software Updates

# Printing with the Built-in Epson Driver - Windows 10 S

You can print with the built-in Epson printer driver using any printing program on Windows 10 S, as described in these sections.

**Note:** The built-in Epson driver in Windows 10 S does not include all the available print settings for your product.

Selecting Print Settings - Windows 10 S

Parent topic: Printing from a Computer

# **Selecting Print Settings - Windows 10 S**

Select the settings for your print job in your Windows 10 S application.

- 1. Open a photo or document for printing.
- 2. Select the print command in your application.

**Note:** You may need to select a print icon on your screen, the **Print** option in the **File** menu, or another command. See your application's help utility for details.

3. If necessary, select your product name as the printer you want to use.

Note: You may also need to select **Properties** or **Preferences** to view your print settings.

You see a window like this:

| 🖶 Epson ESC/P-R V4   | Class Driver Printing Preferences | × |
|----------------------|-----------------------------------|---|
| Layout Paper/Quality |                                   |   |
| Tray Selection       |                                   |   |
| Media:               | Plain Paper 🗸 🗸                   |   |
|                      |                                   |   |
|                      |                                   |   |
|                      |                                   |   |
|                      |                                   |   |
|                      |                                   |   |
|                      |                                   |   |
|                      |                                   |   |
|                      |                                   |   |
|                      | Advanced                          |   |
|                      | OK Cancel Apply                   | , |

4. Select the type of paper you loaded as the **Media** setting.

**Note:** The setting may not exactly match the name of your paper. Check the paper type settings list for details.

5. Click the **Advanced** button.

You see a window like this:

| Epson ESC/P-R V4 Class Driver Advanced Options                                                                    | ×   |
|----------------------------------------------------------------------------------------------------|-----|
| Epson ESC/P-R V4 Class Driver Advanced Document Settings Paper/Output Paper Size: Letter Copy Count: 1 C Collated |     |
|                                                                                                    |     |
| OK Can                                                                                                    | cel |

- 6. Select the size of the paper you loaded as the **Paper Size** setting.
- 7. To print multiple copies, select or enter the number as the **Copy Count** setting.
- 8. To print multiple copies of multi-page documents in sets, select the **Collated** checkbox.
- 9. Click **OK**.

You return to the printing preferences window.

### 10. Select the **Layout** tab.

| B Epson ESC/P-R V4 Class Driver Printing Preferences | × |
|------------------------------------------------------|---|
| Layout Paper/Quality                                 | _ |
| Orientation:  Print on Both Sides:  None             |   |
| Advanced<br>OK Cancel Apply                          |   |

- 11. Select the orientation of your document as the **Orientation** setting.
- 12. Click **OK** to save your settings.

You see your application's Print window.

13. Click **OK** or **Print** to start printing.

Parent topic: Printing with the Built-in Epson Driver - Windows 10 S

# **Related references**

Paper or Media Type Settings - Control Panel Paper or Media Type Settings - Printing Software

# Printing on a Mac

You can print with your product using any Mac printing program, as described in these sections.

**Note:** If you have an Internet connection, it is a good idea to check for updates to your product software on Epson's support website or using Epson Software Updater.

Selecting Basic Print Settings - Mac Selecting Page Setup Settings - Mac Selecting Print Layout Options - Mac Managing Color - Mac Selecting Printing Preferences - Mac Printing Your Document or Photo - Mac **Parent topic:** Printing from a Computer

Related tasks

Checking for Software Updates

# **Selecting Basic Print Settings - Mac**

Select the basic settings for the document or photo you want to print.

- 1. Open a photo or document for printing.
- 2. Select the print command in your application.

**Note:** You may need to select a print icon on your screen, the **Print** option in the File menu, or another command. See your application's help utility for details.

3. Select your product as the **Printer** setting.

| Printer: | EPSON            | 0 |
|----------|------------------|---|
| Presets: | Default Settings | 0 |

4. If necessary, click the **Show Details** button to expand the print window.

| You soo the expanded | printor cottings | window for | vour n | roduct  |
|----------------------|------------------|------------|--------|---------|
| You see the expanded | printer settings |            | your p | TOUUCI. |

| Printer:      | EPSON     |           |                    |                   | 0     |
|---------------|-----------|-----------|--------------------|-------------------|-------|
| Presets:      | Default S | Settings  |                    |                   | 0     |
| Copies:       | 1         | •         |                    |                   |       |
| Pages:        | O All     |           |                    |                   |       |
|               | From:     | 1         | to:                | 1                 |       |
| Paper Size:   | US Lette  | r 8.50 by | 11.00 i            | nches             | ٢     |
| Orientation:  | 🔾 🖅 Por   | trait 🔾   | ⁺⊡ Lar             | ndscape           |       |
|               | Preview   |           |                    | ٢                 |       |
| 🗹 Auto Rota   | te        |           |                    |                   |       |
| Scale:        |           | 46%       |                    |                   |       |
| Scale to F    | it:       | -         | nt Entir<br>Entire | re Image<br>Paper |       |
| Copies per pa | ige:      | 1         |                    | 0                 |       |
| PDF 💙         |           |           |                    | Cancel            | Print |

**Note:** The print window may look different, depending on the Mac OS version and the application you are using.

5. Select the **Copies** and **Pages** settings as necessary.

**Note:** If you do not see these settings in the print window, check for them in your application before printing.

6. Select the page setup options: **Paper Size** and **Orientation**.

**Note:** If you do not see these settings in the print window, check for them in your application before printing. They may be accessible by selecting **Page Setup** from the File menu.

Note: Paper sizes may include additional options such as Borderless.

- 7. Select any application-specific settings that appear on the screen, such as those shown in the image above for the Preview application.
- 8. Select **Print Settings** or **Printer Features** from the pop-up menu.

| ~ | Preview                                                  |
|---|----------------------------------------------------------|
|   | Layout<br>Color Matching<br>Paper Handling<br>Cover Page |
|   | Print Settings<br>Color Options                          |
|   | Supply Levels                                            |

You see these settings:

|            | Print Se       | ettings           | $\odot$         |   |
|------------|----------------|-------------------|-----------------|---|
|            | Media Type:    | Plain Paper / Bri | ght White Paper | ٥ |
|            | Print Quality: | Normal            |                 | ٢ |
|            |                | Borderless        |                 |   |
|            |                | Expansion:        | Std             | ٥ |
|            |                | Grayscale         |                 |   |
| REASONCORE |                | Mirror Image      |                 |   |

**Note:** The available print settings and appearance of the print window may be different than those covered here, depending on the Mac OS version and the application you are using.

9. Select the type of paper you loaded as the Media Type setting.

**Note:** The setting may not exactly match the name of your paper. Check the paper type settings list for details.

- 10. Select the **Print Quality** setting you want to use.
- 11. Select the **Borderless** checkbox if you want to print a borderless photo. If the option is grayed out, change the **Media Type** setting to a paper type that supports borderless printing.
- 12. Select any of the available print options.

Print Quality Options - Mac Print Options - Mac

Parent topic: Printing on a Mac

#### **Related references**

Paper or Media Type Settings - Control Panel Paper or Media Type Settings - Printing Software

### Related tasks

Selecting Page Setup Settings - Mac

### **Print Quality Options - Mac**

You can select any of the available Print Quality options to fine-tune the quality of your print. Some settings may be unavailable, depending on the paper type setting you have chosen.

### Draft

For draft printing on plain paper.

### **Draft-Vivid**

For draft printing on plain paper with good quality and print speed.

#### Normal

For everyday text and image printing.

### Normal - Vivid

For everyday text and image printing with good quality and print speed.

### Fine

For text and graphics with good quality and print speed.

### Quality

For text and graphics with increased quality and print speed.

Parent topic: Selecting Basic Print Settings - Mac

### **Print Options - Mac**

You can select any of the print options to customize your print. Some options may be unavailable, depending on other settings you have chosen.

### Expansion

If you selected a borderless paper size setting, this option adjusts the image expansion settings to control printing at the edges of borderless prints.

### Grayscale

Prints text and graphics in black or shades of gray.

### **Mirror Image**

Lets you flip the printed image horizontally.

**Note:** If you select the **Min** option for the Expansion setting, you may see white borders on your printed photo.

Parent topic: Selecting Basic Print Settings - Mac

## **Selecting Page Setup Settings - Mac**

Depending on your application, you may be able to select the paper size and orientation settings from the print window.

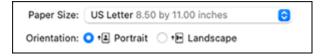

**Note:** If you do not see these settings in the print window, check for them in your application before printing. They may be accessible by selecting **Page Setup** from the File menu.

1. Select the size of the paper you loaded as the **Paper Size** setting. If you are printing a borderless photo, select the **Borderless** checkbox or a paper size with a **Borderless** option. You can also

select a custom setting to create a custom paper size, but the Quality setting will be limited to **Normal**.

**Note:** You must select a compatible borderless paper type and size to print without borders. Check the borderless paper compatibility list for details.

2. Select the orientation of your document or photo as shown in the print window.

Note: If you are printing an envelope, select the Landscape setting.

**Note:** You can reduce or enlarge the size of the printed image by selecting **Paper Handling** from the pop-up menu and selecting a scaling option.

Parent topic: Printing on a Mac

Related tasks Selecting Basic Print Settings - Mac

## **Selecting Print Layout Options - Mac**

You can select a variety of layout options for your document or photo by selecting **Layout** from the popup menu on the print window.

| Layout            | <b>O</b>                                      |
|-------------------|-----------------------------------------------|
| Pages per Sheet:  | 1 ᅌ                                           |
| Layout Direction: | VA AV 26 55                                   |
| Border:           | None                                          |
| Two-Sided:        | Off 🗘                                         |
|                   | Reverse page orientation<br>Flip horizontally |
|                   | Cancel Print                                  |

- To print multiple pages on one sheet of paper, select the number of pages in the **Pages per Sheet** pop-up menu. To arrange the print order of the pages, select a **Layout Direction** setting.
- To print borders around each page on the sheet, select a line setting from the **Border** pop-up menu.
- To print on both sides of each page, select a setting from the Two-Sided pop-up menu.
- To invert or flip the printed image, select the **Reverse page orientation** or **Flip horizontally** settings.

Parent topic: Printing on a Mac

## **Managing Color - Mac**

You can adjust the Color Matching and Color Options settings to fine-tune the colors in your printout or turn off color management in your printer software.

1. Select **Color Matching** from the pop-up menu in the print window.

| Color Matchin | g ᅌ                  |
|---------------|----------------------|
| ColorSync     | EPSON Color Controls |

- 2. Select one of the available options.
- 3. Select **Color Options** from the pop-up menu in the print window.

|                                                                                                    | Color Options | 0      |       |
|----------------------------------------------------------------------------------------------------|---------------|--------|-------|
| <ul> <li>Manual Setti</li> <li>Fix Photo</li> <li>Off (No Colo</li> <li>► Advanced Setti</li> </ul> | r Adjustment) |        |       |
|                                                                                                    |               | Cancel | Print |

**Note:** The available settings on the Color Options menu depend on the option you selected on the Color Matching menu.

4. Select one of the available options.

Color Matching and Color Options - Mac

Parent topic: Printing on a Mac

### **Color Matching and Color Options - Mac**

You can select these settings on the Color Matching and Color Options menus.

#### **Color Matching Settings**

#### **EPSON Color Controls**

Lets you manage color using controls in your printer driver or turn off color management.

#### ColorSync

Prints using standard color profiles for your product and paper to help match image colors. You can customize the conversion method and filter settings on the ColorSync pop-up menu in the print window.

### **Color Options Settings**

#### **Manual Settings**

Lets you select manual color adjustments. Click the arrow next to **Advanced Settings** and select settings for **Brightness**, **Contrast**, **Saturation**, and individual color tones. You can also select a color **Mode** setting for printing photos and graphics and the **Fix Red-Eye** setting to reduce or remove redeye in photos. Depending on the selected color mode, you can also adjust the midtone density using the **Gamma** setting.

#### **Fix Photo**

Improves the color, contrast, and sharpness of flawed photos. Click the arrow next to **Advanced Settings** and select the **Fix Red-Eye** setting to reduce or remove red-eye in photos.

**Note:** Fix Photo uses a sophisticated face recognition technology to optimize photos that include faces. For this to work, both eyes and the nose must be visible in the subject's face. If your photo includes a face with an intentional color cast, such as a statue, you may want to turn off **Fix Photo** to retain the special color effects.

#### Off (No Color Adjustment)

Turns off color management in your printer software so you can manage color using only your application software.

Note: An ICC profile is required if color management is turned off.

Parent topic: Managing Color - Mac

## **Selecting Printing Preferences - Mac**

You can select printing preferences that apply to all the print jobs you send to your product.

- 1. In the Apple menu or the Dock, select **System Preferences**.
- 2. Select **Print & Fax**, **Print & Scan**, or **Printers & Scanners**, select your product, and select **Options & Supplies**.
- 3. Select **Driver** or **Options**.

You see a screen like this:

| Th              | ck paper and envelopes | Off    | Θ |
|-----------------|------------------------|--------|---|
|                 | Skip Blank Page        | : Off  | 8 |
|                 | Quiet Mode             | Off    | Θ |
|                 | Bidirectional printing | On     | 8 |
|                 | Remove white borders   | tto it | 8 |
|                 | Warning Notifications  | On     | • |
| Establish bidir | ectional communication | On     | 8 |

- 4. Select any of the available printing preferences.
- 5. Click **OK**.

Printing Preferences - Mac

Parent topic: Printing on a Mac

### **Printing Preferences - Mac**

You can select these settings on the **Options** or **Driver** tab.

### Thick Paper and Envelopes

Prevents ink from smearing when you print on envelopes or other thick paper.

### **Skip Blank Page**

Ensures that your product does not print pages that contain no text or images.

### Quiet Mode

Lessens noise during printing but may decrease print speed.

### **Bidirectional printing**

Prints in both directions (right-to-left and left-to-right), speeding up printing, but may reduce print quality.

### Remove white borders

Removes white margins that may appear when you print borderless photos.

### Warning Notifications

Lets you choose whether or not to receive warning notifications from the printer software for various operating conditions.

### Establish bidirectional communication

Allows the product to communicate with the computer. Do not change the default setting unless you experience issues when using a shared printing pool.

Parent topic: Selecting Printing Preferences - Mac

## **Printing Your Document or Photo - Mac**

Once you have selected your print settings, you are ready to print.

Click **Print** at the bottom of the print window.

|                          | Print Se       | ettings           | 0               |       |
|--------------------------|----------------|-------------------|-----------------|-------|
|                          | Media Type:    | Plain Paper / Bri | ght White Paper | ٢     |
|                          | Print Quality: | Normal            |                 | ٢     |
|                          |                | Borderless        |                 |       |
|                          |                | Expansion:        | Std             | 0     |
|                          |                | Grayscale         |                 |       |
| PREOSONCORE<br>HEAT-PREE |                | Mirror Image      |                 |       |
|                          |                |                   |                 |       |
| PDF 💌                    |                |                   | Cancel          | Print |

Checking Print Status - Mac **Parent topic:** Printing on a Mac **Related tasks** Selecting Basic Print Settings - Mac

### **Checking Print Status - Mac**

During printing, you can view the progress of your print job, control printing, and check ink status.

1. Click the printer icon when it appears in the Dock.

You see the print status window:

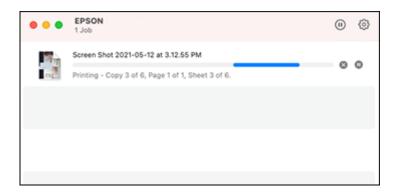

- 2. Select the following options as necessary for your Mac OS version:
  - To cancel printing, click the print job and click are or **Delete**.
  - To pause a print job, click the print job and click up or **Hold**. To resume a print job, click the paused print job and click or **Resume**.
  - To pause printing for all queued print jobs, click **Pause** or **Pause Printer**.
  - To display other printer information, click Settings or Supply Levels.

Parent topic: Printing Your Document or Photo - Mac

## Printing from a Smartphone or Tablet

You can print from a smartphone or tablet running iOS or Android using the Epson Smart Panel app.

**Note:** Your device must be connected to the same wireless network as your Epson product, and Epson Smart Panel must be configured for use with your product.

- 1. Download the Epson Smart Panel app from your device's app store or from Epson's website. See the link below.
- 2. Open the Epson Smart Panel app and select a print menu on the home screen.
- 3. Follow the on-screen instructions to begin printing.

Parent topic: Printing from a Computer

### **Related tasks**

Using the Epson Smart Panel Mobile App

## **Printing with Epson Photo+**

You can print photos, CD/DVD labels, and more using a variety of layouts and templates with Epson Photo+. Features include image corrections and adjustments, and adding text and stamps to photos. We recommend printing on genuine Epson photo paper for the best results. Make sure you have set up your product as described on the *Start Here* sheet and installed the Epson Photo+ software. See the Epson Photo+ help utility for more information.

**Note:** If you are using your Epson product with the Windows 10 S operating system, you cannot use Epson Photo+. You also cannot download and install any Epson product software from the Epson website for use with Windows 10 S; you must obtain software only from the Windows Store.

Parent topic: Printing from a Computer

## **Cancelling Printing Using a Product Button**

If you need to cancel printing, press the  $\odot$  stop button.

Parent topic: Printing from a Computer

# Scanning

You can scan your originals and save them as digital files.

Starting a Scan Scanning a Document or Photo in Epson ScanSmart Scanning in Epson Scan 2

## Starting a Scan

After placing your originals on your product for scanning, start scanning using one of these methods.

Starting a Scan Using the Product Control Panel

Starting a Scan Using Epson ScanSmart

Starting a Scan Using the Epson Scan 2 Icon

Starting a Scan from a Scanning Program

Starting a Scan from a Smartphone or Tablet

Parent topic: Scanning

## **Starting a Scan Using the Product Control Panel**

You can scan an image to your computer using your product's control panel buttons.

Your product automatically selects default scan settings, but you can view or change them as necessary. If you are scanning to a computer, you can change the default scan settings using the Event Manager utility on the computer.

**Note:** Be sure you have installed Epson Scan 2, ScanSmart, and Event Manager on your computer before scanning to your computer.

1. Make sure you installed the product software and connected the product to your computer or network.

**Note:** Restart your computer after installing the product software to enable scanning from the control panel. Also make sure the Event Manager program is not being blocked by your firewall or security software.

- 2. Place your original on the product for scanning.
- 3. Press the  $\widehat{m}$  home button, if necessary.

- 4. Press the left or right arrow button to select **Scan** and press the **OK** button.
- 5. Press the left or right arrow button to select a scan option and press the **OK** button.
  - **To Computer (JPEG)** saves your scan as a JPEG file on your computer or as an image capture on a Mac.
  - **To Computer (PDF)** saves your scan as a PDF file on your computer or as an image capture on a Mac.
  - **To WSD** lets you manage network scanning in Windows 10, Windows 8.x, Windows 7, or Windows Vista (English only). To use this feature, you must first set up a WSD (Web Services for Devices) port on your Windows 7 or Windows Vista computer (the port is set up automatically on Windows 10 and Windows 8.x).
  - Preview on Computer lets you preview the scanned image on your computer before saving it.
- 6. Do one of the following:
  - If you are scanning to a network computer, select the target computer from the list.
  - If your product is connected directly to your computer with a USB cable, select **USB Connection**.
- 7. Press the  $\diamondsuit$  start button to start scanning.

Setting Up a WSD Port (Windows 7/Windows Vista) Changing Default Scan Job Settings

Parent topic: Starting a Scan

### Setting Up a WSD Port (Windows 7/Windows Vista)

You can scan to a networked Windows computer using WSD (Web Services for Devices). You must first set up a WSD port on your Windows 7 or Windows Vista system (the port is set up automatically on Windows 10 and Windows 8.x).

Before you set up a WSD port, make sure you installed your product software, and connected your product and computer to the same network.

- 1. Turn on your product.
- 2. Print a network status sheet so you can identify the network name and model name for your product on the network.
- 3. Click 😎 or **Start** and select **Computer**.
- 4. On the left side of the window, select **Network**.
- 5. Locate your product on the Network screen, right-click it, and select **Install**.

6. When you see the User Account Control screen, click Continue.

Note: If you see an Uninstall screen, click Uninstall and repeat these steps as necessary.

- 7. When you see the message **Your device is ready to use** in the Windows taskbar, click the message.
- 8. On the Driver Software Installation screen, make sure your product is listed as **Ready to use**. Then click **Close**.
- 9. Do one of the following:
  - Windows 7: Click 🚳 and select Devices and Printers.
  - Windows Vista: Click Start and select Control Panel > Hardware and Sound > Printers.

10. Make sure that an icon appears for your product's name on the network.

When you use WSD, select your product name to scan over the network.

**Parent topic:** Starting a Scan Using the Product Control Panel

### **Changing Default Scan Job Settings**

You can view or change the default scan job settings your product uses when you scan to your computer. You do this using the Event Manager program.

- 1. Do one of the following to open Event Manager:
  - Windows 10: Click and select Epson Software > Event Manager.
  - Windows 8.x: Navigate to the Apps screen and select Event Manager.
  - Windows (other versions): Click or Start > All Programs or Programs > Epson Software > Event Manager.
  - Mac: Open the Applications folder, click Epson Software, and select Event Manager.
- 2. Open the **Scanner** (Windows) or **Select Scanner** (Mac) drop-down list and select your product, if necessary.
- 3. Click Make Job Settings.
- 4. Open the **Edit Job Settings** drop-down list and select the scan job settings you want to view or change.

5. Change the settings as necessary.

**Note:** If you create a new job, you can only assign it to the **Custom Action** setting. You can change the settings of the other assigned jobs, but you cannot rename them or select a different job.

- 6. Click OK.
- 7. Click **Close** to close the Event Manager window.

Parent topic: Starting a Scan Using the Product Control Panel

### Starting a Scan Using Epson ScanSmart

You can start the Epson ScanSmart program to scan originals and easily review and edit scanned images. After that, you can save, print, or share them.

- Windows 10: Click Sepson Software > Epson ScanSmart.
- Windows 8.x: Navigate to the Apps screen and select Epson ScanSmart.
- Windows (other versions): Click O or Start, and select All Programs or Programs. Select Epson Software > Epson ScanSmart.
- Mac: Open the Applications folder, open the Epson Software folder, and select Epson ScanSmart.

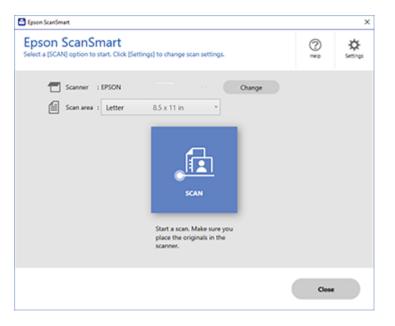

Parent topic: Starting a Scan

## Starting a Scan Using the Epson Scan 2 Icon

You can start the Epson Scan 2 program to select scan settings, scan, and save the scanned image to a file.

**Note:** If you are using your Epson product with the Windows 10 S operating system, you cannot use the software described in this section. You also cannot download and install any Epson product software from the Epson website for use with Windows 10 S; you must obtain software only from the Windows Store.

- Windows 10: Click and select EPSON > Epson Scan 2.
- Windows 8.x: Navigate to the Apps screen and select Epson Scan 2.
- Windows (other versions): Click or Start, and select All Programs or Programs. Select EPSON > Epson Scan 2 > Epson Scan 2.

• Mac: Open the Applications folder, open the Epson Software folder, and select Epson Scan 2. You see an Epson Scan 2 window like this:

| Epson Scan 2 —                                                                                                    |      |
|----------------------------------------------------------------------------------------------------|------|
| Epson Scan 2 — Scanner : EPSON Scan Settings : Default Setting Mode : Document Mode Main Settings Advanced Settings Document Source : Scanner Glass Document Size : Letter  Image Type : Color Resolution : 200 v dpi Rotate : 0° |      |
| Correct Document Skew : Off                                                                                                    | ~    |
| Add or edit pages after scan                                                                                                    | ning |
| Image Format : PDF                                                                                                    | ~    |
| File Name : img20190625_10012646.pdf                                                                                                    | ~    |
| Folder : Documents                                                                                                    | ~    |
| Preview                                                                                                    | Scan |

Parent topic: Starting a Scan

## Starting a Scan from a Scanning Program

You can start Epson Scan 2 from a TWAIN-compliant scanning program to select scan settings, scan, and open the scanned image in the program.

**Note:** If you are using your Epson product with the Windows 10 S operating system, you cannot use the software described in this section. You also cannot download and install any Epson product software from the Epson website for use with Windows 10 S; you must obtain software only from the Windows Store.

- 1. Open your scanning program and select its scanning option. (See your scanning program help for instructions.)
- 2. Select your product.

**Note:** In certain programs, you may need to select your product as the "source" first. If you see a **Select Source** option, choose it and select your product. With Windows, do not select a **WIA** option for your product; not all scan functions will be available.

You see an Epson Scan 2 window like this:

| 🖾 Epson Scan 2     |                          | _           |       | Х      |
|--------------------|--------------------------|-------------|-------|--------|
| Scanner :          | EPSON                    |             |       | ~      |
| Scan Settings :    | Default Setting          |             |       | ~      |
| Mode :             | Document Mode            |             |       | $\sim$ |
| Main Settings Adva | nced Settings            |             |       |        |
| Document So        | urce : Scanner Glass     |             | ~     |        |
| Document           | Size : Letter            | ~           | -2 -2 |        |
| Image              | Type : Color             |             | ~     |        |
| Resol              | ution : 200 v dpi        |             |       |        |
| Ro                 | tate : 0°                |             | ~     | ]      |
| Correct Document   | kew : Off                |             | ~     |        |
|                    | Add or edit pages a      | fter scanni | ng    |        |
| Image Format :     | PDF                      |             |       | ~      |
| File Name :        | img20190625_10012646.pdf |             |       | ~      |
| Folder :           | Documents                |             |       | ~      |
| <b>0</b>           | Preview                  |             | Scan  |        |

Parent topic: Starting a Scan

**Related tasks** 

Scanning in Epson Scan 2

## Starting a Scan from a Smartphone or Tablet

You can use the Epson Smart Panel app to scan from a network scanner to an iOS or Android device over a direct Wi-Fi connection.

- 1. Download the Epson Smart Panel app from your device's app store or from Epson's website. See the link below.
- 2. Place your original on the product for scanning.
- 3. Open the Epson Smart Panel app and select a scan menu on the home screen.
- 4. Follow the on-screen instructions to scan and save your original.

Parent topic: Starting a Scan

### **Related tasks**

Using the Epson Smart Panel Mobile App

## Scanning a Document or Photo in Epson ScanSmart

You can scan and review documents and photos in Epson ScanSmart.

**Note:** The images in this guide show Windows screens. Mac screens may be slightly different. Depending on your product model and software version, not all options may be available.

- 1. Place your original on the product for scanning.
- 2. Open Epson ScanSmart on your computer. Do one of the following:
  - Windows 10: Click E > Epson Software > Epson ScanSmart.
  - Windows 8.x: Navigate to the Apps screen and select Epson ScanSmart.
  - Windows (other versions): Click <sup>1</sup> or Start, and select All Programs or Programs. Select Epson Software > Epson ScanSmart.
  - Mac: Open the Applications folder, open the Epson Software folder, and select Epson ScanSmart.

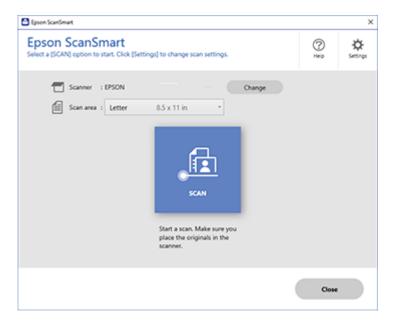

3. Select an option for the Scan area setting, if necessary.

**Note:** The **Scan area** setting limits the scan area to a selected size starting at the placement arrow on the scanner bed. It does not scale the image to the selected size.

4. Select SCAN.

The original is scanned. When scanning is complete, you see a screen like this:

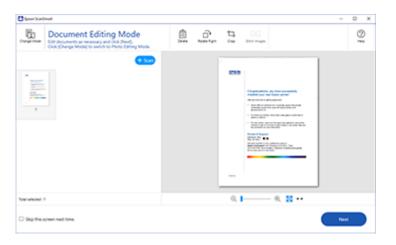

Note: To change between document or photo editing options, select Change Mode.

- 5. In Document Editing Mode, you can review, edit, or reorder the scanned images as follows:
  - Select + Scan to scan more originals.
  - Select **Delete** to delete selected scanned images.
  - Select Rotate Right to rotate each scanned image.
  - Select Crop to crop the selected image.
  - Control-click two images, select **Stitch Images**, and follow the on-screen instructions to combine them into a single image.
- 6. In Photo Editing Mode, the following enhancement options are available:
  - Auto Color Enhancement: automatically adjusts the brightness, contrast, and saturation of your photos
  - Restore Faded Colors: restores the colors in faded photos automatically
  - **Remove Red Eye**: automatically removes the red-eye effect from your photos
  - Auto Cropping: automatically crops the scanned image edges
- 7. When you finish reviewing and editing the scanned images, click **Next**.

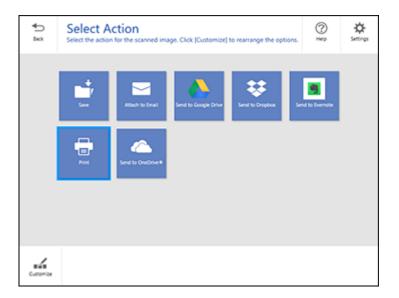

8. Select an option to save, send, or print the scanned images. See the links below.

Saving a Scan Attaching a Scan to Email Sending a Scan to a Cloud Service Printing a Scan Selecting Epson ScanSmart Settings **Parent topic:** Scanning

## Saving a Scan

You can save a scanned image to your computer in a variety of formats.

- 1. Make sure your originals are scanned and reviewed. See the link below.
- 2. In the Select Action window, click Save.

| Save to Computer Settin<br>Save your images to the specified folder.                                                                                                    | ngs                                           |        |
|----------------------------------------------------------------------------------------------------|-----------------------------------------------|--------|
| A set of a set of the set of the                                                                            | D The name :<br>Document, 20130010,0001       | * od   |
| Theorem surger are ready in the surger,     the shift have some setting of the setting of the base from the     the shift have some setting of the set of the the     the strength of the set of the set of the set of the set of the     the set of the set of the set of the set of the set of the set of the     the set of the set of the se                                                                                | E Respect                                     | *      |
| 1 The Transmission and a file sector of the sector, sector 1 Biologue<br>description Biol<br>description Biol<br>descript                                                                                                    | Childer :<br>Childer Jpson Doos Lub/Documenta | · book |
| <ol> <li>Mr, Yuo, and a control, for it and it from an on-famous a<br/>and in any particular.</li> <li>Mrail Maria and any particular.</li> <li>Mrail Maria and Andreage and the<br/>Analysis of the Angel and Angel and Angel and Angel Angel and Angel<br/>Angel and Angel and Angel and Angel and Angel Angel and Angel<br/>Angel and Angel and Angel and Angel and Angel Angel and Angel<br/>Angel and Angel and Angel and Angel and Angel and Angel and Angel<br/>Angel and Angel and Angel and Angel and Angel and Angel and Angel<br/>Angel and Angel and Angel and Angel and Angel and Angel and Angel and Angel and Angel and Angel and Angel and Angel and<br/>Angel and Angel and Angel and Angel and Angel and Angel and Angel and Angel and<br/>Angel and Angel and Angel and Angel and Angel and Angel and Angel and<br/>Angel and Angel and Angel and Angel and Angel and Angel and Angel and<br/>Angel and Angel and Angel and Angel and Angel and Angel and Angel and<br/>Angel and Angel and Angel and Angel and Angel and Angel and Angel and<br/>Angel and Angel and Angel and Angel and Angel and Angel and Angel and<br/>Angel and Angel and Angel and Angel and Angel and Angel and Angel and<br/>Angel and Angel and Angel and Angel and Angel and Angel and Angel and Angel and<br/>Angel and Angel and Angel and Angel and Angel and Angel and Angel and Angel and Angel and Angel and<br/>Angel and Angel and Angel and Angel and Angel and Angel and Angel and Angel and<br/>Angel and Angel and Angel and Angel and Angel and Angel and Angel and Angel and<br/>Angel and Angel and Angel a</li></ol> |                                               |        |
| 0 = # 0                                                                                                    |                                               |        |
| ଷ୍ଟ୍ର 🔲 🖉 🖬 🚥                                                                                                    |                                               |        |

- 3. Change the settings as follows:
  - The document type and scan date for the file name are automatically detected. You can change them as necessary.
  - You can save the scanned image in a variety of formats. If you select Searchable PDF as the **File type** setting, you can select the OCR (Optical Character Recognition) language.
  - Select the folder on your computer in which to save the file.
- 4. Click Save.

Parent topic: Scanning a Document or Photo in Epson ScanSmart

### Attaching a Scan to Email

You can attach a scanned image to an email as a file attachment.

**Note:** Your email app and account settings should be configured before scanning. You must install a MAPI-type email program such as Outlook Express, Windows Live Mail, Entourage, or Mac Mail. Attach to Email only supports 32-bit MAPI-compatible mail apps. Web-based email services such as Gmail are not supported. If you see an error message, your email app may not be compatible and you will need to save the scans and manually attach the file to an email.

1. Make sure your originals are scanned and reviewed. See the link below.

2. In the Select Action window, click Attach to Email.

You see a screen like this:

| Attach to E-mail Setting                                                                                                    |                                                                                                    | 0     |
|----------------------------------------------------------------------------------------------------|----------------------------------------------------------------------------------------------------|-------|
| <text><list-item><list-item><list-item><list-item><list-item><list-item><list-item><list-item><list-item><list-item><list-item><list-item><list-item><list-item><list-item></list-item></list-item></list-item></list-item></list-item></list-item></list-item></list-item></list-item></list-item></list-item></list-item></list-item></list-item></list-item></text> | File name :     Countered 201500150,0001     off      File hype :     For     Source a copy to computer     Folder :     Cuthernitypoon Doos Lubit/Documents     . | tons. |

- 3. Change the settings as follows:
  - The document type and scan date for the file name are automatically detected. You can change them as necessary.
  - You can save the scanned image in a variety of formats. If you select Searchable PDF as the **File type** setting, you can select the OCR (Optical Character Recognition) language.
  - If you also want to save a copy of the scanned image to your computer, make sure the checkbox is selected and select the folder on your computer in which to save the file.
- 4. Click **Attach to E-mail**.

Your email program opens with the file attached to a new email.

Parent topic: Scanning a Document or Photo in Epson ScanSmart

## Sending a Scan to a Cloud Service

You can upload scanned images to a cloud service.

- 1. Make sure your originals are scanned and reviewed. See the link below.
- 2. In the Select Action window, click one of the cloud service send options.

| •   | Send to Google Drive Se                                                                                                    | ttings                  | 0  | ĥ |
|-----|----------------------------------------------------------------------------------------------------|-------------------------|----|---|
| 1 d | Annual and a set of a set of a set | And exceptions          | 91 | 2 |
|     | 0 • • 0                                                                                                    | Save a copy to computer |    |   |

3. Log in to your account.

**Note:** You may need to allow Epson ScanSmart access to your account. The first time you log in, you may be prompted to enter an authentication code.

- 4. Change the settings as follows:
  - Select the folder in your account where you want to send the document.
  - The document type and scan date for the file name are automatically detected. You can change them as necessary.
  - You can save the scanned image in a variety of formats. If you select Searchable PDF as the **File type** setting, you can select the OCR (Optical Character Recognition) language.
  - If you also want to save a copy of the scanned image to your computer, click the checkbox.
- 5. Click Send.

Parent topic: Scanning a Document or Photo in Epson ScanSmart

## **Printing a Scan**

You can print your scanned image and save the scanned file to your computer.

**Note:** Printing scanned images is available only with Epson printers. If you do not have an Epson printer, save the file and print it from an application that can open the file.

- 1. Make sure your originals are scanned and reviewed. See the link below.
- 2. In the Select Action window, click Print.

You see a screen like this:

| Print Settings     Print settings     Print your images and optionally save them to you                                                                                                    | a computer.                                                                                                    | C.        |
|----------------------------------------------------------------------------------------------------|----------------------------------------------------------------------------------------------------|-----------|
| <text><list-item><list-item></list-item></list-item></text> | Printer :<br>(PSON<br>Copies :<br>(Second)<br>Researce :<br>Decomment_20190910,0001<br>Respec:<br>(Chlorer/Epson Docs Lab/Documents | * Setting |

- 3. Change the settings as follows:
  - Select the Epson printer and change the print settings, if necessary.
  - Select the number of copies you want to print.
  - If you also want to save a copy of the scanned image to your computer, click the checkbox.
  - The document type and scan date for the file name are automatically detected. You can change them as necessary.
  - You can save the scanned image in a variety of formats. If you select Searchable PDF as the **File type** setting, you can select the OCR (Optical Character Recognition) language.
  - Select the folder on your computer in which to save the file.
- 4. Click Print.

Parent topic: Scanning a Document or Photo in Epson ScanSmart

## Selecting Epson ScanSmart Settings

After starting Epson ScanSmart, you can change various scanning settings.

Changing the Epson Product Changing the Scan Settings Changing the File Name Settings Changing the Save Settings Save Settings Customizing Action Icons

Parent topic: Scanning a Document or Photo in Epson ScanSmart

### Changing the Epson Product

If you are using more than one Epson product with Epson ScanSmart, you can change the product that you are using with your computer.

**Note:** A product connected to your computer via USB takes priority over a product with a Wi-Fi connection.

1. On the main screen, click **Change**.

You see a screen like this:

| canner  | Connection            | IP address |  |
|---------|-----------------------|------------|--|
| C EPSON | SP Network connection |            |  |
| - EPSON | SP Network connection |            |  |
|         |                       |            |  |

2. Select the Epson product you want to use with your computer and click **OK**.

Parent topic: Selecting Epson ScanSmart Settings

### **Changing the Scan Settings**

You can change detailed scan settings such as the resolution, document size, and more.

Note: If you select Auto Mode, you cannot change the scan settings.

1. Click the Settings button.

You see a screen like this:

| ← Scan Settings    | Scan Settings                                                                |
|--------------------|------------------------------------------------------------------------------|
| Photo Enhancements | Auto Mode                                                                    |
| Customize Actions  | Document Mode                                                                |
| 8 Save Settings    | final Provides detailed settings for scanning documents.     Conton Settings |
| Other settings     | Photo Mode                                                                   |
|                    |                                                                              |
|                    |                                                                              |

- 2. Do one of the following:
  - To change Document Mode settings, select **Document Mode > Custom Settings**.
  - To change Photo Mode settings, select **Photo Mode** and click **Close**. When you start a scan, you will be prompted to select scan settings.

| 🔁 Epson Scan 2                          |                                 | -        |      | × |  |  |
|-----------------------------------------|---------------------------------|----------|------|---|--|--|
| Scanner : EPSC<br>Scan Settings : Not S | lected                          |          |      | ~ |  |  |
| Main Settings Advanced S                | ttings                          |          |      |   |  |  |
|                                         | Document Source : Scanner Glass |          |      |   |  |  |
| Image Type :                            | Auto                            |          |      |   |  |  |
| Resolution :<br>Rotate :                | 200 ∨ dpi<br>0°                 |          | ~    |   |  |  |
| Correct Document Skew :                 | Off<br>Add or edit pages af     | ter scar | ~    | - |  |  |
|                                         |                                 |          |      |   |  |  |
|                                         |                                 |          |      |   |  |  |
|                                         |                                 |          |      |   |  |  |
| 0 ¢                                     | Preview                         |          | Save |   |  |  |

3. Change the settings as necessary and click **Save**.

Parent topic: Selecting Epson ScanSmart Settings

## Changing the File Name Settings

You can change the default file naming method for your scans.

1. Click the Settings button.

You see a screen like this:

| Settings             |                                                                                          |  |
|----------------------|------------------------------------------------------------------------------------------|--|
| - Scan Settings      | Scan Settings                                                                            |  |
| Photo Enhancements   | Auto Mode                                                                                |  |
| Customize Actions    | * 111 using optimal settings.                                                            |  |
| D File Name Settings | Document Mode     Provides detailed settings for scanning documents.     Contom Settings |  |
| 3 Save Settings      |                                                                                          |  |
| Coher settings       | Photo Mode                                                                               |  |
|                      |                                                                                          |  |
|                      |                                                                                          |  |
| omputer Name         | Close                                                                                    |  |

2. Click the File Name Settings tab.

| Settings                          |                    |                         |                   |   |
|-----------------------------------|--------------------|-------------------------|-------------------|---|
| <ul> <li>Scan Settings</li> </ul> | File Nam           | e Settings              |                   |   |
| Photo Enhancements                | File Name :        | _                       |                   |   |
| Customize Actions                 | Prefix<br>Document | Dominian -              | Counter<br>None ~ | ] |
| D File Name Settings              | File name exam     | ple : Document_15072019 |                   |   |
| Save Settings                     |                    |                         |                   |   |
| Coher settings                    |                    |                         |                   |   |
|                                   |                    |                         |                   |   |
|                                   |                    |                         |                   |   |
|                                   |                    |                         |                   |   |

- 3. Change the settings as necessary:
  - Enter a prefix for the file name.
  - Select the date format.
  - Select a numbering format as the counter format.
- 4. Click Close.

Parent topic: Selecting Epson ScanSmart Settings

### **Changing the Save Settings**

You can change the file type options for saving your scans.

1. Click the Settings button.

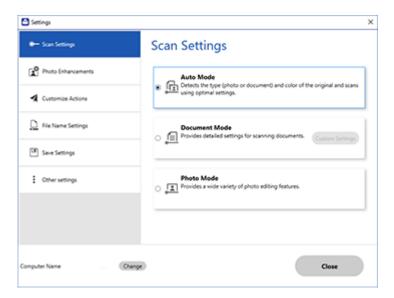

2. Click the **Save Settings** tab.

| Settings                             |                    |           | >     |
|--------------------------------------|--------------------|-----------|-------|
| <ul> <li>Scenner Settings</li> </ul> | Save Setti         | ngs       |       |
| Customize Actions                    | PDF                | Options   |       |
| C File Name Settings                 |                    |           |       |
| Save Settings                        | JPEG               | Options   |       |
| Cther settings                       | TIFF               | Options   |       |
|                                      | 🗹 Open folder afte | r saving. |       |
|                                      |                    |           |       |
| nputer Name                          | wrge)              |           | Close |

- 3. Click **Options** for a file format and change the settings as necessary.
- 4. Click **Open folder after saving** to open the file folder after a file is saved.
- 5. Click Close.

### Parent topic: Selecting Epson ScanSmart Settings

### **Save Settings**

You can change the settings for how scanned images are saved.

### **PDF Options**

| Setting | Options                    | Description                                                 |
|---------|----------------------------|-------------------------------------------------------------|
| General | Generate PDF/A File        | Creates a PDF that conforms to PDF/A-1 standards            |
|         | Create file with all pages | Saves all pages as one file                                 |
|         | Compression Level          | Selects the compression level for color or grayscale images |

### JPEG Options

| Setting                          | Options     | Description                                                                                                    |
|----------------------------------|-------------|----------------------------------------------------------------------------------------------------|
| Image Quality Options            |             | Sets a compression level by moving a slider or entering a value. File size increases the higher the resolution is. |
| Encoding (Windows only)          | Standard    | Images load from top to bottom in a web browser. It takes longer to load the entire image.                         |
|                                  | Progressive | Images first load completely at low resolution and then adjust to high resolution in a web browser                 |
| Embed ICC Profile (Windows only) | —           | Allows you to add ICC profiles to the image                                                                        |

### **TIFF Options**

| Setting                          | Options   | Description                                                                                                    |
|----------------------------------|-----------|----------------------------------------------------------------------------------------------------|
| Byte Order                       | Windows   | Specifies the operating system where the scanned image will be used                                                              |
|                                  | Macintosh | the scanned image will be used                                                                                                   |
| Compression (Windows only)       |           | Specifies the compression format and<br>level for Color/Grayscale and B&W<br>images. File size increases with higher<br>quality. |
| Embed ICC Profile (Windows only) |           | Allows you to add ICC profiles to the image                                                                                      |

### Parent topic: Selecting Epson ScanSmart Settings

### **Customizing Action Icons**

You can customize which scan action icons appear on the **Select Action** screen.

Note: You can also customize them by clicking the **Customize** icon on the **Select Action** screen.

1. Click the Settings button.

You see a screen like this:

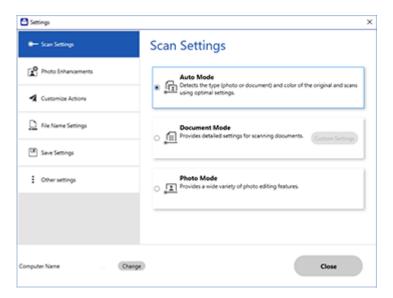

2. Click the Customize Actions tab.

You see a screen like this:

| Scan Settings        | Custo  | mize Actions                                          |   |
|----------------------|--------|-------------------------------------------------------|---|
| Photo Enhancements   | Displa | y Action                                              |   |
| Customize Actions    | 8      | 년 Save<br>영 Attach to Email<br>스 Send to Google Drive |   |
| D File Name Settings | 8      | Send to Evernote                                      | + |
| (III) Save Settings  | 8      | <ul> <li>Print</li> <li>Send to OneDrive®</li> </ul>  | * |
| Other settings       |        |                                                       |   |
|                      |        |                                                       |   |
|                      |        |                                                       |   |

- 3. Choose which action icons to display by selecting or deselecting each checkbox. Click the arrow icons to move the icons up or down in the display order you want.
- 4. Click Close.

Parent topic: Selecting Epson ScanSmart Settings

# Scanning in Epson Scan 2

Epson Scan 2 gives you access to basic and advanced scanning features. You can scan your document and save the scanned image in various file formats in your operating system's Documents or My Documents folder, or open it in your scanning program. You can preview the scanned image and select or change settings as necessary.

**Note:** If you are using your Epson product with the Windows 10 S operating system, you cannot use the software described in this section. You also cannot download and install any Epson product software from the Epson website for use with Windows 10 S; you must obtain software only from the Windows Store.

1. Start Epson Scan 2.

You see this window:

| Epson Scan 2       |                 |                   | -         |      | Х      |
|--------------------|-----------------|-------------------|-----------|------|--------|
| Scanner :          | EPSON           |                   |           |      | ~      |
| Scan Settings :    | Default Setting | Default Setting   |           |      | $\sim$ |
| Mode :             | Document Mod    | le                |           |      | $\sim$ |
| Main Settings Adva | anced Settings  |                   |           |      |        |
| Document So        | ource : Scanne  | r Glass           |           | ~    |        |
| Document           | Size : Letter   |                   | ~         | -2 2 |        |
| Image              | Type : Color    |                   |           | ~    |        |
| Resol              | ution : 200     | ∼ dpi             |           |      |        |
| Re                 | otate : 0°      |                   |           | ~    |        |
| Correct Document   | Skew : Off      |                   |           | ~    |        |
|                    | Add             | or edit pages aft | er scanni | ng   | -      |
| Image Format :     | PDF             |                   |           |      | ~      |
| File Name :        | img20190625     | 10012646.pdf      |           |      | ~      |
| Folder :           | Documents       |                   |           |      | ~      |
| <b>0</b>           |                 | Preview           |           | Scan |        |

- 2. Select the **Mode** setting that matches the type of original you are scanning.
- 3. Select the **Document Source** setting that matches where you placed your original.
- 4. Select the **Document Size** setting that matches the size of your original. You can select **Customize** to enter a custom size, if necessary.
- 5. Select the image type of your original and how you want it scanned as the **Image Type** setting.
- 6. Select the **Resolution** setting you want to use for your scan.
- 7. Select the Rotate setting to rotate the scanned image.
- 8. Select the Correct Document Skew setting to correct skewed originals, image contents, or both.
- 9. Click the **Preview** button.

Epson Scan 2 previews your original and displays the results in the Epson Scan 2 window.

| Same              | NEW YOU                               |     |                          | _                                                                                                    |
|-------------------|---------------------------------------|-----|--------------------------|----------------------------------------------------------------------------------------------------|
| Scan Settings (   |                                       |     |                          |                                                                                                    |
| Mode :            | Discurrent Hode                       | - 0 | EPOUR                    |                                                                                                    |
| Man Settings Adva | noed Settings<br>units : Scanner Gaus | -   |                          |                                                                                                    |
|                   | Soe : (Lemer                          | -   |                          | Congratulations, you have successfully<br>installed your new Epsion" product:<br>This invariant protocil a despect to the studied increase size<br>installed and inference part is an extension.           |
|                   | hpe : Calor<br>Alan : 200 v dai       |     |                          | Autority Netwoon Party Party and Autor And Autor State Rev Page Larity on Party Systems In Party Systems In Party Informations Page Larity on                                                              |
|                   | tane I (0*                            | 9   |                          | <ul> <li>Serge IP Source period</li> <li>Serge IP Source period</li> <li>Serge period (Sector)</li> </ul>                                                                                                  |
| Conect Occument I | Add or edd pages after scarving       | ≝   |                          | <ul> <li>It mass and the ration structure.</li> <li>More pricing with the Specific relative the OE and Andree the<br/>Second.</li> </ul>                                                                   |
|                   |                                       |     |                          | Charact & Support<br>for each assessment your subtracts (a gamp's approximation<br>and assessments) and a final sub-first software distribution, mice,<br>incommittee, and an assessment is a mark (press. |
|                   |                                       |     |                          |                                                                                                    |
| Image Format (    | ROF .                                 | ~   |                          |                                                                                                    |
| File Name 1       | mg20170612_30535396.pdf               | ¥.  | F100.00000.0000.0000.000 |                                                                                                    |
| Folder :          | Documenta                             | ¥   |                          |                                                                                                    |
| 00                | Preview Sci                           | n   |                          | 2 ANN 14 LANS                                                                                                    |

- 10. Select any of the additional settings that you want to use on the Main Settings tab.
- 11. Click the Advanced Settings tab and select any settings that you want to use.
- 12. Select the format in which you want to save your scanned file as the **Image Format** setting. If necessary, select **Options** and select any desired format options.
- 13. Enter the file name for your scanned file in the **File Name** field. If necessary, select **Settings** to modify the file name settings.

- 14. Select the location in which you want to save your scanned file as the **Folder** setting. If necessary, select **Select** to create a new folder.
- 15. Click Scan.

The product scans your original and saves the scanned file in the location you specified.

Additional Scanning Settings - Main Settings Tab Additional Scanning Settings - Advanced Settings Tab Saving Scanned Documents as a Searchable PDF Using Epson Scan 2 Image Format Options Scan Resolution Guidelines

Parent topic: Scanning

## Additional Scanning Settings - Main Settings Tab

You can select these additional scanning settings on the Epson Scan 2 Main Settings tab. Not all adjustment settings may be available, depending on other settings you have chosen.

#### Rotate

Rotates the original image clockwise to the desired angle before scanning it. Select **Auto** to allow your product to automatically rotate the image based on the orientation of the text (may take longer to scan).

### **Correct Document Skew**

Corrects skewed originals, image contents, or both.

### Add or edit pages after scanning

Lets you add, remove, or edit the pages in a scan, including rotating pages and changing the page order.

**Note:** To save multiple pages in a single file, you must select a file format that supports multiple pages such as **PDF** or **Multi-TIFF**. If you select another file format, each scanned image or page is saved as a separate file.

Parent topic: Scanning in Epson Scan 2

## **Additional Scanning Settings - Advanced Settings Tab**

You can select these additional scanning settings on the Epson Scan 2 Advanced Settings tab. Not all adjustment settings may be available, depending on other settings you have chosen.

### **Remove Background**

Removes the background of the originals.

### **Text Enhancement**

Sharpens the appearance of letters in text documents.

#### Auto Area Segmentation

Makes black and white images clearer and text recognition more accurate by separating the text from the graphics.

### Threshold

Adjusts the level at which black areas in text and line art are delineated, improving text recognition in OCR (Optical Character Recognition) programs.

### **Color Enhance**

Enhances the shades of the color you select in the scanned image. This setting is available only if you select **Grayscale** or **Black & White** as the Image Type setting.

### Brightness

Adjusts the overall lightness and darkness of the scanned image.

### Contrast

Adjusts the difference between the light and dark areas of the overall scanned image.

### Gamma

Adjusts the midtone density of the scanned image.

### Unsharp Mask

Makes the edges of certain image areas clearer. Turn off this option to leave softer edges.

### Descreening

Removes the ripple pattern that might appear in subtly shaded image areas, such as skin tones. This option improves results when scanning magazines or newspapers. (The results of descreening do not appear in the preview image, only in your scanned image.)

### **Color Restoration**

Corrects color in faded images (when scanning in Photo Mode).

### **Backlight Correction**

Lightens darkly backlit images (when scanning in Photo Mode).

### **Dust Removal**

Removes dust on scanned images (when scanning in Photo Mode).

### **Edge Fill**

Corrects shadowing around the edges of the image by filling the shadows with black or white.

### **Dual Image Output**

Scans the original image twice using different output settings (Windows only).

Parent topic: Scanning in Epson Scan 2

# Saving Scanned Documents as a Searchable PDF Using Epson Scan 2

You can scan a document and save the text in a searchable PDF. In a searchable PDF, text is recognized using Optical Character Recognition (OCR) and then embedded in the scanned original.

**Note:** The required Epson Scan 2 OCR Component is installed automatically when you install your product software from the CD included with your product. If you are downloading your product's software, you must download and install the required Epson Scan 2 OCR Component to scan using OCR with Epson Scan 2. Select **Epson Software Updater** in the Windows **Start** menu or Mac **Epson Software** folder, and select the component and PDF extension files to download and install them.

- 1. Load your original in the product for scanning.
- 2. Start Epson Scan 2.
- 3. Select your scan settings.
- 4. Click **Preview** and adjust the area you want to scan, if necessary.
- 5. If you are using the ADF, reload the ejected original.
- 6. Select **Searchable PDF** as the Image Format setting.
- 7. Select **Options** from the Image Format list.

You see this window:

| Image Format Options                                                                                                    | ×      |
|----------------------------------------------------------------------------------------------------|--------|
| Image Format : Searchable PDF V                                                                                                    |        |
| General Text                                                                                                    |        |
| Generate PDF /A File                                                                                                    |        |
| Page Number :      Create file with all pages                                                                                                    |        |
| O Select number to make file                                                                                                    | ÷      |
| Count blank page                                                                                                    |        |
| Color/Grayscale : Standard Compression                                                                                                    | ~      |
|                                                                                                    |        |
|                                                                                                    |        |
|                                                                                                    |        |
|                                                                                                    |        |
| Image: Contract of the second second secon | Cancel |

- 8. Select any of the options on the General tab.
- 9. Select the **Text** tab.
- 10. Make sure the language used in the document text is selected as the **Text Language** setting.
- 11. Click **OK**.
- 12. Confirm the File Name setting and select a Folder setting for your document.
- 13. Click Scan.

The scanned image is saved as a searchable PDF.

Parent topic: Scanning in Epson Scan 2

## Image Format Options

You can select different image formats and related options. For details on available options, click the ? icon on the Epson Scan 2 Image Format Options window. Not all image formats have options.

### BITMAP (\*.bmp)

A standard image file format for most Windows programs.

### JPEG (\*.jpg)

An image format that lets you highly compress image data. However, the higher the compression, the lower the image quality. (The TIFF format is recommended when you need to modify or retouch your scanned image.)

### PNG (\*.png)

An image format that does not lose quality during editing.

## TIFF (\*.tif)

A file format created for exchanging data between many programs, such as graphic and DTP software.

## Multi-TIFF (\*.tif)

A TIFF file format when multiple pages are saved to the same file, allowing you to edit the images using a compatible program.

## PDF (\*.pdf)

A document format that is readable by Windows and Mac systems using Adobe Reader, Acrobat, or other programs. You can save multi-page documents in one PDF file.

## Searchable PDF (\*.pdf)

A document format that is readable by Windows and Mac systems using Adobe Reader, Acrobat, or other programs. You can save multi-page documents in one PDF file. Recognized text in the scanned document can be searched.

Parent topic: Scanning in Epson Scan 2

# **Scan Resolution Guidelines**

The **Resolution** setting, measured in dpi (dots per inch), controls the amount of detail captured in your scans. Increasing the resolution raises the amount of detail captured but comes with the following disadvantages:

- Larger file sizes
- It takes longer to scan your originals, send/receive your scans by email or fax, and to print your scans
- · The image may become too large to fit on your display or print on paper

If you plan to enlarge a scanned image so you can print it at a larger size, you may need to increase the resolution from the default resolution set by Epson Scan 2. Follow these guidelines to determine the resolution setting you need:

• You will scan the image at its original size but enlarge it later in an image-editing program.

Increase the Epson Scan 2 Resolution setting in your scan. Increase the resolution by the same amount you will increase the image size to retain a high image quality. For example, if the resolution is

300 dpi (dots per inch) and you will double the image size later, change the Resolution setting to 600 dpi.

• You will scan the image at 100% or a smaller size.

Select the Epson Scan 2 Resolution setting based on how you will use the scanned image:

- Email/view on a computer screen/post on the web: 96 to 200 dpi
- Print/fax/convert to editable text (OCR)/create searchable PDF: 200 to 300 dpi

Parent topic: Scanning in Epson Scan 2

# Faxing

See these sections to fax using your product.

**Note:** This product allows you to store names, telephone numbers, and fax data in its memory even when the power is turned off. Make sure you restore all of the default settings if you give away or dispose of the product. This will erase all of your network settings and fax data.

Connecting a Telephone or Answering Machine Setting Up Fax Features Setting Up Contacts and Contact Groups Sending Faxes Receiving Faxes Checking Fax Status Printing Fax Reports

# **Connecting a Telephone or Answering Machine**

You must connect your product to a telephone wall jack to send or receive faxes. If you want to use the same telephone line to receive calls, you can connect a telephone or answering machine to your product using an additional phone cable.

**Note:** In areas where lightning strikes occur frequently, we recommend that you use a surge protector.

**Note:** If you do not connect a telephone to your product, make sure Receive Mode is set to **Auto**. Otherwise, you cannot receive faxes.

**Note:** You may not be able to use the printer with the following phone lines or systems:

- · VoIP phone line such as DSL or fiber-optic digital service
- Digital phone line (ISDN)
- Some PBX telephone systems
- When adapters such as terminal adapters, VoIP adapters, splitters, or DSL router are connected between the telephone wall jack and the printer

1. Connect a phone cable to your telephone wall jack and to the **LINE** port on your product.

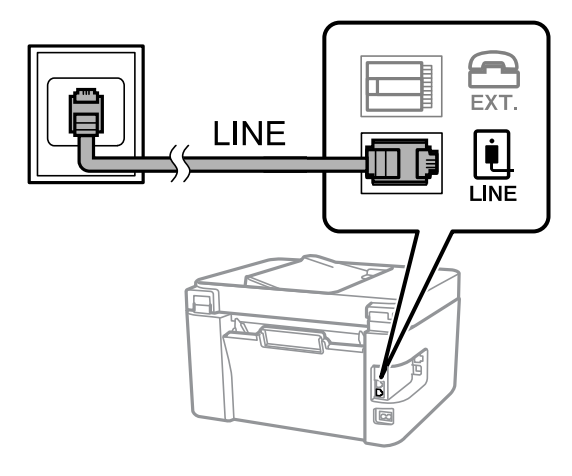

**Note:** If you have a DSL or ISDN connection, you must connect the appropriate DSL filter, or ISDN terminal adapter or router to the wall jack to be able to use the line for faxing or voice calls using your product. Contact your DSL or ISDN provider for the necessary equipment.

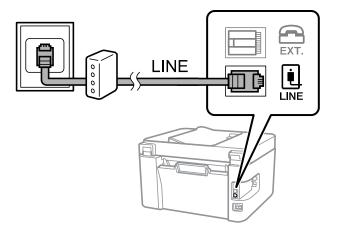

2. If you are connecting a telephone or answering machine to your product using a second phone cable, remove the cap from the **EXT** port on your product.

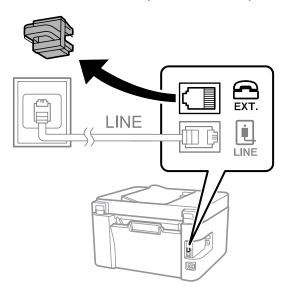

**Note:** Do not remove the cap from the **EXT** port if you are not connecting your telephone.

3. Connect a second phone cable to your telephone or answering machine and to the **EXT** port on your product.

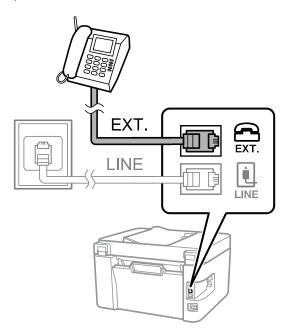

**Note:** If you connect an answering machine and Receive Mode is set to **Auto**, set the number of rings before your product answers a call to a number that is higher than your answering machine's setting for the number of rings.

Any phone or answering machine must be connected to the **EXT** port for your product to detect an incoming fax call when the phone is picked up. Epson cannot guarantee compatibility with VoIP, cable phone systems, or fiberoptic digital services such as FIOS.

### Parent topic: Faxing

#### **Related references**

**Basic Settings - Fax** 

# **Setting Up Fax Features**

Before faxing with your product, set up your fax header and select the fax features you want to use.

**Note:** If you leave your product unplugged for a long period of time, you may need to reset the date and time settings for faxes.

Setting Up Basic Fax Features Selecting Advanced Fax Settings Setting Up the Fax Utility - Windows Setting Up Fax Features Using the Fax Utility - Mac

Parent topic: Faxing

Related tasks Receiving Faxes Automatically

# **Setting Up Basic Fax Features**

See these sections to select the basic settings you need to use the product's fax features.

Using the Fax Setting Wizard

Selecting the Line Type

Setting the Number of Rings to Answer

Parent topic: Setting Up Fax Features

## Using the Fax Setting Wizard

You can setup the product's basic fax settings using the Fax Setting Wizard. This wizard is automatically displayed when the product is turned on for the first time. You can also change these settings individually from the Fax Settings menu.

1. Press the  $\widehat{m}$  home button, if necessary.

2. Select **Settings** and press the **OK** button.

| Settings    |  |  |
|-------------|--|--|
| Maintenance |  |  |
| S Proceed   |  |  |

- 3. Select **Fax Settings** and press the **OK** button.
- 4. Select Fax Setting Wizard and press the OK button.

The Fax Setting Wizard screen appears.

- 5. Press the **OK** button to proceed.
- 6. On the Enter Fax Header screen, use the printer buttons to enter the sender name for your fax source, such as your name or a business name, then select **OK** and press the **OK** button. You can enter up to 40 characters.

| Enter Fax Header                      |  |  |
|---------------------------------------|--|--|
| 12345678                              |  |  |
| qwertyuiop<br>asdfghjkl-<br>zxcvbnm.@ |  |  |
| ▲► A1# ▲ Ø OK                         |  |  |

7. On the Your Phone Number screen, use the numeric keypad to enter your fax number, up to 20 characters.

Note: The name and phone number in the fax header identifies the source of the faxes you send.

- 8. On the DRD Setting screen, do one of the following:
  - If you have subscribed to a distinctive ring service from your telephone company, press the **OK** button. Select the ring pattern to be used for incoming faxes, press the **OK** button, and skip to step 12.
  - If you have subscribed to a distinctive ring service from your telephone company, press the **OK** button. Select **All** and press the **OK** button.
  - If you do not have a distinctive ring service, press the # button to skip.

**Note:** Distinctive ring services allow you to have several phone numbers on one phone line. Each number is assigned a different ring pattern. You can use one number for voice calls and another for fax calls. Select the ring pattern assigned to fax calls in the Distinctive Ring setting. If you select a ring pattern other than **AII**, **Receive Mode** is automatically set to **Auto**.

9. On the Receive Mode Setting screen, confirm whether you are using a telephone connected to the product:

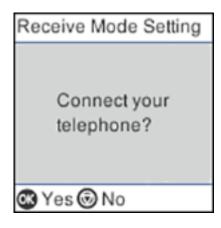

- If you are using a telephone, press the **OK** button.

- 10. Do one of the following:
  - Press the **OK** button if you want to receive faxes automatically. **Receive Mode** is set to **Auto**.
  - Press the  $\odot$  stop button if you want to receive faxes manually. **Receive Mode** is set to **Manual**.
- 11. On the confirmation screen, check the settings and press the **OK** button to proceed.

| Confirmation         |   |
|----------------------|---|
| Confirm the settings | ٥ |
| below and press 👁 .  |   |
| Fax Header:          |   |
| HEADER               |   |
| Your Phone Number:   | 0 |
| C Proceed            |   |

12. On the Check Fax Connection screen, press the **OK** button and follow the on-screen instructions to check the fax connection and print a report of the check result. If there are any errors reported, try the solutions on the report and run the check again.

If the Select Line Type screen appears, select the correct line type.

If the option to disable dial tone detection appears, press the **OK** button. However, disabling the dial tone detection function may drop the first digit of a fax number and send the fax to the wrong number.

13. Press the **#** button to exit the Fax Setting Wizard.

Parent topic: Setting Up Basic Fax Features

### Selecting the Line Type

If you connect the product to a PBX phone system or terminal adapter, you must change the product's line type. PBX (Private Branch Exchange) is used in office environments where an external access code such as "9" must be dialed to call an outside line. The default Line Type setting is PSTN (Public Switched Telephone Network), which is a standard home phone line.

- 1. Press the  $\widehat{m}$  home button, if necessary.
- 2. Select Settings > Fax Settings > Basic Settings > Line Type > PBX.

You see a screen like this:

| Access Code                    |   |
|--------------------------------|---|
| <ul> <li>Do Not Use</li> </ul> | 0 |
| • Use                          |   |
|                                |   |
|                                |   |
|                                | 0 |
| C Proceed                      |   |

- 3. Select **Use** and press the **OK** button to activate the setting.
- 4. Use the numeric keypad to enter the access code, such as 9, and press the **OK** button.

Parent topic: Setting Up Basic Fax Features

### Setting the Number of Rings to Answer

If you connect an external answering machine and select to receive faxes automatically, make sure the Rings to Answer setting is correct. The number of rings should be higher than the number of rings your answering machine is set to for answering a call.

1. Press the  $\widehat{m}$  home button, if necessary.

2. Select Settings > Fax Settings > Basic Settings > Rings to Answer.

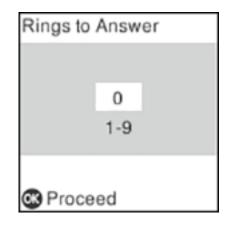

3. Enter the number of rings and press the **OK** button. Make sure to select a number higher than the number of rings your answering machine is set to for answering a call.

**Note:** An answering machine picks up every call faster than the product, but the product can detect fax tones and start receiving faxes. If you answer the phone and hear a fax tone, check that the product has started receiving the fax, then hang up the phone.

Parent topic: Setting Up Basic Fax Features

## **Selecting Advanced Fax Settings**

You can select a variety of advanced fax settings.

- 1. Press the  $\widehat{m}$  home button, if necessary.
- 2. Select Settings > Fax Settings.

You see a screen like this:

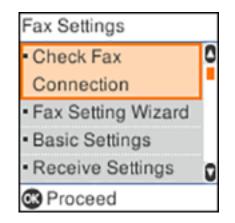

3. Select the group of settings you want to change.

Receive Settings - Fax Basic Settings - Fax Report Settings - Fax Security Settings - Fax

Parent topic: Setting Up Fax Features

### **Receive Settings - Fax**

Set the print options you want to use for incoming faxes in the **Receive Settings** menu.

| Setting          | Options       | Description                                                                                                    |
|------------------|---------------|----------------------------------------------------------------------------------------------------|
| Save to Computer | No            | Select to print out received faxes without saving them as PDFs on the computer connected to the product.                                                                                                    |
|                  | Yes           | Select to save received faxes as PDFs on a computer connected to the product. <b>Yes</b> can only be selected from the connected computer by using the FAX Utility.                                                                                        |
|                  | Yes and Print | Select to print out and save the received faxes as<br>PDFs on a computer connected to the product. <b>Yes</b><br><b>and Print</b> can only be selected from the control panel<br>after the setting has been changed to <b>Yes</b> from the<br>FAX Utility. |

| Setting             | Options                          | Description                                                                                                    |
|---------------------|----------------------------------|----------------------------------------------------------------------------------------------------|
| Auto Reduction      | On                               | Select to reduce the size of large received faxes to fit<br>on the paper size in the selected paper source.                                             |
|                     | Off                              | Select to print large incoming faxes at their original size on multiple sheets, if necessary.                                                           |
| Split Page Settings | Delete Print Data<br>After Split | Select how to split large incoming faxes across multiple sheets.                                                                                        |
|                     | Overlap When<br>Split            |                                                                                                    |
| Auto Rotation       | On                               | If you have loaded A5-size paper, select <b>On</b> to rotate                                                                                            |
|                     | Off                              | landscape-oriented incoming faxes so that they print correctly on the paper.                                                                            |
| Add Reception       | On                               | Select <b>On</b> to include the date, time, the sender's                                                                                                |
| Information         | Off                              | information, and a page number in the header of your incoming faxes.                                                                                    |
| Print Start Timing  | All Pages<br>Received            | Select to print incoming faxes after the product receives all of the pages of the document.                                                             |
|                     | First Page<br>Received           | Select to print incoming faxes as soon as the product receives the first page of the document.                                                          |
| Collation Stack     | On                               | Select <b>On</b> to print incoming faxes so that the pages                                                                                              |
|                     | Off                              | are stacked in the correct page order. (When the product is low on memory, this option may not be available.)                                           |
| Print Suspend Time  | Off                              | Select <b>On</b> to set a time period to stop automatic                                                                                                 |
|                     | On                               | printing of faxes or reports and save received faxes in<br>the product's memory. (Make sure there is enough<br>free memory before using this function.) |
| Quiet Mode          | On                               | Select <b>On</b> to reduce noise during printing. (Printing                                                                                             |
|                     | Off                              | speed may be reduced.)                                                                                                    |

## **Basic Settings - Fax**

Set the basic options you want to use for incoming and outgoing faxes.

| Setting             | Options              | Description                                                                                                    |
|---------------------|----------------------|----------------------------------------------------------------------------------------------------|
| Fax Speed           | Fast(33,600bps)      | Sets the speed at which you send and receive faxes.                                                                                                    |
|                     | Medium(14,400bps)    |                                                                                                    |
|                     | Slow(9,600bps)       |                                                                                                    |
| ECM                 | On                   | Turns on Error Correction Mode (ECM) to automatically correct errors in sent or received fax data.                                                                                                    |
|                     | Off                  | Turns off Error Correction Mode (ECM); color faxes cannot be sent or received.                                                                                                    |
| Dial Tone Detection | On                   | Automatically dials the number you enter for faxing when the product detects a dial tone.                                                                                                    |
|                     | Off                  | Turns off automatic dial tone detection, which may<br>be necessary if the product is connected to a PBX<br>(Private Branch Exchange) or a TA (Terminal<br>Adapter). However, turning this setting off may cause<br>the product to drop the first digit of a fax number. |
| Line Type           | PSTN                 | Selects a standard phone line (Public Switched Telephone Network).                                                                                                    |
|                     | РВХ                  | Selects Private Branch Exchange, the type of phone<br>line used in office environments where an access<br>code such as 9 must be used to call an outside line.                                                                                                    |
| Header              | Your Phone<br>Number | Select to enter the header information and your phone number for inclusion on outgoing faxes.                                                                                                    |
|                     | Fax Header           |                                                                                                    |
| Receive Mode        | Manual               | Lets you confirm whether an incoming fax should be printed; a telephone must be connected to the product                                                                                                    |
|                     | Auto                 | Automatically receives and prints faxes.                                                                                                    |

| Setting                                                                                                    | Options                                         | Description                                                                                                    |
|----------------------------------------------------------------------------------------------------|-------------------------------------------------|----------------------------------------------------------------------------------------------------|
| Distinctive Ring                                                                                                    | All                                             | If you are using a Distinctive Ring Service on your                                                                                                    |
|                                                                                                    | Single                                          | phone line, your telephone company can assign two<br>or more phone numbers to the same line and assign                                                                                                    |
|                                                                                                    | Double                                          | different ring patterns to each. If you use this service,                                                                                                    |
|                                                                                                    | Triple                                          | select the number of rings for your fax number so your product can receive faxes on the correct                                                                                                    |
|                                                                                                    | Double&Triple                                   | number of rings. Select <b>All</b> for phones lines that do not use this service.                                                                                                    |
| Rings to Answer                                                                                                    | 1 to 9                                          | Sets the number of rings before your product<br>receives a fax. If Receive Mode is set to <b>Auto</b> and an<br>answering machine is connected to the product,<br>make sure this setting is set higher than the number<br>of rings your answering machine is set to answer a<br>call.                     |
| On instead of operating the product (if set to Auto). When you select On, a start code. If you are using a correct its base connected to the product, y | Lets you start receiving faxes using your phone |                                                                                                    |
|                                                                                                    | On                                              | instead of operating the product (if Receive Mode is<br>set to <b>Auto</b> ). When you select <b>On</b> , you must also set<br>a start code. If you are using a cordless handset with<br>its base connected to the product, you can start<br>receiving the fax by entering the code using the<br>handset. |
| Rejection Fax                                                                                                    | Various                                         | Lets you automatically reject faxes received from blocked numbers, unrecognized contacts, or with blank headers.                                                                                                    |

Report Settings - Fax

Select the options you want to use for fax reports.

| Setting                       | Options         | Description                                                                                                    |
|-------------------------------|-----------------|----------------------------------------------------------------------------------------------------|
| Fax Log Auto Print            | Off             | Does not print a fax log.                                                                                                    |
|                               | On(Every 30)    | Prints a fax log after every 30 fax jobs are completed.                                                                             |
|                               | On(Time)        | Prints a fax log at a specified time. If the number of completed fax jobs exceeds 30, the fax log prints before the specified time. |
| Attach Fax image to<br>report | Off             | Does not include an image on the Transmission Report.                                                                               |
|                               | On(Large Image) | Prints a Transmission Report that includes the upper part of the first page of the sent document.                                   |
|                               | On(Small Image) | Prints a Transmission Report that includes a reduced size of the entire first page of the sent document.                            |
| Report Format                 | Simple          | Prints a simple fax report.                                                                                                    |
|                               | Detail          | Prints a fax report that includes error codes.                                                                                      |

## Security Settings - Fax

Set the security options you want to use for fax data.

| Setting                        | Options     | Description                                                           |
|--------------------------------|-------------|-----------------------------------------------------------------------|
| Direct Dialing<br>Restrictions | Off         | Does not restrict dialed fax numbers.                                 |
|                                | On          | Allows faxing only to numbers stored in the contacts list or history. |
|                                | Enter Twice | Requires you to enter fax numbers twice to prevent errors.            |
| Broadcasting<br>Restrictions   | Off         | Select On to allow only one fax number to be entered                  |
|                                | On          | as the recipient.                                                     |

| Setting                | Options                  | Description                                                                                                    |
|------------------------|--------------------------|----------------------------------------------------------------------------------------------------|
| Confirm Address List   | Off                      | Selects whether or not to display a recipient                                                                                                    |
|                        | Only for<br>Broadcasting | confirmation screen before a fax is sent. Select <b>Only</b><br><b>for Broadcasting</b> to only display the confirmation<br>screen when sending a fax to multiple recipients. |
|                        | On                       |                                                                                                    |
| Backup Data Auto Clear | Off                      | Automatically erases sent or received fax data from                                                                                                    |
|                        | On                       | your product's memory.                                                                                                    |
| Clear Backup Data      |                          | Deletes all sent or received fax data remaining in your product's memory; run this function if you are giving away or disposing of your product.                              |

## **Setting Up the Fax Utility - Windows**

You can set up the FAX Utility for Windows for use with your product.

**Note:** Before using the FAX Utility for Windows, make sure you have set up the fax features on your product using the product control panel. Also first confirm that you can send and receive faxes using the control panel.

- 1. Do one of the following:
  - Windows 10: Click and select EPSON Software.
  - Windows 8.x: Navigate to the Apps screen.
  - Windows (other versions): Click or Start > Programs or All Programs > EPSON Software.
- 2. Select **FAX Utility**.

The first time you use the FAX Utility, you see this introduction window:

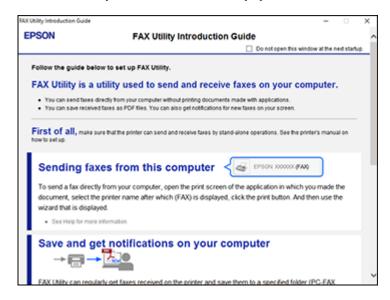

3. Read about the FAX Utility and click **Return to the main window** at the bottom of the window.

You see this window:

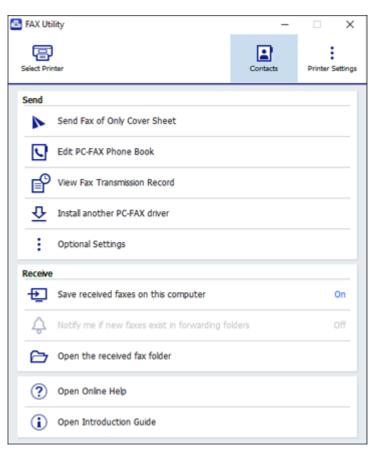

4. Click **Select Printer** and follow the on-screen instructions to transfer your product's fax settings to the FAX Utility.

Note: For detailed information, click Help or Open Online Help.

Parent topic: Setting Up Fax Features

# Setting Up Fax Features Using the Fax Utility - Mac

You can set up your fax header and select your fax settings using the FAX Utility for Mac.

- In the Apple menu or the Dock, select System Preferences. Select Print & Fax, Print & Scan, or Printers & Scanners, select the FAX option for your product, and select Options & Supplies. Select Utility and select Open Printer Utility.
- 2. Double-click FAX Utility, if necessary.

You see a window like this:

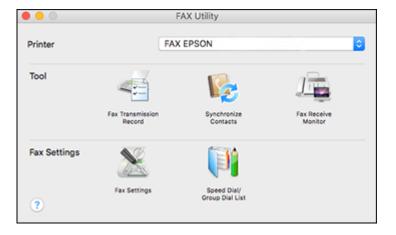

- 3. Select your FAX product in the Printer list.
- 4. Select Fax Settings.
- 5. Follow the prompts that appear on the screen to enter your fax header information and select your fax settings.

Note: For detailed information, select the FAX Utility ? icon.

Parent topic: Setting Up Fax Features

# **Setting Up Contacts and Contact Groups**

You can set up a list of contacts and their fax numbers so you can quickly select them for faxing. You can also set up contact groups to send a fax message to multiple contacts.

Setting Up Contacts Using the Product Control Panel

Parent topic: Faxing

# **Setting Up Contacts Using the Product Control Panel**

You can set up your contacts and contact groups using the control panel on your product.

Creating a Contact

Editing or Deleting a Contact or Group

Parent topic: Setting Up Contacts and Contact Groups

### **Creating a Contact**

You can create a list of contacts to save frequently used fax numbers and group contacts to easily send faxes to multiple recipients.

Note: You can create up to 100 contacts and contact groups combined.

- 1. Press the  $\widehat{m}$  home button, if necessary.
- 2. Select Settings > Contacts Manager.

You see a screen like this:

| Contacts Manager                   |   |
|------------------------------------|---|
| <ul> <li>Add Entry</li> </ul>      | 0 |
| <ul> <li>Add Group</li> </ul>      |   |
| <ul> <li>Edit</li> </ul>           |   |
| Delete                             |   |
| <ul> <li>Print Contacts</li> </ul> | 0 |
| C Proceed                          |   |

- 3. Select Add Entry or Add Group and press the OK button.
- 4. Follow the instructions on the screen to enter the information for your contact or group as necessary.

**Note:** If necessary, enter an outside line access code (such as **9**) at the beginning of the fax number. If the access code has been set up in the **Line Type** setting, enter the **#** pound sign instead of the code.

5. When you've finished, check the details shown on the LCD screen and press the <sup>⑦</sup> stop button to make any changes. Otherwise, press the **OK** button to add the entry.

Parent topic: Setting Up Contacts Using the Product Control Panel

### Editing or Deleting a Contact or Group

You can edit or delete any of the contacts or groups on your list.

- 1. Press the  $\widehat{m}$  home button, if necessary.
- 2. Select Settings > Contacts Manager.

You see a screen like this:

| Contacts Manager                   |   |
|------------------------------------|---|
| <ul> <li>Add Entry</li> </ul>      | 0 |
| <ul> <li>Add Group</li> </ul>      |   |
| Edit                               |   |
| Delete                             |   |
| <ul> <li>Print Contacts</li> </ul> | 0 |
| C Proceed                          |   |

- 3. Do one of the following:
  - To edit a contact or group, select **Edit** then select the entry you want to edit. Enter the correct information and press the **OK** button on the Details screen to add the entry.
  - To delete a contact or group, select **Delete** then select the entry you want to delete. Press the **OK** button. Press it again on the confirmation screen.

Parent topic: Setting Up Contacts Using the Product Control Panel

# **Sending Faxes**

See these sections to send faxes using your product.

Sending Faxes from the Product Control Panel Sending Faxes Using the Fax Utility - Windows Sending Faxes Using the Fax Utility - Mac

Parent topic: Faxing

# **Sending Faxes from the Product Control Panel**

See these sections to send faxes using the product's control panel.

Sending a Fax Using the Keypad, Contact List, or History

Fax Sending Options

Sending a Fax at a Specified Time

Dialing Fax Numbers from a Connected Telephone

Parent topic: Sending Faxes

### **Related tasks**

Selecting the Line Type

### **Related topics**

Setting Up Contacts Using the Product Control Panel Placing Originals on the Product

## Sending a Fax Using the Keypad, Contact List, or History

You can send a fax from your product control panel by entering the fax number, or selecting the number from either the contact list or fax history.

**Note:** Depending on the product's available memory, you can fax up to 100 pages at a time, including a cover sheet. If your recipient's fax machine does not print in color, your fax is automatically sent in black-and-white.

- 1. Place your original on the product for faxing.
- 2. Press the  $\widehat{m}$  home button, if necessary.
- 3. Select **Fax** and press the **OK** button.

You see a screen like this:

| Fax            |
|----------------|
|                |
| 01-20 09:21 pm |
| Contacts       |
| Recent         |
| 🕲 Menu         |
| 🐼 Send Fax     |

- 4. Do one of the following to select fax recipients:
  - Manually enter a fax number: Enter a fax number using the numeric keypad, and press the OK button when done. To add another fax number, repeat this step; the number of multiple recipients appears in the upper right corner of the LCD screen.

**Note:** If direct dialing has been restricted, you can only select the number from the contact list or fax history. If necessary, enter an outside line access code (such as 9) at the beginning of the fax number. If the access code has been set up in the **Line Type** setting, enter the **#** pound sign instead of the code. If your fax number requires a brief pause, press the down arrow button to insert a pause symbol (–).

- Select from the contact list: Press the up arrow button to display the contact list. Use the up arrow and OK buttons to select one or more contacts (select the contact again to deselect it), and press the <sup>1</sup> back button to close the contact list.
- Select from the sent fax history: Press the down arrow button to display the sent fax history. Use the arrow and OK buttons to select a recipient from the list.

**Note:** To delete selected recipients, press the right arrow button. Select the recipients you want to delete and press the **OK** button on each. When you are finished, press the  $\bigcirc$  back button.

5. If you need to change any fax settings, press the **OK** button and select **Scan Settings** or **Fax Send Settings** and select your settings.

6. Press the  $\diamondsuit$  start button to send the fax.

**Note:** To cancel faxing, press the  $\bigcirc$  stop button.

Your product scans your original and prompts you to place additional pages, if necessary.

After scanning your originals, your product dials the number and sends the fax.

**Note:** If the fax number is busy or there is a problem, the product automatically redials after one minute. While the product is sending a color fax, other features are unavailable.

Parent topic: Sending Faxes from the Product Control Panel

### Fax Sending Options

While sending a fax, you can select **Scan Settings** and **Fax Send Settings** and select these options.

| Setting               | Options                     | Description                                                         |
|-----------------------|-----------------------------|---------------------------------------------------------------------|
| Resolution            | Standard                    | Adjusts the scan resolution and print quality of                    |
|                       | Fine                        | outgoing faxes                                                      |
|                       | Photo                       |                                                                     |
| Density               | Varying levels<br>available | Lets you select from various density levels                         |
| ADF Continuous Scan   | Off                         | Select <b>On</b> to have the product to ask if you want to          |
|                       | On                          | scan another page after a document in the ADF has finished scanning |
| Original Size (Glass) | Half Letter                 | Sets the size for a document placed on the scanner                  |
|                       | A5                          | glass                                                               |
|                       | Letter                      |                                                                     |
|                       | A4                          |                                                                     |
| Color Mode            | B&W                         | Select whether to scan images in color or black and                 |
|                       | Color                       | white                                                               |

## Scan Settings

Fax Send Settings

| Setting                | Options          | Description                                                                                                    |
|------------------------|------------------|----------------------------------------------------------------------------------------------------|
| Direct Send            | Off              | Select <b>On</b> to send black-and-white faxes to a single                                                                                                    |
|                        | On               | recipient as soon as the connection is made, without<br>saving the scanned image to memory. You cannot<br>use this setting when sending a color fax or sending a<br>fax to multiple recipients. |
| Send Fax Later         | Off              | Select <b>On</b> to send the current fax at a selected time                                                                                                    |
|                        | On               |                                                                                                    |
| Add Sender Info        | Off              | Lets you include a header, your phone number, or a                                                                                                    |
|                        | Outside of Image | destination list in the selected location on your<br>outgoing faxes                                                                                                    |
|                        | Inside of Image  |                                                                                                    |
| Fax Header             | —                | Displays your fax header information                                                                                                    |
| Additional Header Info | —                | Indicates the other information included in your fax header                                                                                                    |
| Transmission Report    | Print on Error   | Lets you select when to print transmission reports                                                                                                    |
|                        | Print            |                                                                                                    |
|                        | Do Not Print     |                                                                                                    |

## Parent topic: Sending Faxes from the Product Control Panel

## Sending a Fax at a Specified Time

You can send a fax at a time of your choice. You can only schedule one fax at a time.

**Note:** Make sure the product's date and time settings are correct. You can only send faxes in black-and-white when you use this option.

- 1. Place your original on the product for faxing.
- 2. Press the  $\widehat{m}$  home button, if necessary.
- 3. Select **Fax** and press the **OK** button.

You see a screen like this:

| Fax            |
|----------------|
|                |
| 01-20 09:21 pm |
| Contacts       |
| Recent         |
| 🐼 Menu         |
| 🐼 Send Fax     |

- 4. Use the numeric keypad to enter a fax number or select a number from the Contacts or Recent list.
- 5. Press the **OK** button to open the Fax menu.

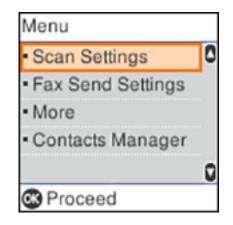

- 6. Select **Fax Send Settings** and press the **OK** button.
- 7. Select Send Fax Later and press the OK button.
- 8. Select **On** and press the **OK** button.

- 9. Use the numeric keypad, and the arrow and C reset buttons, to enter your desired time. Then press the **OK** button.
- 10. Press the ⊃ back button twice to return to the Fax screen.
- 11. Press the  $\oplus$  start button to send the fax.

**Note:** To cancel faxing, press the  $\bigcirc$  stop button.

After scanning your originals, your product dials the number and sends the fax at the specified time.

Note: If the product is turned off at the specified time, the fax is sent when you turn it back on.

**Note:** You cannot send another fax until the fax has been sent at the specified time. If you want to send another one, you need to cancel the scheduled fax by selecting **Fax** on the Home screen and then deleting it.

Parent topic: Sending Faxes from the Product Control Panel

#### **Related topics**

Setting Up Contacts and Contact Groups Placing Originals on the Product

#### **Dialing Fax Numbers from a Connected Telephone**

If you connected a telephone to the **EXT** port on your product, you can send a fax by dialing the fax number from the connected telephone. If the recipient's phone number and fax number are the same, you can speak to the recipient before sending the fax.

**Note:** When a fax number is dialed using the connected telephone, sending a fax takes longer because the product scans and sends the fax simultaneously. While sending the fax, other features cannot be used.

1. Place your original on the product for faxing.

**Note:** Depending on the product's available memory, you can fax up to 100 pages at a time, including a cover sheet.

2. Press the  $\widehat{m}$  home button, if necessary.

3. Dial the fax number from the connected telephone. Speak to the recipient if necessary.

**Note:** If you are using a pre-paid calling card, enter the number and password required to use the card before entering the destination fax number.

- 4. Select Fax on the LCD screen and press the OK button.
- 5. Press the **OK** button, select **Scan Settings** or **Fax Send Settings**, and select any settings as necessary.

**Note:** Your product now communicates with the recipient's fax machine. Do not hang up the telephone.

6. When you hear a fax tone, press the  $\diamondsuit$  start button to start sending the fax.

**Note:** If your recipient's fax machine does not print in color, your fax is automatically sent in blackand-white.

7. Hang up the telephone.

Parent topic: Sending Faxes from the Product Control Panel

### Sending Faxes Using the Fax Utility - Windows

You can send a fax from a printing program in Windows. You can fax up to 100 pages at a time, including a cover sheet.

1. Open the file you want to fax and select the print command.

You see a window like this:

| 🖶 Print                                                                                                    | $\times$ |
|----------------------------------------------------------------------------------------------------|----------|
| General                                                                                                    |          |
| Select Printer  EPSON  EXAMPLE ADDRESSION (FAX)  Fax                                                                         |          |
| >       Status:     Ready       Location:     Print to file       Comment:     Fing Printer                                  |          |
| Page Range <ul> <li>All</li> <li>Selection</li> <li>Current Page</li> <li>Pages:</li> <li>Collate</li> <li>112233</li> </ul> |          |
| Print Cancel Apply                                                                                                    |          |

- 2. Select your product with the **FAX** option as the printer.
- 3. To change the Paper Size, Orientation, Color, Image Quality, or Character Density settings, click the **Preferences** or **Properties** button, change the necessary settings, and click **OK**.

**Note:** If you see a **Setup**, **Printer**, or **Options** button, click it. Then click **Preferences** or **Properties** on the next screen. For more information about selecting fax print settings, click **Help**.

- 4. Select the Page Range as necessary. (Leave the Number of copies set to 1.)
- 5. Click **Print** or **OK**.

If you're faxing for the first time, you see a window like this one:

| Enter Sender Information |             |    | ×      |
|--------------------------|-------------|----|--------|
| Nickname:<br>Sender1     |             | 1  |        |
| Name:                    |             |    |        |
| Phone Number:            | Fax Number: |    |        |
| Address:                 |             |    |        |
|                          |             |    |        |
| Company/Corp.:           |             |    |        |
| Division/Title:          |             |    |        |
|                          |             |    |        |
|                          |             | ОК | Cancel |

6. Enter your sender information so that recipients can identify the origin of the fax. Then click **OK** to save the sender information.

You see a window like this:

| ecipient List:                   |                     |                                              | Recipient Total                               |
|----------------------------------|---------------------|----------------------------------------------|-----------------------------------------------|
| Name/Group Name                  | Fax Number          | Company/Corp.                                | Division/Title                                |
|                                  |                     |                                              |                                               |
|                                  |                     | dd Delete                                    | Add documents to send     Adach a cover sheet |
| Name:                            | Contacts on Printer | Fax Number:                                  |                                               |
| Téle:                            |                     | Because "-" acts as a<br>punctuate phone num | pause, do not use it to<br>bers.              |
| Company/Corp.:                   |                     | Division/Title:                              |                                               |
| Fax Speed<br>Printer Setting     | I                   | Save to Phon                                 | e Book Clear                                  |
| – Subaddress<br>Subaddress (SUB) | :                   | Password (SID)                               |                                               |
|                                  |                     |                                              |                                               |
|                                  |                     |                                              |                                               |

- 7. If you want to add a cover sheet, click the **Attach a cover sheet** checkbox
- 8. To add other documents to the transmission, click the Add documents to send checkbox
- 9. You can enter recipients by doing one of the following:
  - Select a recipient from the phonebook or contacts on the printer and click Add.
  - Enter the recipient's name and fax number and click Add.

Note: For detailed instructions on using the Epson FAX Utility, click Help.

10. Click **Next** when you are done selecting recipients.

- 11. If you the selected the **Add documents to send** checkbox, follow the instructions on the screen to add documents to your fax and then click **Next**.
- 12. If you selected the **Attach a cover sheet** checkbox, select a cover sheet and enter a subject and message, then click **Next**.
- 13. Click **Send** to transmit your fax.

Parent topic: Sending Faxes

### Sending Faxes Using the Fax Utility - Mac

You can send a fax from a Mac printing program using the FAX Utility. You can fax up to 100 pages at a time, including a cover sheet.

- 1. Open the file you want to fax.
- 2. Select the print command in your application.

**Note:** You may need to select a print icon on your screen, the **Print** option in the **File** menu, or another command. See your application's help utility for details.

| Printer:     | EPSON                            |
|--------------|----------------------------------|
| Presets:     | Default Settings                 |
| Copies:      | 1                                |
| Pages:       | O All                            |
|              | From: 1 to: 1                    |
| Paper Size:  | US Letter 📀 8.50 by 11.00 inches |
| Orientation: |                                  |

**Note:** The print window may look different, depending on the Mac OS version and the application you are using.

- 3. Select your product FAX option as the Printer setting.
- 4. If necessary, click the arrow next to the Printer setting or the **Show Details** button to expand the print window.

5. Select the number of pages you are faxing as the **Pages** setting.

Note: Leave the Copies setting set to 1.

6. Select **Recipient Settings** from the pop-up menu.

You see this window:

| lecipient l | .ist:                         |             |                                                                                                    |
|-------------|-------------------------------|-------------|----------------------------------------------------------------------------------------------------|
| Name        | Company                       | //Corp.     | Fax Number                                                                                         |
| Add:        | Name:                         |             | 1 +                                                                                                |
|             | Company/Corp.:<br>Fax Number: | beginning o | <ul> <li>) is available only at the<br/>of the phone number becaus<br/>ause in dialing.</li> </ul> |
|             | Exter                         | nal Access  | Prefix:                                                                                            |
|             |                               |             | Cancel                                                                                             |

- 7. Do one of the following to choose your recipient:
  - Select a name or group from the **Recipient List**.
  - Enter a name, company, and fax number and click the + button.
  - Click the 🛃 icon and select a recipient from your address book.
- 8. Select **Fax Settings** from the pop-up menu.

You see this window:

| Fax Set        | tings                   | 0      |     |
|----------------|-------------------------|--------|-----|
| Color:         | Black & White     Color |        |     |
| Image Quality: | Photo                   |        | 0   |
|                |                         |        |     |
|                |                         |        |     |
|                |                         |        |     |
|                | C                       | Cancel | Fax |

9. Select the **Color** and **Image Quality** settings you want to use for your fax.

10. Click Fax.

Parent topic: Sending Faxes

# **Receiving Faxes**

See these sections to receive faxes with your product.

Fax Reception

Receiving Faxes Automatically

**Receiving Faxes Manually** 

Receiving a Fax by Polling

Parent topic: Faxing

### **Fax Reception**

Your product will automatically receive and print faxes when you set the Receive Mode to Auto.

If you connected a telephone to your product so you can use the same phone line for faxes and voice calls, you can also set your product to receive faxes manually. This allows you to check for a fax tone using the telephone and press a button on your product to receive the fax.

Make sure to load paper in your product and select your fax settings before receiving a fax.

**Note:** If you run out of paper during fax printing, load more paper and press the button indicated on your product's LCD screen to continue.

Parent topic: Receiving Faxes

### **Receiving Faxes Automatically**

To receive faxes automatically, make sure **Receive Mode** is set to **Auto** (the default setting for the product).

To change the **Receive Mode** if necessary, select **Settings > Fax Settings > Basic Settings > Receive Mode**.

If an answering machine is connected, make sure the product's **Rings to Answer** setting is set higher than the number of rings your answering machine is set to answer a call. For example, if the answering machine is set to pick up on the fourth ring, set the product to pick up on the fifth ring or later.

Parent topic: Receiving Faxes

### **Related tasks**

**Receiving Faxes Manually** 

### **Receiving Faxes Manually**

You can set up your product to receive faxes manually by setting the **Receive Mode** to **Manual**. This lets you check for a fax tone on the connected telephone before receiving a fax.

- 1. To change the **Receive Mode** setting, from the home screen, select **Settings > Fax Settings > Basic Settings > Receive Mode** and select **Manual**.
- 2. When the connected telephone rings, answer the call.
- 3. If you hear a fax tone, select **Fax** on the LCD display.

**Note:** To receive a fax using the attached telephone instead of the product control panel, enable the **Fax Settings > Basic Settings > Remote Receive** setting.

- 4. Press the **#** button.
- 5. Press the  $\diamondsuit$  start button to start receiving the fax.
- 6. Hang up the telephone.

Parent topic: Receiving Faxes

### **Related tasks**

**Receiving Faxes Automatically** 

## Receiving a Fax by Polling

You can use polling to receive a fax from another fax machine (such as a fax information service).

Note: You cannot use polling to receive a fax from a fax information service that uses audio guidance.

- 1. Press the  $\widehat{m}$  home button, if necessary.
- 2. Select  $\ensuremath{\textit{Fax}}$  and press the  $\ensuremath{\textit{OK}}$  button.

You see a screen like this:

| Fax           |    |
|---------------|----|
|               |    |
| 01-20 09:21 p | om |
| Contacts      |    |
| Recent        |    |
| 🐼 Menu        |    |
| 🐼 Send Fax    |    |

3. Press the **OK** button, select **More**, and press the **OK** button.

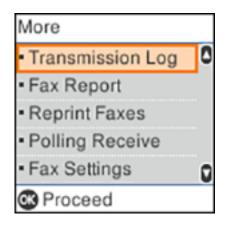

- 4. Select **Polling Receive** and press the **OK** button.
- 5. Select **On** and press the **OK** button.
- 6. Use the numeric keypad to enter the fax number you expect to receive the fax from.
- 7. Press the  $\diamondsuit$  start button to start receiving the fax.

Parent topic: Receiving Faxes

# **Checking Fax Status**

You can check the status of current fax jobs, or faxes that have been received or sent on the product control panel.

- 1. Press the  $\widehat{m}$  home button, if necessary.
- 2. Select Fax.

You see a screen like this:

| Fax         |    |
|-------------|----|
|             |    |
| 01-20 09:21 | pm |
| Contacts    |    |
| Recent      |    |
| 👁 Menu      |    |
| 🐼 Send Fax  |    |

- 3. Press the **OK** button, select **More**, then press the **OK** button.
- 4. Select **Transmission Log** and press the **OK** button. Select the fax job you want to check.

**Note:** If you see the **C** received fax light is flashing, received faxes have been temporarily saved to the product's memory.

### Parent topic: Faxing

# **Printing Fax Reports**

You can print several types of fax reports whenever necessary.

- 1. Press the  $\widehat{m}$  home button, if necessary.
- 2. Select **Fax** and press the **OK** button.

You see a screen like this:

| Fax         |    |
|-------------|----|
|             |    |
| 01-20 09:21 | pm |
| Contacts    |    |
| Recent      |    |
| 🐼 Menu      |    |
| 🐼 Send Fax  |    |

- 3. Press the **OK** button, select **More**, and press the **OK** button.
- 4. Select Fax Report and press the OK button.
- 5. Select the fax report you want to print and press the **OK** button.

**Fax Report Options** 

Parent topic: Faxing

### **Fax Report Options**

Select the fax report or list you want to print.

#### Last Transmission

Print a report on the previous fax that was sent or received through polling.

#### Fax Log

View or print a report on recent fax transmissions. You can use the **Settings > Fax Settings > Report Settings > Fax Log Auto Print** setting to print the report automatically.

### **Fax Settings List**

Print a list of the current fax communication settings.

#### **Protocol Trace**

Print a detailed report for the previous sent or received fax.

Parent topic: Printing Fax Reports

# **Refilling Ink**

When the ink level is below the lower line on an ink tank, you need to refill it.

Periodically check the ink tanks to see if they need to be refilled.

Before checking the ink levels or refilling an ink tank as described here, be sure to read the ink safety precautions.

**Caution:** If the ink level is below the lower line on the ink tank, fill it to the upper line on the ink tank. Continued use of the product when the ink level is below the lower line on a tank could damage the product.

Ink Safety Precautions Check Ink Levels Purchase Epson Ink Refilling the Ink Tanks

# **Ink Safety Precautions**

**Note:** Epson strongly recommends the use of genuine ink to ensure optimal print quality and performance.

**Note:** The product has a low ink alert system. The accuracy of this system depends on the user refilling the ink tanks correctly. The product cannot directly measure the ink levels in the tanks; instead it estimates the amount of ink remaining by internally monitoring ink usage. The low ink alert system may generate inaccurate messages if the ink tanks are not refilled according to these instructions.

As a precaution, perform regular visual inspections of the ink tanks to ensure ink levels do not fall below the lower line. Continued use of the product when the ink level is below the lower line on the tank could damage the product.

### **Ink Handling Precautions**

- Keep ink bottles and the ink tanks out of the reach of children. Do not allow children to drink from or handle the ink bottles and bottle caps.
- Do not tilt or shake an ink bottle after opening it; otherwise, ink may leak.
- Be careful not to touch any ink when you handle the ink tanks, ink tank caps, and opened ink bottles or ink bottle caps.

- If ink gets on your skin, wash it thoroughly with soap and water. If ink gets into your eyes, flush them immediately with water. If discomfort or problems persist, see a doctor immediately. If ink gets into your mouth, spit it out and see a doctor right away.
- Do not shake or squeeze the ink bottles.
- If ink spills, wipe it up immediately. To prevent the ink from spreading, blot the spill with a dry cloth, then wipe it with a damp cloth. The ink will be hard to remove once it has dried.

#### **Ink Refilling Precautions**

- Use ink bottles with the correct part number for this product.
- Epson's warranties do not extend to any damage caused by the use of third-party ink or ink not designed for your printer.
- This product requires careful handling of ink. Ink may splatter when the ink tanks are filled or refilled with ink. If ink gets on your clothes or belongings, it may not come off.
- Do not open the ink bottle package until you are ready to fill an ink tank. Ink bottles are vacuum packed to maintain reliability. If you leave an ink bottle unpacked for a long time before using it, print quality may be affected.
- If the ink level is below the lower line on an ink tank, refill the ink. Continued use of the product when the ink level is below the lower line on an ink tank could damage the product.
- Visually check the ink levels in the product's ink tanks to confirm the actual ink levels. Continued use of the product when the ink is expended could damage the product.
- Do not maintain low ink levels for extended periods of time.
- Epson recommends filling an ink tank to the upper line before resetting the ink level.
- After bringing an ink bottle inside from a cold storage site, allow it to warm up at room temperature for at least three hours before using it.
- Use the ink bottle before the date printed on the package.
- After opening an ink bottle, Epson recommends using it as soon as possible.
- Wipe off any ink around the tanks and ports with a clean, lint-free cloth or cotton swab.
- · Store ink bottles in a cool, dark place. Keep them out of direct sunlight.
- Do not store the ink bottles in high or freezing temperatures.
- Store the ink bottles in the same environment as the product. When storing or transporting an opened ink bottle, do not tilt the bottle and do not subject it to impacts or temperature changes. Otherwise, ink may leak even if the cap on the ink bottle is tightened securely. Be sure to keep the ink bottle upright when tightening the cap, and take measures to prevent ink from leaking when you transport the bottle.

#### Ink Bottle and Ink Tank Information

- To maintain optimum print head performance, some ink is consumed from all ink tanks during printing and when performing maintenance operations, such as cleaning the print head.
- Some ink in the ink bottles supplied with your product is used during initial setup; these ink bottles may print fewer pages compared to subsequent ink bottles.
- The ink bottles may contain recycled materials, but this does not affect product function or performance.
- The specification and appearance of the ink bottles are subject to change without prior notice for improvement.
- When printing in monochrome or grayscale, color ink may be used instead of black ink, depending on the paper type or print quality settings. This is because a mixture of color inks is used to create black.
- A reserve amount of ink remains in the tank when your product indicates that a refill is necessary. The yields quoted for you do not include this reserve.

Parent topic: Refilling Ink

# **Check Ink Levels**

Your product and its printing software will let you know when an ink tank is low or expended.

Checking Ink Levels on Your Product Checking Ink Levels - Windows Checking Ink Levels - Mac Disabling Special Offers with Windows

Parent topic: Refilling Ink

### **Checking Ink Levels on Your Product**

To confirm the actual ink levels, visually check the ink levels in the product's ink tanks. Make sure the ink levels are above the lower lines on the ink tanks.

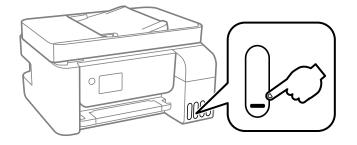

**Note:** The product has a low ink alert system. The accuracy of this system depends on the user refilling the ink tanks correctly. The product cannot directly measure the ink levels in the tanks; instead it estimates the amount of ink remaining by internally monitoring ink usage. The low ink alert system may generate inaccurate messages if the ink tanks are not refilled according to these instructions.

As a precaution, perform regular visual inspections of the ink tanks to ensure ink levels do not fall below the lower line. Continued use of the product when the ink level is below the lower line on the tank could damage the product.

#### Parent topic: Check Ink Levels

**Related references** 

Ink Safety Precautions

Related tasks Refilling the Ink Tanks

### **Checking Ink Levels - Windows**

A low ink reminder appears if you try to print when ink is low, and you can check your ink levels at any time using a utility on your Windows computer.

1. To check your ink levels, access the Windows Desktop and double-click the solution for your product in the right side of the Windows taskbar, or click the up arrow and double-click solution.

You see a window like this:

| Sepson Status Mor                                                        | nitor 3 :            | 2011-11<br>1         |             | -          |          | $\times$ |
|--------------------------------------------------------------------------|----------------------|----------------------|-------------|------------|----------|----------|
| EPSON                                                                    | Ready                |                      |             |            |          |          |
| It is ready to print.                                                    |                      |                      | < >         |            |          | J        |
|                                                                          |                      | 0                    |             | Supp       | ort      |          |
| <ul> <li>Consumables Si<br/>Approximate Ink Level</li> </ul>             |                      |                      |             |            |          |          |
|                                                                          |                      |                      |             |            |          |          |
| Black                                                                    | Yellow               | Magent               | a           | Cyan       |          |          |
| 5.5                                                                      |                      |                      |             |            |          |          |
| The Approximate Ink I<br>ink remaining, visually<br>the product when the | check the ink levels | in all the ink tanks | of the prin | ter. Prolo | nged use |          |
| Print Queue                                                              |                      | OK                   |             |            |          |          |

2. Refill any ink tank as needed.

**Note:** The ink levels displayed are an estimate and may differ from the actual ink remaining in the ink tanks. To confirm the actual remaining ink, visually check the ink levels in the ink tanks. Continued use of the product when the ink level is below the lower line on the tank could damage the product.

Parent topic: Check Ink Levels

### **Checking Ink Levels - Mac**

You can check your ink levels using a utility on your Mac.

- 1. In the Apple menu or the Dock, select **System Preferences**. Select **Print & Fax**, **Print & Scan**, or **Printers & Scanners**, select your product, and select **Options & Supplies**. Select **Utility** and select **Open Printer Utility**.
- 2. Select EPSON Status Monitor.

You see a window like this:

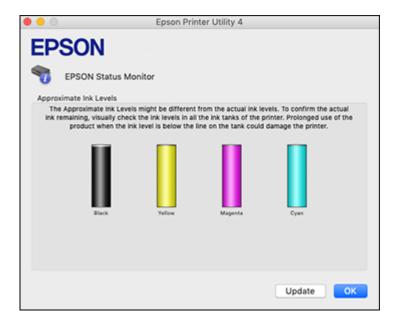

3. Refill any ink tank as needed.

Note: To update or refresh the displayed ink levels, click Update.

**Note:** The ink levels displayed are an estimate and may differ from the actual ink remaining in the ink tanks. To confirm the actual remaining ink, visually check the ink levels in the ink tanks. Continued use of the product when the ink level is below the lower line on the tank could damage the product.

Parent topic: Check Ink Levels

### **Disabling Special Offers with Windows**

You can disable special offers messages from Epson using a utility on your Windows computer.

 Access the Windows Desktop and right-click the Sicon for your product in the right side of the Windows taskbar, or click the up arrow and right-click Si. Select Monitoring Preferences. You see this window:

| Monitoring Preferences                                                                            |                     | ? ×  |
|---------------------------------------------------------------------------------------------------|---------------------|------|
| Select Notification                                                                               |                     |      |
| Event                                                                                             | Screen Notification | ^    |
| Error                                                                                             | On                  |      |
| Communication Error                                                                               | Off                 |      |
| Printer Selection Error                                                                           | On                  |      |
| Ink Low                                                                                           | Off                 | ~    |
|                                                                                                   | Defa                | ult  |
| Register the shortcut icon to the Double-clicking the Shortcut Ico opens the Printer Status Windo | on<br>wv.           | * 🖓  |
| Allow monitoring of shared printe                                                                 | ers                 |      |
| Display Epson Offers                                                                              |                     |      |
| OK Car                                                                                            | ncel H              | lelp |

2. To disable promotional offers, deselect the **Display Epson Offers** checkbox. **Parent topic:** Check Ink Levels

# Purchase Epson Ink

You can purchase genuine Epson ink and paper at epson.com (U.S. sales) or epson.ca (Canadian sales). You can also purchase supplies from an Epson authorized reseller. To find the nearest one, call 800-GO-EPSON (800-463-7766) in the U.S. or 800-807-7766 in Canada.

**Note:** Epson's warranties do not extend to any damage caused by the use of third-party ink or ink not designed for your printer.

The included initial ink bottles must be used for printer setup and are not for resale. The printer ships with full ink bottles and part of the ink from the first bottles is used to charge the print head. Yields vary considerably based on images printed, print settings, paper type, frequency of use and temperature.

#### Ink Bottle Part Numbers

Parent topic: Refilling Ink

### Ink Bottle Part Numbers

Use these part numbers when you order or purchase new ink bottles.

| Ink color | Part number |
|-----------|-------------|
| Black     | 522120      |
| Yellow    | 522220      |
| Magenta   | 522320      |
| Cyan      | 522420      |

Parent topic: Purchase Epson Ink

# **Refilling the Ink Tanks**

Make sure you have new ink bottles handy and have read the ink safety precautions before you begin.

You can continue to use the product even if one or more ink tanks are not filled all the way. However, for the most accurate ink level monitoring, fill all the ink tanks up to the top line.

**Note:** The product has a low ink alert system. The accuracy of this system depends on the user refilling the ink tanks correctly. The product cannot directly measure the ink levels in the tanks; instead it estimates the amount of ink remaining by internally monitoring ink usage. The low ink alert system may generate inaccurate messages if the ink tanks are not refilled according to these instructions.

As a precaution, perform regular visual inspections of the ink tanks to ensure ink levels do not fall below the lower line. Continued use of the product when the ink level is below the lower line on the tank could damage the product.

**Caution:** Wear disposable gloves while refilling the ink tanks to avoid staining your hands. If ink spills, wipe it off immediately with a damp towel to avoid permanent stains. If ink gets on your clothes or belongings, it may not come off.

- 1. Turn on your product.
- 2. Use the arrow buttons to select Maintenance and press the OK button.
- 3. Select **Fill Ink** and press the **OK** button.
- 4. Press the down arrow button to read all the safety and usage precautions for filling ink, and then press the **OK** button to continue.
- 5. Open the ink tank cover.

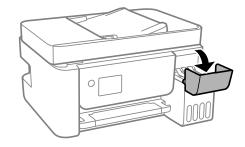

6. Open the cap for the ink tank you are going to fill.

**Note:** Make sure the color of the ink tank matches the ink color you want to refill. Refer to the colorcoded sticker on the ink tank unit to identify the color of each tank. Do not force the bottles into position; they are keyed for each color.

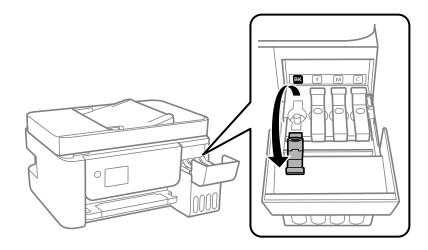

7. Hold the ink bottle upright and slowly turn the bottle cap to remove it.

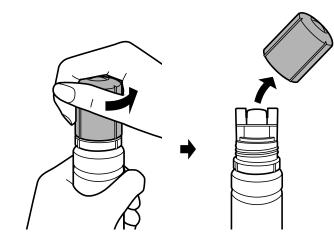

**Caution:** Do not shake or squeeze the bottle. Do not touch the top of the bottle after its cap is removed. Do not allow the top of the ink bottle to hit any objects after removing its cap; otherwise, ink may spill.

**Warning:** If ink gets on your skin, wash it thoroughly with soap and water. If ink gets into your eyes, flush them immediately with water. If discomfort or problems persist, see a doctor immediately. If ink gets into your mouth, spit it out and see a doctor right away. Keep the ink bottles out of the reach of children and do not drink the ink.

8. Insert the bottle into the ink filling port and wait for the ink to fill the tank. Do not squeeze the bottle. Ink flows into the tank and stops automatically when the ink is filled to the upper line.

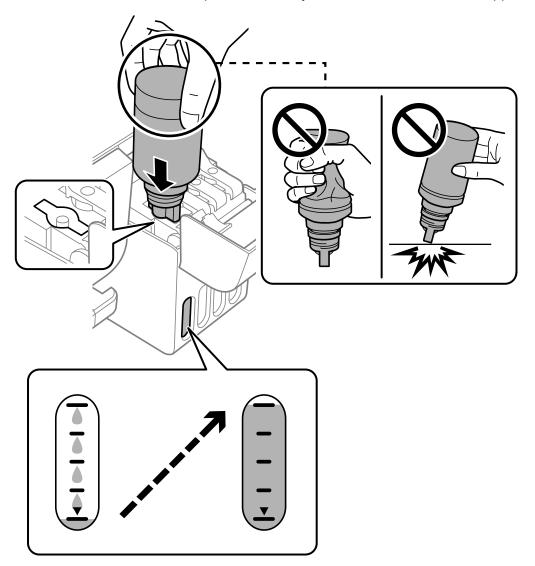

**Note:** If ink does not flow from the bottle, lift and reinsert the bottle. If the ink has reached the upper line of the tank, do not remove and reinsert the bottle or ink may leak.

9. When the ink tank is full, remove the ink bottle and securely close the ink tank cap.

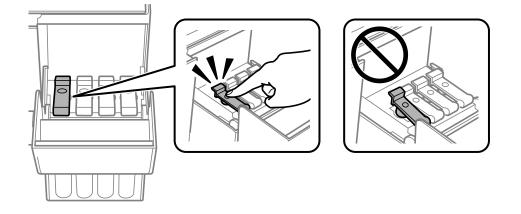

**Note:** Do not leave the ink bottle inserted. The bottle may be damaged or ink may leak. If any ink remains in the bottle, replace the bottle cap and tighten it. Store the bottle upright for later use.

- 10. Repeat the previous steps as necessary for each ink tank you need to refill.
- 11. Close the ink tank cover firmly.

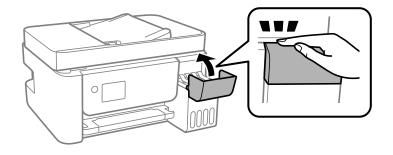

12. Press the  $\oplus$  start button.

13. Follow the on-screen instructions to reset the ink level for the colors you refilled.

Even if you do not refill ink up to the upper line on the ink tank, you can continue using the product. To keep your product operating at its best, however, fill ink tank up to the upper line and reset the ink level immediately.

Parent topic: Refilling Ink Related concepts Purchase Epson Ink Related references Ink Safety Precautions Related tasks Checking Ink Levels on Your Product

# **Adjusting Print Quality**

If your print quality declines, you may need to run a utility to clean or align the print head.

If running these utilities does not solve the problem, you may need to run a Power Cleaning or clean the paper path.

Print Head Maintenance Print Head Alignment Cleaning the Paper Guide Checking the Number of Sheets Fed

# **Print Head Maintenance**

If your printouts become too light, or you see dark or light bands across them, you may need to clean the print head nozzles. Cleaning uses ink, so clean the nozzles only if print quality declines.

You can check for clogged nozzles before you clean them so you don't clean them unnecessarily.

**Note:** You cannot clean the print head if the ink level has reached the lower line on the ink tank, and may not be able to clean it when the ink level in any of the tanks is low. You must refill the ink tank first.

If you still see white or dark lines or gaps in your printouts, even after cleaning the print head several times, you can run a Power Cleaning.

Print Head Nozzle Check Print Head Cleaning Power Cleaning Parent topic: Adjusting Print Quality Related topics Refilling Ink

### **Print Head Nozzle Check**

You can print a nozzle check pattern to check for clogged nozzles.

Checking the Nozzles Using the Product Control Panel

Checking the Nozzles Using a Computer Utility

Parent topic: Print Head Maintenance

### **Checking the Nozzles Using the Product Control Panel**

You can check the print head nozzles using the control panel on your product.

- 1. Make sure there are no errors on the LCD screen and the output tray is extended.
- 2. Load a few sheets of plain paper in the product.
- 3. Press the  $\widehat{m}$  home button, if necessary.
- 4. Select **Maintenance** and press the **OK** button.

You see a screen that looks like this:

| Maintenance  |
|--------------|
| Nozzle Check |
| 01/60        |
| Back         |
| OB Proceed   |

5. Press the **OK** button again to select **Nozzle Check**.

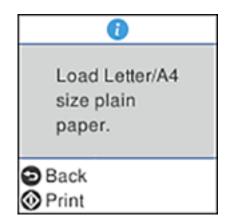

6. Press the  $\diamondsuit$  start button to print.

The nozzle check pattern is printed.

7. Check the printed pattern to see if there are gaps in the lines.

### Print head is clean

### Print head needs cleaning

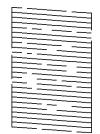

### Print head needs Power Cleaning

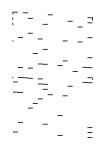

- 8. Do one of the following:
  - If there are no gaps, the print head is clean. Select **No** and press the **OK** button.
  - If there are gaps or the pattern is faint, select **Yes** and press the **OK** button. Follow the instructions on the screen to clean the print head.
  - If all or most of the lines are missing, select No and run a Power Cleaning instead.

If you don't see any improvement after cleaning the print head up to 3 times, turn off the product and wait at least 12 hours. Then run a nozzle check and try cleaning the print head again. If quality still does not improve, run a Power Cleaning.

Parent topic: Print Head Nozzle Check

**Related concepts** 

Power Cleaning Print Head Cleaning

#### **Related tasks**

Loading Paper in the Sheet Feeder

### Checking the Nozzles Using a Computer Utility

You can check the print head nozzles using a utility on your Windows or Mac computer.

- 1. Make sure there are no errors on the LCD screen and the output tray is extended.
- 2. Load a few sheets of plain paper in the product.
- 3. Do one of the following:
  - Windows: Access the Windows Desktop and right-click the Soliton for your product in the right side of the Windows taskbar, or click the up arrow and right-click Soliton.
  - Mac: In the Apple menu or the Dock, select System Preferences. Select Print & Fax, Print & Scan, or Printers & Scanners, select your product, and select Options & Supplies. Select Utility and select Open Printer Utility.
- 4. Select Nozzle Check.

You see a window like this:

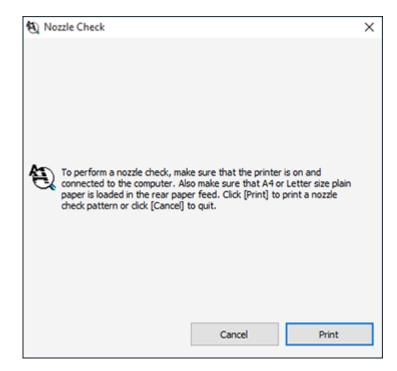

5. Click Print.

6. Check the printed pattern to see if there are gaps in the lines.

### Print head is clean

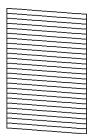

### Print head needs cleaning

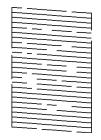

Print head needs Power Cleaning

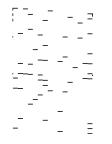

- 7. Do one of the following:
  - If there are no gaps, click **Finish**.

- If there are gaps or the pattern is faint, clean the print head.
- If almost the entire pattern is missing, click Finish and perform a Power Cleaning.

If you don't see any improvement after cleaning the print head up to 3 times, turn the product off and wait at least 12 hours. Then try cleaning the print head again. If quality still does not improve, run a Power Cleaning.

Parent topic: Print Head Nozzle Check

#### Related tasks

Power Cleaning Using a Computer Utility Cleaning the Print Head Using a Computer Utility Loading Paper in the Sheet Feeder

### **Print Head Cleaning**

If print quality has declined and the nozzle check pattern indicates clogged nozzles, you can clean the print head.

**Note:** You cannot clean the print head if the ink level has reached the lower line on the ink tank, and may not be able to clean it when the ink level in any of the tanks is low. You must refill the ink tank first.

Cleaning the Print Head Using the Product Control Panel Cleaning the Print Head Using a Computer Utility

Parent topic: Print Head Maintenance

#### **Related topics**

**Refilling Ink** 

#### **Cleaning the Print Head Using the Product Control Panel**

You can clean the print head nozzles using the control panel on your product.

- 1. Make sure there are no errors on the LCD screen and the output tray is extended.
- 2. Load a few sheets of plain paper in the product.
- 3. Press the  $\widehat{m}$  home button, if necessary.
- 4. Select **Maintenance** and press the **OK** button.

You see a screen like this:

| Maintenance  |
|--------------|
| Nozzle Check |
| 01/60        |
| Back         |
| Proceed      |

5. Select **Head Cleaning** and press the **OK** button.

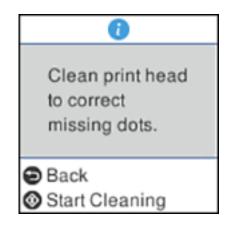

6. Press the  $\diamondsuit$  start button to clean the print head.

**Caution:** Never open the inner cover or turn off the product during a cleaning cycle or you may damage it.

You see a message on the LCD screen and the  $\bigcirc$  power light flashes throughout the cleaning cycle. When the cleaning cycle is finished, the  $\bigcirc$  power light stays on and you see a message on the LCD screen.

7. Select **Nozzle Check**, press the **OK** button, and press the ♦ start button to run a nozzle check and confirm that the print head is clean.

If you don't see any improvement after cleaning the print head up to 3 times, turn off the product and wait at least 12 hours. Then run a nozzle check and try cleaning the print head again. If quality still does not improve, run a Power Cleaning.

Parent topic: Print Head Cleaning

#### **Related references**

Where to Get Help

#### **Related tasks**

Loading Paper in the Sheet Feeder Power Cleaning Using the Product Control Panel Checking the Nozzles Using the Product Control Panel

### **Cleaning the Print Head Using a Computer Utility**

You can clean the print head using a utility on your Windows or Mac computer.

- 1. Make sure there are no errors on the LCD screen and the output tray is extended.
- 2. Load a few sheets of plain paper in the product.
- 3. Do one of the following:
  - Windows: Access the Windows Desktop and right-click the Sicon for your product in the right side of the Windows taskbar, or click the up arrow and right-click S.
  - Mac: In the Apple menu or the Dock, select System Preferences. Select Print & Fax, Print & Scan, or Printers & Scanners, select your product, and select Options & Supplies. Select Utility and select Open Printer Utility.
- 4. Select Head Cleaning.

You see a window like this:

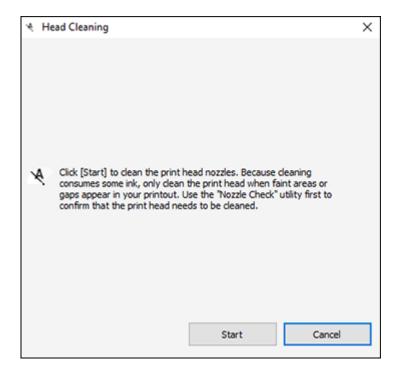

5. Click Start to begin the cleaning cycle.

You see a message on the computer screen during the cleaning cycle. The  $\bigcirc$  power light flashes throughout the cleaning cycle and stays on when the cleaning cycle is finished.

**Caution:** Never open the inner cover or turn off the product during a cleaning cycle or you may damage it.

6. When the cleaning cycle is finished, you can check to see if the nozzles are clean; click **Print Nozzle Check Pattern** and click **Print**.

7. Check the printed pattern to see if there are gaps in the lines.

### Print head is clean

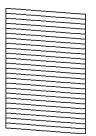

#### Print head needs cleaning

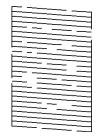

**Print head needs Power Cleaning** 

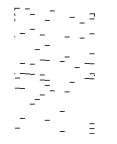

- If there are no gaps, click **Finish**.
- If there are gaps or the pattern is faint, click **Clean** to clean the print head again.

• If almost the entire pattern is missing, click Finish and perform a Power Cleaning.

If you don't see any improvement after cleaning the print head up to 3 times, turn off the product and wait at least 12 hours. Then try cleaning the print head again. If quality still does not improve, run a Power Cleaning.

Parent topic: Print Head Cleaning

#### **Related references**

Where to Get Help

#### **Related tasks**

Loading Paper in the Sheet Feeder Power Cleaning Using a Computer Utility Checking the Nozzles Using a Computer Utility

### **Power Cleaning**

If you still see white or dark lines or missing nozzles in your printouts, even after cleaning the print head several times, you can run a Power Cleaning.

If you do not see improvement after running a Power Cleaning, turn off the product and wait at least 12 hours before running another Power Cleaning.

**Caution:** Running a Power Cleaning consumes a lot of ink, so you should run it only if necessary. Make sure each ink tank is at least one-third full before running a Power Cleaning, or it may damage the product.

**Caution:** Power Cleaning may cause the ink pads to reach their capacity sooner. When an ink pad reaches the end of its service life, the product stops printing and you must contact Epson for support.

Power Cleaning Using the Product Control Panel

Power Cleaning Using a Computer Utility

Parent topic: Print Head Maintenance

**Related topics** 

**Refilling Ink** 

#### Power Cleaning Using the Product Control Panel

You can run a Power Cleaning using the control panel on your product.

Note: After a Power Cleaning, you must wait at least 12 hours before running another Power Cleaning.

- 1. Make sure there are no errors on the LCD screen and the output tray is extended.
- 2. Visually check the ink levels and make sure each ink tank is at least one-third full.

Caution: If you run a Power Cleaning when the ink levels are low, you may damage the product.

- 3. Load a few sheets of plain paper in the product.
- 4. Press the  $\widehat{m}$  home button, if necessary.
- 5. Select Maintenance and press the OK button.

You see a screen that looks like this:

| Maintenance  |  |
|--------------|--|
| Nozzle Check |  |
| 01/60        |  |
| Back         |  |
| O Proceed    |  |

- 6. Select Power Cleaning and press the OK button.
- 7. Follow the instructions on the LCD screen to run the Power Cleaning.
- 8. When the Power Cleaning is finished, run a nozzle check.

If the print quality did not improve, turn off the product and wait at least 12 hours before running another Power Cleaning.

If the print quality does not improve after running the Power Cleaning utility multiple times, contact Epson for support.

Parent topic: Power Cleaning

#### **Related references**

Where to Get Help

#### **Related tasks**

Checking the Nozzles Using the Product Control Panel Loading Paper in the Sheet Feeder

Related topics Refilling Ink

**Refilling Ink** 

#### **Power Cleaning Using a Computer Utility**

You can run a Power Cleaning using a utility on your Windows or Mac computer.

**Note:** After running a Power Cleaning, you must turn off the product and wait at least 12 hours before running another Power Cleaning.

- 1. Make sure there are no errors on the LCD screen and the output tray is extended.
- 2. Load a few sheets of plain paper in the product.
- 3. Do one of the following:
  - Windows: Access the Windows Desktop and right-click the sicon for your product in the right side of the Windows taskbar, or click the up arrow and right-click s. Select **Printer Settings** and click the **Maintenance** tab.
  - Mac: In the Apple menu or the Dock, select System Preferences. Select Print & Fax, Print & Scan, or Printers & Scanners, select your product, and select Options & Supplies. Select Utility and select Open Printer Utility.
- 4. Select Power Cleaning.

You see a window like this:

| 🍖 Po | wer Cleaning                                                                                                    | Х |
|------|----------------------------------------------------------------------------------------------------|---|
| ¢.   | Print head deaning may not improve the print quality in the following situations.<br>Consider performing Power Cleaning if:<br>- You printed or performed head deaning when the ink levels were too low to be seen in the ink tank windows.<br>- You performed the nozzle check and head deaning several times and then waited for at least 12 hours without printing, but print quality still did not improve. |   |
|      | Next Cancel                                                                                                    |   |

- 5. Follow the on-screen instructions to run a Power Cleaning.
- 6. When Power Cleaning is finished, run a nozzle check.

If print quality has not improved after running Power Cleaning, wait for at least 12 hours without printing, and then print the nozzle check pattern again. Run Print Head Cleaning or Power Cleaning again depending on the printed pattern. If quality still does not improve, contact Epson support.

Parent topic: Power Cleaning

#### **Related references**

Where to Get Help

#### **Related tasks**

Cleaning the Print Head Using a Computer Utility Loading Paper in the Sheet Feeder Related topics Refilling Ink Refilling Ink

## **Print Head Alignment**

If your printouts become grainy or blurry, you notice misalignment of vertical lines, or you see dark or light horizontal bands, you may need to align the print head.

Note: Banding may also occur if your print head nozzles need cleaning.

Aligning the Print Head Using the Product Control Panel **Parent topic:** Adjusting Print Quality **Related concepts** Print Head Cleaning **Related tasks** Loading Paper in the Sheet Feeder

### Aligning the Print Head Using the Product Control Panel

You can align the print head using the control panel on your product.

- 1. Make sure there are no errors on the LCD screen and the output tray is extended.
- 2. Load a few sheets of plain paper in the product.
- 3. Press the  $\widehat{\mathbf{w}}$  home button, if necessary.
- 4. Select Maintenance and press the OK button.

You see a screen like this:

| Maintenance  |
|--------------|
| Nozzle Check |
| 01/60        |
| Back         |
| Proceed      |

- 5. Select **Print Head Alignment** and press the **OK** button.
- 6. Do one of the following:
  - Select Vertical Alignment and press the OK button.
  - Select Horizontal Alignment and press the OK button.
- 7. Press the  $\diamondsuit$  start button to print an alignment sheet.

Note: Do not cancel printing while you are printing a head alignment pattern.

8. Check the printed pattern and use the arrow and **OK** buttons to select the number representing the most solid printed pattern for each set on the LCD screen.

#### **Vertical Alignment**

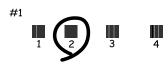

**Horizontal Alignment** 

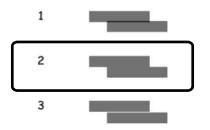

9. Press the **OK** button when you are finished.

Parent topic: Print Head Alignment

**Related tasks** 

Loading Paper in the Sheet Feeder

## **Cleaning the Paper Guide**

If you see ink on the back of a printout, you can clean the paper guide rollers to remove any excess ink.

**Caution:** Do not use tissues to clean the inside of the product. You can damage the product.

- 1. If printouts are smeared or scuffed, load plain paper in this size: Letter (8.5 × 11 inches [216 × 279 mm]) or A4 (8.3 × 11.7 inches [210 × 297 mm]).
- 2. Select Maintenance.

You see a screen like this:

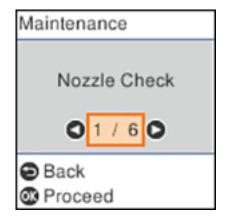

- 3. Select Paper Guide Cleaning and press the OK button.
- 4. Follow the on-screen instructions to clean the paper guide.
- 5. Repeat these steps as necessary until the paper comes out clean.

Parent topic: Adjusting Print Quality

#### **Related concepts**

Print Head Alignment

**Print Head Cleaning** 

#### Related tasks

Loading Paper in the Sheet Feeder

## **Checking the Number of Sheets Fed**

You can view an option that displays the number of sheets of paper that have fed through the product.

**Note:** You can also view the number of sheets of paper fed through the product by printing a nozzle check.

Checking the Number of Sheets on the LCD Screen Checking the Sheet Counter - Windows Checking the Sheet Counter - Mac Parent topic: Adjusting Print Quality

# Checking the Number of Sheets on the LCD Screen

You can view the total number of prints, black-and-white prints, and color prints that have been printed.

- 1. Select the  $\widehat{m}$  home icon, if necessary.
- 2. Select Settings > Print Counter to view the number of prints.

Parent topic: Checking the Number of Sheets Fed

### **Checking the Sheet Counter - Windows**

You can check the number of sheets of paper that have fed through the product by checking the sheet counter.

1. Access the Windows Desktop and right-click the Solicon for your product in the right side of the Windows taskbar, or click the up arrow and right-click Solicon.

- 2. Select **Printer Settings**.
- 3. Click the Maintenance tab.
- 4. Select Printer and Option Information.

You see this window:

| Printer and Option Informat                              | ion                                                             |
|----------------------------------------------------------|-----------------------------------------------------------------|
| Number of Sheets of Paper                                | Fed into the Printer                                            |
| The number of sheets is dis                              | played when EPSON Status Monitor 3 is enabled.                  |
| Total Sheets                                             | •                                                               |
| Borderless Sheets                                        | •                                                               |
| Number of Sheets of Paper<br>The number of sheets is dis | Fed into the ADF played when EPSON Status Monitor 3 is enabled. |
| Number of Sheets                                         | •                                                               |
|                                                          |                                                                 |
|                                                          | OK Cancel Help                                                  |

5. After checking the number of sheets fed into the printer, click **OK** to close the window.

Note: The number of sheets is displayed only when Epson Status Monitor 3 is enabled.

Parent topic: Checking the Number of Sheets Fed

### **Checking the Sheet Counter - Mac**

You can check the number of sheets of paper that have fed through the product by checking the sheet counter.

- 1. In the Apple menu or the Dock, select **System Preferences**. Select **Print & Fax**, **Print & Scan**, or **Printers & Scanners**, select your product, and select **Options & Supplies**. Select **Utility** and select **Open Printer Utility**.
- 2. Select Printer and Option Information.

You see this window:

| Epson Printer Utility 4                        |    |
|------------------------------------------------|----|
| EPSON EPSON                                    |    |
| Printer and Option Information                 |    |
| Number of Sheets of Paper Fed into the Printer |    |
| Total Sheets<br>Borderless Sheets              | 23 |
| Number of Sheets of Paper Fed into the ADF     |    |
| Total Sheets                                   | 1  |
|                                                | ОК |

3. After checking the number of sheets fed into the printer, click **OK** to close the window. **Parent topic:** Checking the Number of Sheets Fed

# **Cleaning and Transporting Your Product**

See these sections if you need to clean or transport your product.

Cleaning Your Product Transporting Your Product

# **Cleaning Your Product**

To keep your product working at its best, you should clean it several times a year.

**Caution:** Do not use a hard brush, alcohol, or paint thinner to clean the product or you may damage it. Do not use oil or other lubricants inside the product or let water get inside it.

- 1. Turn off the product.
- 2. Unplug the power cable.
- 3. Disconnect any connected cables.
- 4. Remove all the paper.
- 5. Open the document cover.

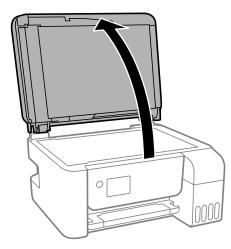

6. Clean the scanner glass with a soft, lint-free cloth (microfiber is recommended), moistened with a little glass cleaner.

**Caution:** Do not spray glass cleaner directly on the glass and do not press the glass surface with any force.

7. Clean the areas shown.

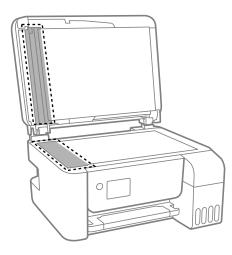

- 8. Close the document cover.
- 9. Open the ADF cover.

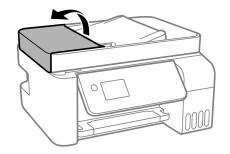

10. Use a soft, moistened, lint-free cloth (microfiber is recommended) to clean the rollers and the interior of the ADF.

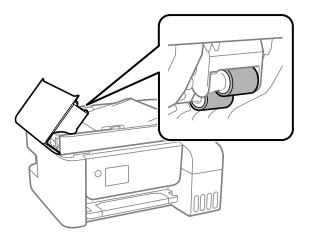

**Caution:** Using a dry cloth may damage the surface of the rollers. Let the rollers dry before using the ADF.

- 11. Close the ADF cover.
- 12. Clean the outer case and control panel with a soft, clean cloth moistened with a little water. If you cannot remove the dirt, try cleaning with a soft cloth moistened with a mild detergent.
- 13. If copied or scanned images from the ADF are still smeared after cleaning it, turn off the printer, open the ADF cover, and raise the ADF input tray.

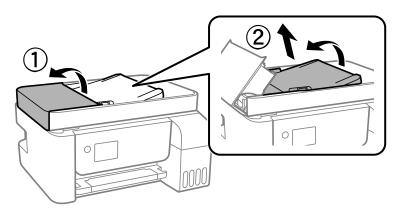

14. Clean the area shown.

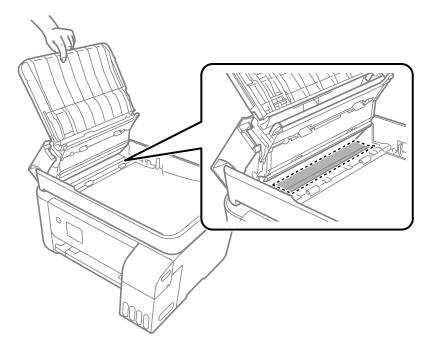

15. Close the ADF input tray, then close the ADF cover until it clicks into place.

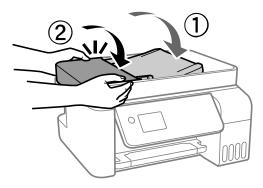

Parent topic: Cleaning and Transporting Your Product

# **Transporting Your Product**

If you need to store your product or transport it some distance, prepare it for transportation as described here.

**Caution**: During transportation and storage, follow these guidelines:

- Place the product in a plastic bag and fold the bag closed.
- Avoid tilting the product, placing it vertically, or turning it upside down; otherwise ink may leak.

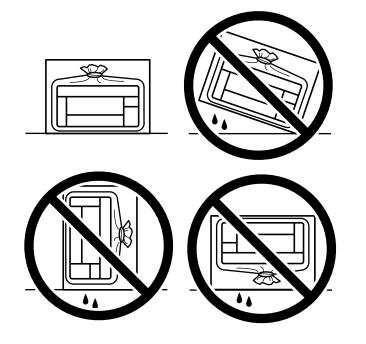

• When storing or transporting an ink bottle after removing its seal, do not tilt the bottle and do not subject it to impacts or temperature changes. Otherwise, ink may leak even if the cap on the ink bottle is tightened securely. Be sure to keep the ink bottle upright when tightening the cap, and take measures to prevent ink from leaking when transporting the ink bottles.

• Do not put opened ink bottles in the box with the product.

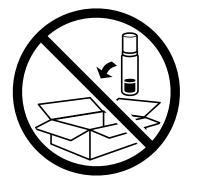

- Before transporting the product, make sure that the print head is in the home (far right) position.
- 1. Turn off the product.
- 2. Remove all the paper and any originals from the product.
- 3. Make sure the  $\bigcirc$  power light turns off, then unplug the power cable.
- 4. Disconnect any connected cables.

5. Open the ink tank cover and make sure that the ink tank caps are securely closed.

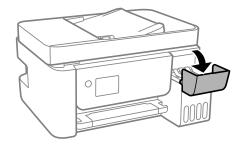

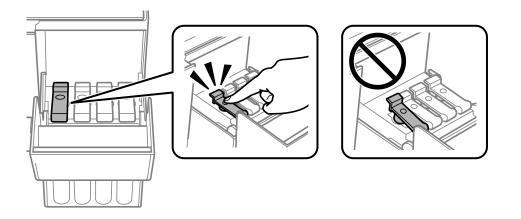

6. Close the ink tank cover securely.

7. Close the paper support and output tray, then lower the control panel by gently pushing it down.

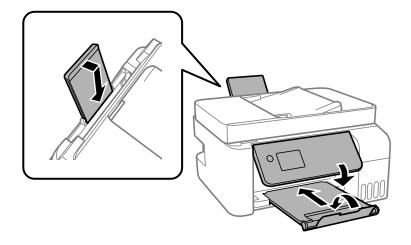

8. Place the product in a plastic bag and fold the bag closed.

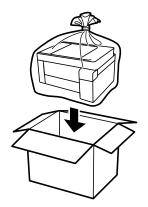

9. Place the product in its original packaging materials, if possible, or use equivalent cushioning around the product.

If print quality has declined when you print again, clean and align the print head.

Parent topic: Cleaning and Transporting Your Product

### **Related concepts**

Print Head Cleaning Print Head Alignment

# **Solving Problems**

Check these sections for solutions to problems you may have using your product.

Checking for Software Updates **Product Status Messages** Message Appears Prompting You to Reset Ink Levels Running a Product Check **Resetting Control Panel Defaults** Solving Setup Problems Solving Network Problems Solving Copying Problems Solving Paper Problems Solving Problems Printing from a Computer Solving Page Layout and Content Problems Solving Print Quality Problems Solving Scanning Problems Solving Scanned Image Quality Problems Solving Faxing Problems **Uninstall Your Product Software** Where to Get Help

## **Checking for Software Updates**

It's a good idea to check Epson's support website occasionally for free updates to your product software. Visit epson.com/support (U.S.) or epson.ca/support (Canada) and select your product.

- **Windows**: Your printer software automatically checks for updates. You can also manually update the software by selecting **Software Update** here:
  - Accessing the Windows Desktop and right-clicking the *solar of the windows taskbar, or clicking the up arrow and right-clicking solar of the windows taskbar, or clicking the up arrow and right-clicking solar of the windows taskbar, or clicking the up arrow and right-clicking solar of the windows taskbar, or clicking the up arrow and right-clicking solar of the windows taskbar, or clicking the up arrow and right-clicking taskbar.*
  - On the **Maintenance** tab in the printer settings window

You can also update the software by selecting **EPSON Software Updater** in the **EPSON** or **Epson Software** program group, accessible by the **Start** button, or on the **Start** or **Apps** screens, depending on your version of Windows.

- OS X: You can manually update the software by opening the Applications > Epson Software folder and selecting EPSON Software Updater.
- macOS 10.12.x, 10.13.x, 10.14.x, 10.15.x, or 11.x: You can manually update the software by opening the App Store, selecting Updates, searching for a software update option for Epson Software, and selecting Update.

Parent topic: Solving Problems

**Related tasks** 

**Changing Automatic Update Options** 

## **Product Status Messages**

You can often diagnose problems with your product by checking the messages on its LCD screen.

**Note:** If the LCD screen is dark, press any button on the control panel to wake the product from sleep mode.

| LCD code | Condition/solution                                                                                                    |
|----------|----------------------------------------------------------------------------------------------------|
| (E-01)   | A printer error has occurred. Turn the product off and then back on again. If the error continues, check for a paper jam. If there is no paper jam, contact Epson for support.                     |
| (E-02)   | A scanner error has occurred. Turn the product off and then back on again.                                                                                                    |
| (E-11)   | An ink pad needs to be replaced. Contact Epson for support. Non-printing features such as scanning are still available.                                                                            |
| (E-12)   | A borderless printing ink pad needs to be replaced. Contact Epson for support.<br>Borderless printing is not available, but printing with a border is available.                                   |
| (W-01)   | Paper is jammed in the product. Remove the jammed paper, then press the button indicated on the LCD screen to clear the error. If the error continues, turn the product off and back on again.     |
| (W-11)   | An ink pad is nearing the end of its service life. Contact Epson for support. (To continue printing, press the $\circ$ start button.)                                                              |
| (W-14)   | A borderless printing ink pad is nearing the end of its service life. Contact Epson for support. (To continue printing, press the $\diamondsuit$ start button.)                                    |
| (I-22)   | To establish a wireless connection using a router or access point, press the button on the router or access point, or click the button on its wireless settings screen displayed on your computer. |

| LCD code      | Condition/solution                                                                                                    |
|---------------|----------------------------------------------------------------------------------------------------|
| (I-23)        | Enter the PIN code displayed on the LCD screen into the router, access point, or computer within two minutes. If you wait longer than two minutes, a time-out error occurs, the code changes, and you must enter a new code.                                                 |
| (I-31)        | To make wireless connection settings from your computer, run the installer and follow the on-screen instructions.                                                                                                    |
| (I-41)        | The <b>Paper Setup Auto Display</b> option is disabled. You must enable <b>Paper Setup Auto Display</b> to use AirPrint.                                                                                                    |
| (I-60)        | Your computer may not support WSD (Web Services for Devices). The Scan to PC (WSD) function is available only for computers running English versions of Windows 10, Windows 8.x, Windows 7, or Windows Vista. Make sure your product is connected correctly to the computer. |
| Recovery Mode | A firmware update has failed. Connect your product using a USB cable and try updating the firmware again. If you still receive this error message, contact Epson for support.                                                                                                |

**Note:** The ink pads in the printer collect, distribute, and contain the ink that is not used on printed pages. During the life of your product it may reach a condition where either satisfactory print quality cannot be maintained or the ink pads have reached the end of their usable life. The Epson Status Monitor, your LCD screen, or lights on the control panel will advise you when these parts need replacing. If this happens during the standard warranty of the product, the exchange of the product or replacement of the pads is covered under the standard warranty. If the product is out of warranty, the pads can be replaced by any Epson authorized service provider. The waste ink pads are not a user-replaceable part.

#### Parent topic: Solving Problems

#### **Related references**

Where to Get Help

#### **Related tasks**

Checking for Software Updates Connecting a Telephone or Answering Machine

#### **Related topics**

Solving Paper Problems Loading Paper Wi-Fi or Wired Networking

## **Message Appears Prompting You to Reset Ink Levels**

If you see a message on the LCD screen prompting you to reset the ink levels, do the following:

1. Refill all of the ink tanks or the ink tanks indicated on the LCD screen all the way to the top.

**Note:** Depending on the operating conditions, you may see the ink reset message even when there is still ink in the tanks.

- 2. Select the colors that you refilled on the LCD screen.
- 3. Follow the instructions on the LCD screen to reset the ink levels.

**Note:** The product has a low ink alert system. The accuracy of this system depends on the user refilling the ink tanks correctly. The product cannot directly measure the ink levels in the tanks; instead it estimates the amount of ink remaining by internally monitoring ink usage. The low ink alert system may generate inaccurate messages if the ink tanks are not refilled according to these instructions.

As a precaution, perform regular visual inspections of the ink tanks to ensure ink levels do not fall below the lower line. Continued use of the product when the ink level is below the lower line on the tank could damage the product.

Parent topic: Solving Problems

## **Running a Product Check**

Running a product check helps you determine if your product is operating properly.

- 1. Disconnect any interface cables connected to your product.
- 2. Load plain paper in the product.
- 3. Press the  $\widehat{m}$  home button, if necessary.
- 4. Select Maintenance and press the OK button.

You see a screen like this:

| Maintenance  |
|--------------|
| Nozzle Check |
| 01/60        |
| Back         |
| OS Proceed   |

5. Select **Nozzle Check** and press the **OK** button.

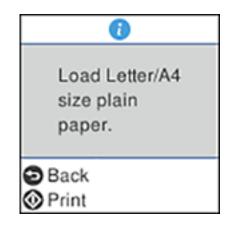

6. Press the  $\diamondsuit$  start button.

The nozzle check pattern is printed.

- 7. Do one of the following, depending on the results of the product check:
  - If the page prints and the nozzle check pattern is complete, the product is operating properly. Any operation problem you may have could be caused by your computer, cable, software, or selected settings. Check other solutions or try uninstalling and reinstalling your printer software.

- If the page prints but the nozzle check pattern has gaps, clean or align the print head.
- If the page does not print, the product may have a problem. Check other solutions. If they do not work, contact Epson.

Parent topic: Solving Problems

#### **Related concepts**

Print Head Cleaning Print Head Alignment Uninstall Your Product Software Power Cleaning

#### **Related references**

Where to Get Help

## **Resetting Control Panel Defaults**

If you have a problem with settings on the product control panel, you can reset them to their factory defaults. You can choose which settings to reset or reset them all.

- 1. Press the  $\widehat{m}$  home button, if necessary.
- 2. Select **Settings** and press the **OK** button.
- 3. Select Restore Default Settings and press the OK button.

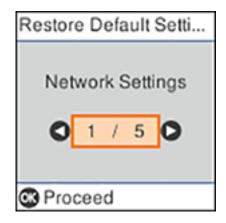

- 4. Select one of these options and press the **OK** button:
  - Network Settings: Resets all network settings.
  - Copy Settings: Resets all copy settings.
  - Scan Settings: Resets all scan settings.
  - Fax Settings: Resets all fax settings.
  - · Clear All Data and Settings: Resets all settings.

You see a confirmation screen.

5. Press the **OK** button to reset the selected settings. (Press the  $\heartsuit$  stop button if you want to cancel the operation.)

Parent topic: Solving Problems

## **Solving Setup Problems**

Check these sections if you have problems while setting up your product.

Product Does Not Turn On or Off

Noise After Filling the Ink

Software Installation Problems

**Control Panel Setup Problems** 

Parent topic: Solving Problems

## Product Does Not Turn On or Off

If you cannot turn the product on or off, try these solutions:

- If you cannot turn on your product, make sure the power cord is securely connected and hold down the power button a little longer.
- If you cannot turn off your product, hold down the power button a little longer. If you still cannot turn off your product, unplug the power cord, plug the power cord back in, then turn your product on and off again using the power button.

Parent topic: Solving Setup Problems

### Noise After Filling the Ink

If you hear noises from your product after filling the ink tanks with ink, check these explanations:

- The first time you fill the tanks with ink, the product must charge its print head. Wait until charging finishes before you turn off the product, or it may charge improperly and use excess ink the next time you turn it on. Your product is finished charging the print head when the O power light stops flashing.
- If the product's print head stops moving or making noise, and the charging process has not finished after approximately 20 minutes, turn off your product. Turn it back on and check to see if charging is still in progress. If it is still in progress, contact Epson for help.

Parent topic: Solving Setup Problems

### **Software Installation Problems**

If you have problems while installing your product software, try these solutions:

- Make sure your product is turned on and any necessary cables are securely connected at both ends. If you still have problems installing software, disconnect the cable and carefully follow the instructions on the *Start Here* sheet. Also make sure your system meets the requirements for your operating system.
- Close any other programs, including screen savers and virus protection software, and install your product software again.
- In Windows, make sure your product is selected as the default printer and the correct port is shown in the printer properties.
- If you see any error message or your software does not install correctly in Windows, you may not have software installation privileges. Contact your system administrator.
- If you are printing over a network, make sure your product is set up properly on the network.
- If the USB cable is not recognized, try using a different USB cable.

Parent topic: Solving Setup Problems

#### **Related concepts**

Uninstall Your Product Software

#### **Related references**

Windows System Requirements Mac System Requirements

## **Control Panel Setup Problems**

If you have problems setting up the control panel, try these solutions:

- To view LCD screen text in a different language, select a different language setting for the panel.
- To adjust the position of the control panel, carefully raise or lower it.

Parent topic: Solving Setup Problems

#### **Related tasks**

Adjusting Control Panel Sounds Changing LCD Screen Language

## **Solving Network Problems**

Check these solutions if you have problems setting up or using your product on a network.

**Note:** Breakdown or repair of this product may cause loss of fax and network data and settings. Epson is not responsible for backing up or recovering data and settings during or after the warranty period. We recommend that you make your own backup or print out your fax and network data and settings.

Product Cannot Connect to a Wireless Router or Access Point Network Software Cannot Find Product on a Network Product Does Not Appear in Mac Printer Window Wireless Network Connection is Unstable on a Mac Wired Network Connection Becomes Unstable Cannot Print Over a Network Cannot Scan Over a Network Parent topic: Solving Problems

## **Product Cannot Connect to a Wireless Router or Access Point**

If your product has trouble finding or connecting to a wireless router or access point, try these solutions:

• Make sure to place your product within contact range of your 2.4 GHz router or access point. Avoid placing your product near a microwave oven, 2.4 GHz cordless phone, or large metal object, such as a filing cabinet.

**Note:** If you are using a 5 GHz wireless router, set the router to operate in dual band (2.4 GHz and 5 GHz) mode. If your router uses a single network name (SSID) for both the 2.4 GHz and 5 GHz band,

give each band its own network name (SSID) instead, such as Home Network 2.4 GHz and Home Network 5 GHz. See your router documentation or contact your internet service provider for instructions.

- Verify that your router or access point is operating correctly by connecting to it from your computer or another device.
- Print a network connection report and check the codes and messages on the report to help determine the cause of the problem.
- You may need to disable the firewall and any anti-virus software on your wireless router or access point.
- Try restarting your router following the instructions in your router documentation.

**Note:** If you are reading these instructions online, you will lose your Internet connection when you restart your router.

- Check to see if access restrictions, such as MAC address filtering, are set on the router or access
  point. If access restrictions are set, add your product's MAC address to your router's address list. To
  obtain your product's MAC address, print a network status sheet. Then follow the instructions in your
  router or access point documentation to add the address to the list.
- If your router or access point does not broadcast its network name (SSID), follow the instructions that came with your product to enter your wireless network name manually.
- If your router or access point has security enabled, determine the kind of security it is using and any required password or passphrase for connection. Then make sure to enter the exact WEP key or WPA passphrase correctly.
- Check if your computer is restricting the available wireless channels. If so, verify that your wireless access point is using one of the usable channels and change to a usable channel, if necessary.
- Turn off the devices you want to connect to the network. Wait for about 10 seconds and then turn on the devices in the following order: wireless router, computer or smart device, and then your product. Move your product and computer or smart device closer to the wireless router to help with radio wave communication, and then try to make network settings again.
- If the IP address assigned to the product is 169.254.XXX.XXX and the subnet mask is 255.255.0.0, the IP address may not be assigned correctly. Check the IP address and the subnet mask assigned to the product. Restart the wireless router or reset the network settings for the product.
- If you cannot connect your product to a device using Wi-Fi Direct, you may have exceeded the maximum number of devices connected to your product (8). Print a network status sheet or access Web Config on the browser for your device and check the number of connected devices. If 8 devices

are already connected, disconnect a device by deleting the product's SSID from the Wi-Fi screen of that device. If fewer than 8 devices are connected, check the accuracy of your other network settings, move your device closer to your product, and try connecting again.

• If you are using a Wi-Fi Direct connection that suddenly disconnects, the Wi-Fi direct password on your device may have been changed. If necessary, delete the existing **DIRECT-xxxxxxxx** connection settings from your device and enter a new password. See your device documentation for instructions.

#### Parent topic: Solving Network Problems

#### Related concepts

Wi-Fi Direct Mode Setup

#### **Related tasks**

Printing a Network Status Sheet Printing a Network Connection Report Disabling Wi-Fi Features

#### **Related topics**

Wi-Fi or Wired Networking

### **Network Software Cannot Find Product on a Network**

If EpsonNet Setup cannot find your product on a network, try these solutions:

- Make sure your product is turned on and connected to your network. Verify the connection using your product control panel.
- Check if your network name (SSID) contains non-ASCII characters. Your product cannot display non-ASCII characters.
- Print a network connection report and check the codes and messages on the report to help determine the cause of the problem.
- Make sure your product is not connected to a guest network.
- If necessary, reinstall your product software and try running EpsonNet Setup again:
  - 1. Reset your product's network settings to their factory defaults.
  - 2. Windows only: Uninstall your product software.
  - 3. Restart your router following the instructions in your router documentation.

**Note:** If you are reading these instructions online, you will lose your Internet connection when you restart your router, so note the next step before restarting it.

- 4. Download your product software from the Epson website using the instructions on the *Start Here* sheet.
- If you have replaced your router, reinstall your product software to connect to the new router.

**Note:** If you are using a 5 GHz wireless router, set the router to operate in dual band (2.4 GHz and 5 GHz) mode. If your router uses a single network name (SSID) for both the 2.4 GHz and 5 GHz band, give each band its own network name (SSID) instead, such as Home Network 2.4 GHz and Home Network 5 GHz. See your router documentation or contact your internet service provider for instructions.

• Check to see if your wireless router or access point has an enabled Privacy Separator function that is preventing detection of your device over the network. See your router or access point documentation for instructions on disabling the Privacy Separator function.

Parent topic: Solving Network Problems

**Related concepts** 

Uninstall Your Product Software

Related topics Wi-Fi or Wired Networking

## **Product Does Not Appear in Mac Printer Window**

If your product does not appear in the Mac printer window, try these solutions:

- Turn your product off, wait 30 seconds, then turn it back on again.
- If you are connecting the product via Wi-Fi Protected Setup (WPS) and the Wi-Fi icon on your product's LCD screen is not lit, make sure you select one of the WPS options from the product control panel within 2 minutes of pressing the WPS button on your router.

**Note:** If you are using a 5 GHz wireless router, set the router to operate in dual band (2.4 GHz and 5 GHz) mode. If your router uses a single network name (SSID) for both the 2.4 GHz and 5 GHz band, give each band its own network name (SSID) instead, such as Home Network 2.4 GHz and Home Network 5 GHz. See your router documentation or contact your internet service provider for instructions.

Parent topic: Solving Network Problems

#### Related concepts

Uninstall Your Product Software

### Wireless Network Connection is Unstable on a Mac

If you connected a device to a USB 3.0 port on your Mac, you may experience wireless network interference between your product and your Mac.

If you cannot connect to your product over the wireless network or the connection becomes unstable, move the device connected to your Mac USB 3.0 port further away from your Mac.

Parent topic: Solving Network Problems

## Wired Network Connection Becomes Unstable

When you connect the product to a wired network using a router or access point that supports IEEE 802.3az (Energy Efficient Ethernet), the connection may become unstable, you may be unable to connect to the product, and the communication speed may become slow. If you experience any of these issues, follow the steps below to disable IEEE 802.3az and then connect your product again.

- 1. Disconnect the Ethernet cables connected to the computer and your product.
- 2. Disable IEEE 802.3az for the computer's network adapter if it is enabled (check your operating system's Ethernet connection settings).
- 3. Connect the computer and your product directly with an Ethernet cable.
- 4. Print a network connection report from your product.
- 5. On the computer, open a web browser and enter your product's IP address from the network connection report.
- 6. Select Advanced Settings > Network Settings > Wired LAN.
- 7. Select OFF for IEEE 802.3az. and click Next.
- 8. Click **OK** and remove the Ethernet cable connecting the computer and your product.
- 9. If you disabled IEEE 802.3az for your computer's network adapter, enable it.
- 10. Reconnect the Ethernet cables from the router or access point to your computer and product. If problems still occur, other devices on the network may be causing them.

Parent topic: Solving Network Problems

#### **Related tasks**

Printing a Network Connection Report

## **Cannot Print Over a Network**

If you cannot print over a network, try these solutions:

- Make sure that your product is turned on.
- Make sure you install your product's network software as described in your product documentation.
- Make sure that the latest version of your product's Epson printer driver is installed. If a genuine Epson printer driver is not installed, the available functions are limited.
- Print a network status sheet and verify that the network settings are correct. If the network status is **Disconnected**, check any cable connections and turn your product off and then on again.
- Print a network connection report and check the codes and messages on the report to help determine the cause of the problem.
- If you are using TCP/IP, make sure the product's IP address is set correctly for your network. If your network does not assign IP addresses using DHCP, set the IP address manually.
- Make sure your computer and product are both using the same wireless network.
- If network printing is slow, print a network status sheet and check the signal strength. If it is poor, place your product closer to your router or access point. Avoid placing your product near a microwave oven, cordless phone, or large metal object, such as a filing cabinet.

**Note:** If you are using a 5 GHz wireless router, set the router to operate in dual band (2.4 GHz and 5 GHz) mode. If your router uses a single network name (SSID) for both the 2.4 GHz and 5 GHz band, give each band its own network name (SSID) instead, such as Home Network 2.4 GHz and Home Network 5 GHz. See your router documentation or contact your internet service provider for instructions.

• Try restarting your router following the instructions in your router documentation.

**Note:** If you are reading these instructions online, you will lose your Internet connection when you restart your router.

- Check to see if your wireless router or access point has an enabled Privacy Separator function that is preventing printing from a device over the network. See your router or access point documentation for instructions on disabling the Privacy Separator function.
- If you are connecting the product wirelessly via EpsonNet Setup and the Wi-Fi connection icon is not lit or does not appear on the product's LCD screen, make sure your product software was installed correctly. If necessary, reinstall your software.

- Check your product's connection status by opening the EPSON Status Monitor 3 (Windows) or EPSON Status Monitor (Mac) on your computer. If the remaining ink levels are displayed, a connection has been successfully established between your computer and your product.
- If you are printing a large data size image, the computer may run out of memory. Print the image at a lower resolution or a smaller size.

#### Parent topic: Solving Network Problems

#### **Related references**

Cannot Scan Over a Network

#### **Related tasks**

Printing a Network Status Sheet

#### **Related topics**

Wi-Fi or Wired Networking

### **Cannot Scan Over a Network**

If you have problems scanning over a network, try these solutions:

• If you cannot scan from your product control panel, make sure you restarted your computer after installing the product software. Make sure the Event Manager program is not being blocked by your firewall or security software.

**Note:** If you are using a 5 GHz wireless router, set the router to operate in dual band (2.4 GHz and 5 GHz) mode. If your router uses a single network name (SSID) for both the 2.4 GHz and 5 GHz band, give each band its own network name (SSID) instead, such as Home Network 2.4 GHz and Home Network 5 GHz. See your router documentation or contact your internet service provider for instructions.

- Check the scanning setting assigned in Epson Event Manager.
- If you are scanning a large original at a high resolution, a network communication error may occur. Try scanning again at a lower resolution.
- If network communication was interrupted while starting Epson Scan 2, exit Epson Scan 2, wait a few seconds, and restart it. If Epson Scan 2 cannot restart, turn off your product, turn it back on, and try restarting Epson Scan 2 again.
- Check the scanner setting and reset the connection if necessary using Epson Scan 2 Utility:

Windows 10: Click and select EPSON > Epson Scan 2 Utility. Make sure your product is selected. If necessary, select the Other tab and click Reset.

Windows 8.x: Navigate to the Apps screen, select EPSON, and select Epson Scan 2 Utility. Make sure your product is selected. If necessary, select the Other tab and click Reset.

Windows (other versions): Click 🖤 or Start > All Programs or Programs > EPSON > Epson Scan 2 > Epson Scan 2 Utility. Make sure your product is selected. If necessary, select the Other tab and click Reset.

Mac: Open the Applications folder, click Epson Software, and click Epson Scan 2 Utility. Make sure your product is selected. If necessary, select the Other tab and click Reset.

 You may need to disable the firewall and any anti-virus software on your wireless router or access point.

Parent topic: Solving Network Problems

**Related topics** 

Wi-Fi or Wired Networking

Starting a Scan

# **Solving Copying Problems**

Check these solutions if you have problems copying with your product.

Product Makes Noise, But Nothing Copies

Product Makes Noise When It Sits for a While

Copies Have Incorrect or Faint Colors

Position, Size, or Margins of Copies are Incorrect

Parent topic: Solving Problems

# **Product Makes Noise, But Nothing Copies**

If your product makes a noise, but nothing copies, try these solutions:

- Run a nozzle check to see if any of the print head nozzles are clogged. Then clean the print head, if necessary.
- If the nozzle check page does not print, but the product's power is on, make sure your product software is installed correctly.
- Make sure your product is level (not tilted).

Parent topic: Solving Copying Problems

## **Related concepts**

Print Head Nozzle Check

## **Print Head Cleaning**

# Product Makes Noise When It Sits for a While

Your product is performing routine maintenance. This is normal.

Parent topic: Solving Copying Problems

# **Copies Have Incorrect or Faint Colors**

If your copies have incorrect, uneven, smeared, or faint colors, try these solutions:

- Run a print head nozzle check to see if any of the nozzles are clogged. Then clean the print head, if necessary.
- Do not press too hard on the original when you copy from the scanner glass.
- Clean the scanner glass with a soft, dry, lint-free cloth or use a small amount of glass cleaner on the cloth, if necessary. Paper towels are not recommended.

Caution: Do not spray glass cleaner directly on the scanner glass.

- · Clean the ADF.
- If the colors are smeared, try lowering the copy density setting on the LCD screen.
- Make sure your paper is not curled.

Parent topic: Solving Copying Problems

# Position, Size, or Margins of Copies are Incorrect

If the position, size, or margins of your copies are incorrect, try these solutions:

- When placing originals in the ADF, make sure the edge guides are against the edges of the paper.
- When placing originals on the scanner glass, make sure the original is placed correctly for scanning. Align the corner of the original with the corner indicated by the symbol on the scanner glass. If necessary, move the original away from the edges of the scanner glass slightly.
- Clean the scanner glass and ADF.
- Make sure the paper is loaded in the correct direction.
- Select the appropriate **Original Size** in the copy settings on the LCD screen.

Parent topic: Solving Copying Problems

# **Solving Paper Problems**

Check these sections if you have problems using paper with your product.

Paper Feeding Problems

Originals Do Not Feed From the Automatic Document Feeder

Paper Jam Problems Inside the Product

Paper Jams in the Automatic Document Feeder

Paper Ejection Problems

Parent topic: Solving Problems

# **Paper Feeding Problems**

If you have problems feeding paper, try these solutions:

- Place the product on a flat surface.
- If paper does not feed for printing, remove it. Then reload it in the middle of the rear paper feed. Slide the edge guides against the edge of the paper, making sure that the paper stack is not above the arrow mark on the edge guides.
- If multiple pages feed at once, remove the paper, fan the edges to separate the sheets, and reload it.
- If multiple pages feed at once during manual 2-sided printing, remove any paper from the product before reloading paper.
- If paper jams when you print on both sides of the paper, try loading fewer sheets.
- Make sure your paper meets the specifications for your product.
- Make sure the paper size and paper type settings on the control panel are correct.
- For best results, follow these guidelines:
  - Use new, smooth, high-quality paper that is not curled, creased, old, too thin, or too thick.
  - Load paper in the rear paper feed printable side up.
  - Follow any special loading instructions that came with the paper.
- When loading originals in the ADF, load them in the correct direction and not above the arrow on the ADF edge guide. Load only originals supported by the ADF and be sure to slide the ADF edge guide against the edge of the originals. Check that the ADF icon appears on the Copy, Scan, or Fax screen; if not, remove and replace the originals.
- Clean the inside of the ADF.

# Parent topic: Solving Paper Problems

### **Related references**

Paper Loading Capacity Paper Specifications ADF Original Document Specifications Paper Jam Problems Inside the Product

### **Related tasks**

Loading Paper in the Sheet Feeder Cleaning Your Product Placing Originals in the Automatic Document Feeder

# **Originals Do Not Feed From the Automatic Document Feeder**

If your originals do not feed when placed in the ADF, try these solutions:

- Make sure the **ADF** icon lights up on the Copy, Fax, or Scan screen on the LCD screen. If not, reload the originals.
- Make sure the size, weight, and number of your originals are supported by the ADF.
- · Make sure the originals are loaded correctly.
- Make sure the document is not curled or creased.
- Try cleaning the inside of the ADF.
- Do not load originals above the arrow mark on the ADF edge guide.

Parent topic: Solving Paper Problems

## **Related references**

ADF Original Document Specifications Paper Jams in the Automatic Document Feeder

## **Related tasks**

Cleaning Your Product Placing Originals in the Automatic Document Feeder

# Paper Jam Problems Inside the Product

If you see a message that paper has jammed inside the product, follow the steps here.

**Warning:** Never touch the buttons on the control panel while your hand is inside the product. If the product starts operating, it may cause an injury. Do not touch any protruding parts inside the product. Be careful not to trap your hand or fingers when opening or closing the scanner unit.

**Caution:** Remove the jammed paper carefully. Removing the paper forcefully may cause damage to the printer. When removing jammed paper, avoid tilting the printer, placing the printer vertically, or turning the printer upside down; otherwise ink may leak.

- 1. Cancel the print job, if necessary.
- 2. Remove any jammed paper from the rear paper feeder.

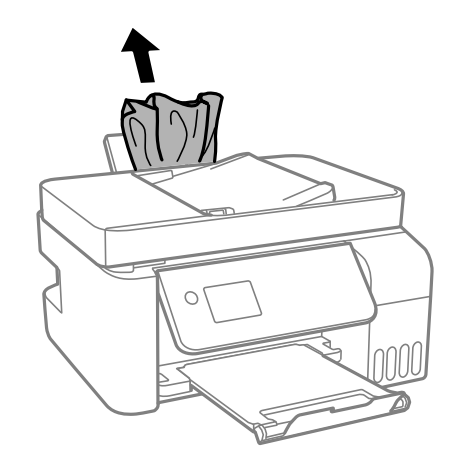

3. Raise the control panel.

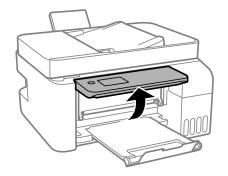

4. Open the inner cover.

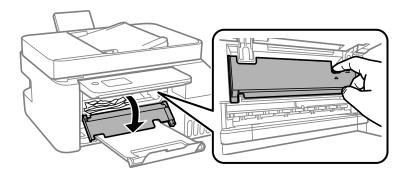

5. Lift up the scanner until it clicks into place.

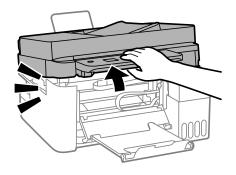

**Caution:** Do not touch the parts shown or you may damage your product.

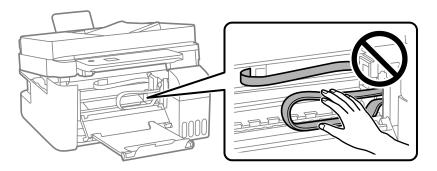

6. Remove any jammed paper inside.

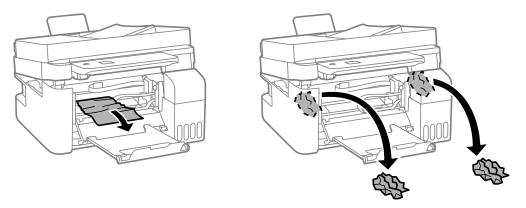

**Caution:** Do not touch the parts shown or you may damage your product. Be careful not to trap your hand or fingers when opening the scanner unit.

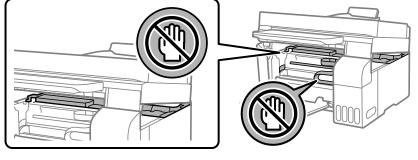

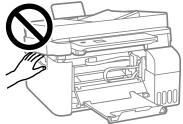

7. Lift the scanner unit up slightly and lower it. When the scanner unit catches, lift it up again and lower it completely.

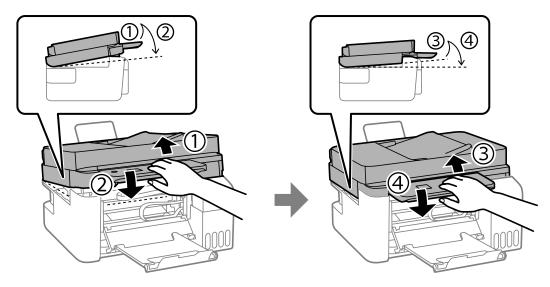

Note: The scanner unit must be closed completely before it can be opened again.

8. Close the inner cover.

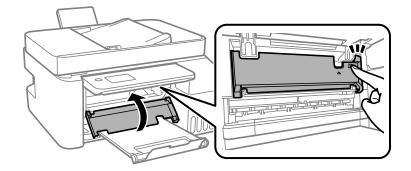

9. Lower the control panel.

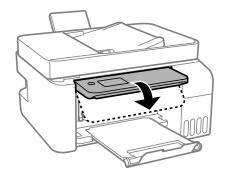

10. Follow the prompts on the LCD screen to clear any error messages.

Parent topic: Solving Paper Problems

## **Related tasks**

Cancelling Printing Using a Product Button Loading Paper in the Sheet Feeder

# Paper Jams in the Automatic Document Feeder

If you see a message that paper has jammed in the ADF, follow the steps here.

**Caution:** Remove the jammed paper carefully. Removing the paper forcefully may cause damage to the printer. When removing jammed paper, avoid tilting the printer, placing the printer vertically, or turning the printer upside down; otherwise ink may leak.

- 1. Cancel the print job, if necessary.
- 2. Remove your originals from the ADF.

3. Open the ADF cover.

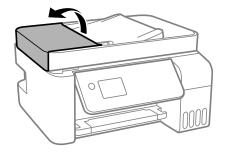

**Caution:** Make sure you open the ADF cover before removing any jammed paper. Otherwise the product may be damaged.

4. Carefully remove any jammed paper.

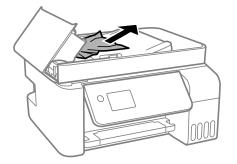

5. Open the ADF input tray.

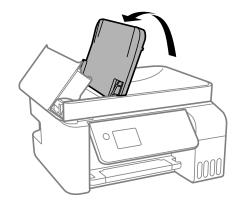

**Caution:** Make sure you open the ADF cover before opening the input tray. Otherwise the product may be damaged.

6. Carefully remove any jammed paper from beneath the ADF input tray.

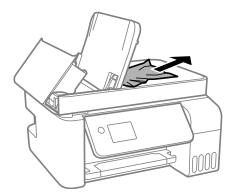

7. Close the ADF input tray, then close the ADF cover until it clicks into place.

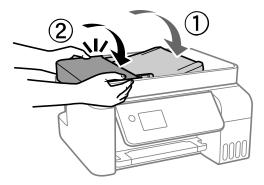

8. Reload your originals.

**Caution:** Do not load originals above the arrow mark on the ADF edge guide. Also make sure your originals are not creased or folded, and do not contain holes, staples, tape, or other materials that could obstruct the feeder.

## Parent topic: Solving Paper Problems

### **Related references**

**ADF Original Document Specifications** 

### **Related tasks**

Placing Originals in the Automatic Document Feeder

# **Paper Ejection Problems**

If you have problems with paper ejecting properly, try these solutions:

- If paper does not eject fully, you may have set the wrong paper size. Cancel printing to eject the paper. Select the correct paper size when you reprint.
- If paper is wrinkled when it ejects, it may be damp or too thin. Load new paper and be sure to select the correct paper type setting when you reprint.

Parent topic: Solving Paper Problems

#### **Related references**

Paper or Media Type Settings - Control Panel

Paper or Media Type Settings - Printing Software **Related tasks** Cancelling Printing Using a Product Button Loading Paper in the Sheet Feeder

# **Solving Problems Printing from a Computer**

Check these sections if you have problems while printing from your computer.

**Note:** When printing using AirPrint, the available print settings are different from those covered in this manual. See the Apple website for details.

Nothing Prints Product Icon Does Not Appear in Windows Taskbar Printing is Slow **Parent topic:** Solving Problems

# **Nothing Prints**

If you have sent a print job and nothing prints, try these solutions:

- Make sure your product is turned on and connected to your computer.
- · Make sure any interface cables are connected securely at both ends.
- If you connected your product to a USB hub, make sure it is a first-tier hub. If it still does not print, connect your product directly to your computer instead of the hub.
- Make sure the printer status is not offline or pending.
- Make sure you are using the Epson printer driver for your product or the available functions are limited.
- Run a product check to see if a test page prints. If the test page prints, check to see if your product software is installed correctly.
- Make sure your system meets the requirements for your operating system. If you are printing a highresolution image, you may need more than the minimum requirements. Print the image at a lower resolution or if necessary, increase your system's memory.
- In Windows, make sure your product is selected as the default printer and the printer port setting matches the printer connection port.

- In Windows, delete all jobs from the Windows Spooler. Click **Print Queue** on the Maintenance tab in the printer settings window, and cancel any stalled print jobs.
- In Windows, do one of the following to open the Epson Printer Connection Checker and follow the onscreen instructions to check the connection status:
  - Windows 10: Click and select Epson Software > Epson Printer Connection Checker.
  - Windows 8.x: Navigate to the Apps screen and select the Epson Printer Connection Checker icon.
  - Windows 7: Click and select All Programs > Epson Software > Epson Printer Connection Checker.
- On a Mac, make sure the printer is added to the printer list and the printer is not paused.

Parent topic: Solving Problems Printing from a Computer

## **Related tasks**

Running a Product Check

# Product Icon Does Not Appear in Windows Taskbar

If you do not see your product icon in the Windows taskbar, first try restarting your computer. If that does not work, try this solution:

- 1. Do one of the following:
  - Windows 10: Click and select (Settings) > Devices > Printers & scanners. Select your product name and select Manage > Printing preferences.
  - Windows 8.x: Navigate to the Apps screen and select Control Panel > Hardware and Sound > Devices and Printers. Right-click your product name, select Printing Preferences, and select your product name again if necessary.
  - Windows 7: Click 🗐 and select Devices and Printers. Right-click your product name, select Printing Preferences, and select your product name again if necessary.
  - Windows Vista: Click , select Control Panel, and click Printer under Hardware and Sound. Right-click your product name, select Printing Preferences, and select your product name again if necessary.
- 2. Click the Maintenance tab.
- 3. Click the Extended Settings button.
- 4. Select Enable EPSON Status Monitor 3 and click OK.

- 5. Click the **Monitoring Preferences** button.
- 6. Click the checkbox for the option that adds the shortcut icon to the taskbar.
- 7. Click **OK** to close the open program windows.

Parent topic: Solving Problems Printing from a Computer

# **Printing is Slow**

If printing becomes slow, try these solutions:

- Make sure your system meets the requirements for your operating system. If you are printing a highresolution image, you may need more than the minimum requirements. If necessary, increase your system's memory.
- If you are using Windows 7, close the **Devices and Printers** window before you print.
- On a Mac, make sure you download and install the Epson printer driver.
- Make sure Quiet Mode is turned off.
- Clear space on your hard drive or run a defragmentation utility to free up existing space.
- Close any programs you are not using when you print.
- If your product is connected to a USB hub, connect it directly to your computer instead.
- If printing becomes slower after printing continuously for a long time, the product may have automatically slowed down to protect the print mechanism from overheating or becoming damaged. Let the product rest with the power on for 30 minutes, then try printing again.
- If you are printing over a wireless network, factors such as interference, network traffic, or weak signal strength may affect your printing speed.

**Note:** If you are using a 5 GHz wireless router, set the router to operate in dual band (2.4 GHz and 5 GHz) mode. If your router uses a single network name (SSID) for both the 2.4 GHz and 5 GHz band, give each band its own network name (SSID) instead, such as Home Network 2.4 GHz and Home Network 5 GHz. See your router documentation or contact your internet service provider for instructions.

For the fastest printing, select the following settings in your product software:

- Make sure the paper type setting matches the type of paper you loaded.
- Turn on any high speed settings in your product software.
- Select a lower print quality setting.

- Windows: Click the Maintenance or Utility tab, select Extended Settings or Speed and Progress, and select the following settings:
  - Always Spool RAW Datatype
  - Page Rendering Mode
  - Print as Bitmap
- Windows: Select Printing preferences, click the More Options tab, and make sure the Bidirectional printing setting is enabled.
- Mac: Select System Preferences, select Printers & Scanners, and select your product. Select Options & Supplies, select Options (or Driver), and enable the Bidirectional printing setting.

If printing is still slow and you are using Windows 7 or Windows Vista, try the following:

1. Click <sup>1</sup> and select **Computer** or **My Computer**. Double-click the **C**: drive and open these folders: **ProgramData > EPSON > PRINTER**.

Note: If you do not see the ProgramData folder, open the Organize menu and select Folder and search options. In the window that appears, click the View tab, select Show hidden files, folders, and drives in the Advanced settings list, and click OK.

- 2. Right-click the EPAUDF01.AUD file and select Delete.
- 3. Restart your computer and try printing again.

Parent topic: Solving Problems Printing from a Computer

## **Related references**

Windows System Requirements Mac System Requirements Paper or Media Type Settings - Control Panel Paper or Media Type Settings - Printing Software

## **Related tasks**

Selecting Basic Print Settings - Windows Selecting Extended Settings - Windows Selecting Basic Print Settings - Mac Selecting Printing Preferences - Mac

# **Solving Page Layout and Content Problems**

Check these sections if you have problems with the layout or content of your printed pages.

**Note:** When printing using AirPrint, the available print settings are different from those covered in this manual. See the Apple website for details.

Inverted Image Too Many Copies Print Blank Pages Print Incorrect Margins on Printout Border Appears on Borderless Prints Incorrect Characters Print Incorrect Image Size or Position Slanted Printout

Parent topic: Solving Problems

# **Inverted Image**

If your printed image is inverted unexpectedly, try these solutions:

- Turn off any mirror or inversion settings in your printing application.
- Turn off the **Mirror Image**, **Flip horizontally**, or **Reverse page orientation** settings in your printer software. (This option has different names, depending on your operating system version.)

Parent topic: Solving Page Layout and Content Problems

## **Related tasks**

Selecting Additional Layout and Print Options - Windows Selecting Print Layout Options - Mac

# **Too Many Copies Print**

Make sure that the **Copies** setting in your printing program or printer software is not set for multiple copies.

Parent topic: Solving Page Layout and Content Problems

# **Blank Pages Print**

If blank pages print unexpectedly, try these solutions:

- Make sure you selected the correct paper size settings in your printing program and printer software.
- If a blank page exists in a document you are printing and you want to skip printing it, select the **Skip Blank Page** setting in your printer software, if available.
- Run a print head nozzle check to see if any of the nozzles are clogged. Then clean the print head, if necessary.
- Make sure your product is selected as the printer in your printing program.
- You may need to refill the ink. Visually check the ink levels.

Parent topic: Solving Page Layout and Content Problems

## **Related concepts**

Print Head Nozzle Check

**Print Head Cleaning** 

## **Related references**

Paper or Media Type Settings - Control Panel Paper or Media Type Settings - Printing Software

## **Related tasks**

Checking Ink Levels on Your Product Selecting Basic Print Settings - Windows Selecting Extended Settings - Windows Selecting Basic Print Settings - Mac Selecting Printing Preferences - Mac

# **Incorrect Margins on Printout**

If your printed page has incorrect margins, try these solutions:

- Make sure you selected the correct paper size settings in your printing program and printer software.
- Make sure you selected the correct margins for your paper size in your printing program.
- · Make sure your paper is positioned correctly for feeding into the product.
- When placing originals on the scanner glass, align the corner of the original with the corner indicated by the arrow. If the edges of the copy are cropped, move the original slightly away from the corner.

- Clean the scanner glass and the document cover. If there is dust or stains on the glass, the copy area may extend to include the dust or stains.
- Load paper in the correct direction and slide the edge guides against the edges of the paper.
- Select the appropriate original size in the copy settings.

You can use the preview option in your printer software to check your margins before you print.

Parent topic: Solving Page Layout and Content Problems

#### **Related references**

Paper or Media Type Settings - Control Panel Paper or Media Type Settings - Printing Software

## Related tasks

Selecting Basic Print Settings - Windows

Selecting Basic Print Settings - Mac

#### **Related topics**

Loading Paper

# **Border Appears on Borderless Prints**

If you see a border on borderless prints, try these solutions:

- Make sure you are printing on a compatible borderless paper type and size.
- Windows: Make sure you selected the Borderless setting in your printer software.
- Mac: Make sure you selected the Borderless checkbox or a paper size with a Borderless option in your printer software.
- Adjust the **Expansion** setting to adjust the amount of image expansion on the edges of borderless prints.
- Make sure the image size and the paper size are set correctly; if the image is small, the enlargement may not be enough to cover the paper.
- Make sure you have stored the paper correctly. Paper can expand or contract if it is not stored properly. See the instructions that came with your paper for storage instructions.

Parent topic: Solving Page Layout and Content Problems

#### **Related references**

Paper or Media Type Settings - Control Panel Paper or Media Type Settings - Printing Software

## Print Options - Mac

## **Related tasks**

Selecting Basic Print Settings - Windows Selecting Extended Settings - Windows Selecting Basic Print Settings - Mac Selecting Printing Preferences - Mac

# **Incorrect Characters Print**

If incorrect characters appear in your prints, try these solutions before reprinting:

- Make sure any cables are securely connected at both ends.
- In Windows, delete all jobs from the Windows Spooler. Click **Print Queue** on the Maintenance tab in the printer settings window, and cancel any stalled print jobs.
- If your product is connected to a USB hub, connect it directly to your computer instead.
- If your computer entered sleep mode the last time you printed, the next print job after your computer exits sleep mode may contain garbled characters. Print your document again.
- Make sure you are using the printer software for this product. Check the product name at the top of the driver window.

Parent topic: Solving Page Layout and Content Problems

## **Related tasks**

Selecting Basic Print Settings - Windows Selecting Extended Settings - Windows

# **Incorrect Image Size or Position**

If your printed image is the wrong size or in the wrong position, try these solutions:

- Make sure you selected the correct paper size and layout settings in your printing program and printer software.
- Make sure you selected the correct paper size on the control panel.
- Make sure your paper is positioned correctly for feeding into the printer.
- Slide the edge guides against the edges of the paper.
- Clean the scanner glass and document cover.
- If the edges of a copy are cropped, slightly move the original away from the edges of the scanner glass.

- Make sure you selected the correct margins for your paper size in your printing program.
- Be sure to select the appropriate original size setting for your original in the copy settings.
- If the image is slightly enlarged and cropped during borderless printing, change the **Expansion** setting.

You can use the preview option in your printer software to check your margins before you print.

Parent topic: Solving Page Layout and Content Problems

### **Related references**

Paper or Media Type Settings - Control Panel Paper or Media Type Settings - Printing Software

### **Related tasks**

Selecting Basic Print Settings - Windows Selecting Basic Print Settings - Mac Placing Originals on the Scanner Glass

#### **Related topics**

Loading Paper

# **Slanted Printout**

If your printouts are slanted, try these solutions:

- Slide the edge guides against the edges of the paper.
- Make sure the paper type setting matches the type of paper you loaded.
- Select a higher print quality setting in your printer software.
- Turn off any high speed settings in your product software.
- Align the print head.
- Make sure the product is not printing while tilted or at an angle.

Parent topic: Solving Page Layout and Content Problems

### **Related tasks**

Selecting Basic Print Settings - Windows Selecting Basic Print Settings - Mac

## **Related topics**

Loading Paper

# **Solving Print Quality Problems**

Check these sections if your printouts have problems with print quality, but your image looks fine on your computer screen.

**Note:** When printing using AirPrint, the available print settings are different from those covered in this manual. See the Apple website for details.

White or Dark Lines in Printout Blurry or Smeared Printout Faint Printout or Printout Has Gaps Grainy Printout Incorrect Colors **Parent topic:** Solving Problems

# White or Dark Lines in Printout

If you notice white or dark lines in your prints (also called banding), try these solutions before you reprint:

- Run a nozzle check to see if any of the print head nozzles are clogged. Then clean the print head, if necessary.
- Make sure the paper type setting matches the type of paper you loaded.
- Make sure you loaded the printable side of the paper correctly for your product.
- Turn off any high speed settings in your product software.
- Align the print head. If print quality does not improve after aligning the print head, disable the bidirectional (high speed) setting.
- Adjust the print quality in the product software.
- When horizontal banding appears or the top or bottom of the paper is smeared, load paper in the correct direction and slide the edge guides to the edges of the paper.
- If you are copying from the ADF, copy from the scanner glass instead or use a higher quality setting.
- When vertical banding appears or the paper is smeared, clean the paper path.
- You may need to refill the ink. Visually check the ink levels.
- If you have not used the product for a long time, run the Power Cleaning utility.

**Note:** Power Cleaning consumes a lot of ink, so run this utility only if you cannot improve print quality by cleaning the print head.

### Parent topic: Solving Print Quality Problems

#### **Related concepts**

Print Head Nozzle Check

Print Head Cleaning

Print Head Alignment

**Power Cleaning** 

### **Related references**

Paper or Media Type Settings - Control Panel Paper or Media Type Settings - Printing Software

## **Related tasks**

Checking Ink Levels on Your Product Selecting Basic Print Settings - Windows Selecting Basic Print Settings - Mac

### **Related topics**

Loading Paper Refilling Ink

# **Blurry or Smeared Printout**

If your printouts are blurry or smeared, try these solutions:

- Make sure your paper is not damp, curled, old, or loaded incorrectly in your product.
- Slide the edge guides to the edges of the paper.
- Use a support sheet with special paper, or load special paper one sheet at a time.
- Place a piece of black paper on the back of the original and copy it again.
- Make sure your paper meets the specifications for your product.
- Use Epson papers to ensure proper saturation and absorption of genuine Epson inks.
- Make sure the paper type setting in your product software matches the type of paper you loaded.
- When manually printing 2-sided, make sure the ink is completely dry before loading the paper.
- Remove each sheet from the output tray as it is printed.

- Avoid handling printouts on glossy paper right after printing to allow the ink to set.
- Dry printouts completely before filing or displaying them. When drying printouts, avoid direct sunlight, do not use a dryer, and do not touch the printed side of the paper.
- Do not stack printouts immediately after printing.
- If you print on both sides of a sheet of paper, smudges may appear on the reverse side of heavily saturated or dark images. If one side of a sheet will contain a lighter image or text, print that side first. Make sure the ink has dried before reloading the paper to print on the other side. Adjust the density and/or ink drying time settings.
- Lower the copy density setting on the product control panel.
- The ink levels may be low and you may need to refill the ink. Visually check the ink levels.
- Run a nozzle check to see if any of the print head nozzles are clogged. Then clean the print head, if necessary.
- Clean the paper path.
- Do not press too hard on the original or the document cover when you are scanning originals on the scanner glass.
- Clean the scanner glass.
- Clean the ADF.
- Use the ink before the date printed on the package.
- If you printed when the ink levels were too low to be seen in the ink tank windows, refill the ink tanks to the upper lines and run the Power Cleaning utility. Then run a nozzle check to see if print quality has improved.
- If you have not used the product for a long time, run the Power Cleaning utility.

**Note:** Power Cleaning consumes a lot of ink, so run this utility only if you cannot improve print quality by cleaning the print head.

**Note:** Your product will not operate properly while tilted at an angle. Place it on a flat, stable surface that extends beyond the base of the product in all directions.

Parent topic: Solving Print Quality Problems

Related concepts Print Head Nozzle Check Print Head Cleaning

## **Print Head Alignment**

**Power Cleaning** 

### **Related references**

Paper or Media Type Settings - Control Panel Paper or Media Type Settings - Printing Software Compatible Epson Papers

## **Related tasks**

Checking Ink Levels on Your Product Selecting Basic Print Settings - Windows Selecting Basic Print Settings - Mac

## **Related topics**

Loading Paper Refilling Ink

# **Faint Printout or Printout Has Gaps**

If your printouts are faint or have gaps, try these solutions:

- Run a nozzle check to see if any of the print head nozzles are clogged. Then clean the print head, if necessary.
- Make sure the initial ink charging is complete.
- The ink levels may be low. Visually check the ink levels.
- If any ink levels are below the lower line, refill the ink tanks.
- Make sure the paper type setting matches the type of paper you loaded.
- Make sure your paper is not damp, curled, old, or loaded incorrectly in your product.
- Align the print head.
- · Adjust the print quality in the product software.
- If you have not used the product for a long time, run the Power Cleaning utility.

**Note:** Power Cleaning consumes a lot of ink, so run this utility only if you cannot improve print quality by cleaning the print head.

• If you cannot solve the problem using head cleaning, you can print immediately from a Windows computer with a mixture of color inks to create composite black. Select the **Use a Mixture of Color** 

Inks to Create Black setting from Extended Settings on the printer driver's Maintenance tab. You can print at Standard print quality when the Paper Type is Plain Paper / Bright White Paper, Letterhead, or Envelope.

Parent topic: Solving Print Quality Problems

## **Related concepts**

Print Head Nozzle Check Print Head Cleaning

**Print Head Alignment** 

## **Related references**

Paper or Media Type Settings - Control Panel Paper or Media Type Settings - Printing Software

## **Related tasks**

Checking Ink Levels on Your Product Selecting Basic Print Settings - Windows Selecting Basic Print Settings - Mac

## **Related topics**

Loading Paper Refilling Ink

# **Grainy Printout**

If your printouts are grainy, try these solutions:

- Make sure you loaded the printable side of the paper correctly for your product.
- Select a higher print quality setting and turn off any high speed settings in your product software.
- Run a nozzle check to see if any of the print head nozzles are clogged. Then clean the print head, if necessary.
- Align the print head.
- · Adjust the print quality in the product software.
- You may need to increase the image resolution or print a smaller size; see your software documentation.

**Note:** Images from the Internet may be low resolution and not result in a high quality printout.

• If you enlarged the image size in an image-editing program, you need to increase the image resolution setting to retain a high image quality. Increase the image resolution by the same amount you increase the image size. For example, if the image resolution is 300 dpi (dots per inch) and you will double the image size for printing, change the resolution setting to 600 dpi.

**Note:** Higher resolution settings result in larger file sizes, which take longer to process and print. Consider the limitations of your computer system when selecting a resolution, and select the lowest possible resolution that produces acceptable quality to keep file sizes manageable.

### Parent topic: Solving Print Quality Problems

## **Related concepts**

Print Head Nozzle Check Print Head Cleaning Print Head Alignment

## **Related tasks**

Selecting Basic Print Settings - Windows Selecting Basic Print Settings - Mac

## **Related topics**

Loading Paper

# **Incorrect Colors**

If your printouts have incorrect colors, try these solutions:

- Make sure the paper type setting matches the paper you loaded.
- Make sure the **Grayscale** setting is not selected in your printer software.
- If you selected **Standard-Vivid** (Windows) or **Normal-Vivid** (Mac) as the quality setting in the printer software, try selecting **Standard** (Windows) or **Normal** (Mac) instead.
- Select **EPSON Standard** as the **Color Mode** (Windows) or **Mode** (Mac) setting in the printer software.
- Run a nozzle check to see if any of the print head nozzles are clogged. Then clean the print head, if necessary.
- The ink levels may be low and you may need to refill the ink. Visually check the ink levels.
- If you printed when the ink levels were too low to be seen in the ink tank windows, refill the ink tanks to the upper lines and run the Power Cleaning utility. Then run a nozzle check to see if print quality has improved.

- After you print, the colors in your printout need time to set as the ink dries. During this time, the colors
  may look different than you expect. To speed up drying time, do not stack your printouts on top of each
  other.
- Your printed colors can never exactly match your on-screen colors. However, you can use a color
  management system to get as close as possible. Try using the color management options in your
  printer software.
- Select Custom as the Color Correction setting on the More Options tab of the printer software, then click Advanced. Try changing the Scene Correction setting to something other than Automatic. If changing that setting does not work, change the Color Management setting to any color correction method other than PhotoEnhance.
- For best results, use genuine Epson paper.
- If you have not used the product for a long time, run the Power Cleaning utility.

**Note:** Power Cleaning consumes a lot of ink, so run this utility only if you cannot improve print quality by cleaning the print head.

## Parent topic: Solving Print Quality Problems

#### **Related concepts**

Print Head Nozzle Check

Print Head Cleaning

**Power Cleaning** 

### **Related references**

Paper or Media Type Settings - Control Panel Paper or Media Type Settings - Printing Software Compatible Epson Papers

### **Related tasks**

Checking Ink Levels on Your Product Selecting Basic Print Settings - Windows Selecting Basic Print Settings - Mac

### **Related topics**

**Refilling Ink** 

# **Solving Scanning Problems**

Check these solutions if you have problems scanning with your product.

Scanning Software Does Not Operate Correctly Cannot Start Epson Scan 2 Scanning is Slow Cannot Send Scans to a Cloud Service **Parent topic:** Solving Problems

# Scanning Software Does Not Operate Correctly

If your scanning software does not operate correctly, try these solutions:

- Make sure your computer has adequate memory and meets the system requirements for your operating system.
- Make sure your computer is not running in a power-saving mode, such as sleep or standby. If so, wake your system and restart your scanning software.
- If you upgraded your operating system but did not reinstall your scanning software, try reinstalling it.
- In Windows, make sure your product is listed as a valid device in the **Scanners and Cameras** control panel.
- If you are scanning with the ADF, make sure the ADF and document covers are closed.
- Use the Epson Scan 2 Utility on your computer to reset the scanner software settings. If resetting the settings does not solve the problem, uninstall and reinstall the scanner software.

Parent topic: Solving Scanning Problems

Related concepts Uninstall Your Product Software

### **Related references**

Windows System Requirements Mac System Requirements

# **Cannot Start Epson Scan 2**

If you cannot start Epson Scan 2, try these solutions:

- Make sure your product is turned on and any interface cables are securely connected at both ends.
- If your product is connected to a USB hub, connect it directly to your computer instead.
- If you scan at a high resolution over a network, a communication error may occur. Lower the resolution.
- If you are scanning with the ADF, check that the document cover and ADF cover are closed.

- Make sure Epson Scan 2 is selected as your scanning program.
- Make sure your computer is not running in a power-saving mode, such as sleep or standby. If so, wake your system and restart Epson Scan 2.
- Check the connection setting and test the connection using Epson Scan 2 Utility:

Windows 10: Click and select EPSON > Epson Scan 2 Utility. Make sure the correct product is selected. If necessary, select the Other tab and click Reset.

Windows 8.x: Navigate to the Apps screen and select Epson Scan 2 Utility. Make sure the correct product is selected. If necessary, select the Other tab and click Reset.

Windows (other versions): Click <sup>1</sup> or Start > All Programs or Programs > EPSON > Epson Scan 2 > Epson Scan 2 Utility. Make sure the correct product is selected. If necessary, select the Other tab and click Reset.

Mac: Open the Applications folder, click Epson Software, and click Epson Scan 2 Utility. Make sure the correct product is selected. If necessary, select the Other tab and click Reset.

- Make sure you do not have multiple versions of Epson Scan 2 installed. If you do, uninstall both versions and install one version.
- If you upgraded your operating system but did not reinstall Epson Scan 2, try reinstalling it.

Parent topic: Solving Scanning Problems

### **Related concepts**

Uninstall Your Product Software

#### **Related topics**

Starting a Scan

# **Scanning is Slow**

If scanning becomes slow, try these solutions:

- Scan your original at a lower resolution, if possible.
- Make sure your system meets the requirements for your operating system. If you are scanning a highresolution image, you may need more than the minimum requirements. If necessary, increase your system's memory or reduce the resolution.

Parent topic: Solving Scanning Problems

# **Cannot Send Scans to a Cloud Service**

If you cannot send a scan to a cloud service, try these solutions:

- Make sure your computer is connected to the internet.
- Make sure the login information you entered for the cloud service is correct.
- Make sure the cloud service is not down for system maintenance. Check the cloud service website for more information.

Parent topic: Solving Scanning Problems

# **Solving Scanned Image Quality Problems**

Check these sections if a scanned image on your computer screen has a quality problem.

Note: For solutions when using the Epson ScanSmart software, see the Epson ScanSmart help utility.

Image Consists of a Few Dots Only Line of Dots Appears in All Scanned Images Straight Lines in an Image Appear Crooked Scanned Image Quality Problems Characters are Not Recognized During Conversion to Editable Text (OCR) Image Colors are Patchy at the Edges Ripple Patterns Appear in an Image Scanned Image Edges are Cropped Resetting the Epson Scan 2 Settings **Parent topic:** Solving Problems

# Image Consists of a Few Dots Only

If your scanned image consists only of a few dots, try these solutions:

- Make sure you placed your original for scanning facing the correct way.
- If the Image Type setting is Black & White, adjust the Threshold and scan again.
- Remove any lint or dirt from your original.
- Clean the scanner glass.
- Do not press on the original or the document cover with too much force.

Parent topic: Solving Scanned Image Quality Problems Related references Additional Scanning Settings - Main Settings Tab Related tasks Placing Originals on the Scanner Glass

Placing Originals in the Automatic Document Feeder

# Line of Dots Appears in All Scanned Images

If a line of dots appears in all your scanned images, try these solutions:

• Clean the scanner glass with a soft, dry, lint-free cloth or use a small amount of glass cleaner on the cloth, if necessary. Paper towels are not recommended.

Caution: Do not spray glass cleaner directly on the scanner glass.

- Make sure any interface cables are securely connected at both ends.
- Remove any dust or dirt that may have adhered to your original.

If you are scanning from the ADF, make sure the ADF edge guide fits against the loaded originals. You can also try cleaning the ADF and scanning again.

Parent topic: Solving Scanned Image Quality Problems

## **Related tasks**

Cleaning Your Product Placing Originals in the Automatic Document Feeder

# Straight Lines in an Image Appear Crooked

If straight lines in an original appear crooked in a scanned image, make sure to place your original straight when you scan it.

If you are scanning from the ADF, make sure the ADF edge guide fits against the loaded originals. You can also try cleaning the ADF and scanning again.

Parent topic: Solving Scanned Image Quality Problems

## **Related tasks**

Cleaning Your Product

Placing Originals in the Automatic Document Feeder

# **Scanned Image Quality Problems**

If you encounter quality problems with your scanned image, try these solutions:

## Image is Distorted or Blurry

- Do not move your original or your product during scanning.
- If you are scanning from the ADF, place your originals on the scanner glass. Some originals may not be scanned properly from the ADF.
- Your product will not operate properly while tilted at an angle. Place your product on a flat, stable surface that extends beyond its base in all directions.
- Adjust these Epson Scan 2 or Epson ScanSmart settings (if available) and try scanning again:
  - Increase the **Resolution** setting.
  - If the Image Type setting is Black & White, adjust the Threshold setting.
  - If the Image Type setting is Color or Grayscale, select the Unsharp Mask setting.
  - If the Image Type setting is Black & White, select Text Enhancement. If the Image Type setting is Color or Grayscale, change the Text Enhancement setting to High.

## Image is Too Dark

- If the Image Type is set to Color or Grayscale, adjust the Brightness setting.
- · Check the brightness and contrast settings of your computer monitor.

## Back of Original Image Appears in Scanned Image

- Place a piece of black paper on the back of the original and scan it again.
- Adjust these Epson Scan 2 or Epson ScanSmart settings (if available) and try scanning again:
  - Select the Advanced Settings tab and adjust the Brightness setting.
  - If the Image Type is set to Black & White, select Text Enhancement. If the Image Type is set to Color or Grayscale, change the Text Enhancement setting to High.

## Scanned Image Colors Do Not Match Original Colors

Printed colors can never exactly match the colors on your computer monitor because printers and monitors use different color systems: monitors use RGB (red, green, and blue) and printers typically use CMYK (cyan, magenta, yellow, and black).

Check the color matching and color management capabilities of your computer, display adapter, and the software you are using to see if they are affecting the palette of colors you see on your screen.

To adjust the colors in your scanned image, adjust these Epson Scan 2 or Epson ScanSmart settings (if available) and try scanning again:

- If the Image Type setting is Color or Grayscale, adjust the Contrast setting.
- If the Image Type setting is Black & White or Grayscale, adjust the Color Enhance setting.

Parent topic: Solving Scanned Image Quality Problems

# Characters are Not Recognized During Conversion to Editable Text (OCR)

If characters in your scanned images are not recognized during OCR conversion, try these solutions:

- Make sure your original is loaded straight on your product.
- Use an original with clear text.
- When saving scanned images as Searchable PDFs, make sure the correct OCR language is selected.
- Adjust the following Epson Scan 2 or Epson ScanSmart settings if available, and try scanning again:
  - On the **Main Settings** tab, make sure you select the correct **Image Type** for your original.
  - On the Main Settings tab, set the Resolution between 200 and 600 dpi.
  - On the Advanced Settings tab, select Text Enhancement and choose a setting.

Note: The Text Enhancement setting depends on the selected Image Type.

• If the Image Type is set to Black & White, adjust the Threshold setting on the Advanced Settings tab. (The Image Option must be set to None.)

Parent topic: Solving Scanned Image Quality Problems

# Image Colors are Patchy at the Edges

If you are scanning a thick or warped original, cover its edges with paper to block external light as you scan it.

Parent topic: Solving Scanned Image Quality Problems

# **Ripple Patterns Appear in an Image**

You may see a ripple pattern (called a moiré) in scanned images of printed documents. This is caused by interference from differing pitches in the scanner's screen and your original's halftone screen. To reduce this effect, adjust these Epson Scan 2 settings (if available) and try scanning again:

• Select the **Descreening** setting.

- Select a lower **Resolution** setting.
- Place the original at a slightly different angle.

Parent topic: Solving Scanned Image Quality Problems

## **Related references**

Additional Scanning Settings - Main Settings Tab Additional Scanning Settings - Advanced Settings Tab

# Scanned Image Edges are Cropped

If the edges of a scanned image are cropped, make sure your original is placed correctly for scanning. If necessary, move your original away from the edges of the scanner glass slightly.

In the Epson Scan 2 or Epson ScanSmart settings, set the Edge Fill setting to None.

When scanning using Epson ScanSmart and placing multiple originals on the scanner glass, make sure there is a gap of at least 0.8 in. (20 mm) between the originals.

Parent topic: Solving Scanned Image Quality Problems

## **Related tasks**

Placing Originals on the Scanner Glass

# **Resetting the Epson Scan 2 Settings**

If you continue to experience image quality problems after trying all possible solutions, you may need to reset the Epson Scan 2 settings using the Epson Scan 2 Utility.

- 1. Do one of the following to start the Epson Scan 2 Utility:
  - Windows 10: Click Sepson Scan 2 Utility.
  - Windows 8.x: Navigate to the Apps screen and select Epson Scan 2 Utility.
  - Windows (other versions): Click <sup>1</sup> or Start, and select All Programs or Programs. Select EPSON > Epson Scan 2 > Epson Scan 2 Utility.
  - Mac: Open the Applications folder, open the Epson Software folder, and select Epson Scan 2 Utility.
- 2. Click the **Other** tab.
- 3. Click **Reset** and confirm your choice.

**Note:** If resetting the Epson Scan 2 settings does not solve your problem, uninstall Epson Scan 2 and reinstall it.

Parent topic: Solving Scanned Image Quality Problems

# **Solving Faxing Problems**

Check these solutions if you have problems faxing with your product.

Cannot Send or Receive Faxes Cannot Receive Faxes with a Telephone Connected to Your Product Fax Memory Full Error Appears Fax Quality is Poor Sent Fax is Received in an Incorrect Size Received Fax is Not Printed **Parent topic:** Solving Problems

# **Cannot Send or Receive Faxes**

If you cannot send or receive faxes, try these solutions:

- Make sure the recipient's fax machine is turned on and working.
- Make sure paper is loaded correctly in your product.
- Make sure you have set up your header information and have not blocked your caller ID. Otherwise, your faxes might be rejected by the recipient's fax machine.
- If you did not connect a telephone to your product, set the Receive Mode setting to **Auto** so you can receive faxes automatically.
- Check that the cable connecting your telephone wall jack to your product's LINE port is secure.
- Print a fax connection report using your product control panel or fax software to help diagnose the problem.
- Verify that the telephone wall jack works by connecting a phone to it and testing it.
- Check the **Line Type** setting and set it to **PBX**. If your phone system requires an external access code to reach an outside line, register the code to the product and add a # (hash) to the beginning of the phone number when dialing.
- If you connected your product to a DSL phone line, you must connect a DSL filter to the phone jack to enable faxing over the line. Contact your DSL provider for the necessary filter.

- If you are connected to a DSL phone line, connect the product directly to a telephone wall jack and send a fax. If it works, the problem may be caused by the DSL filter. Contact your DSL provider.
- Try lowering your product's fax speed setting.
- Make sure the error correction mode (ECM) setting is turned on if you are trying to send or receive a color fax.
- If your telephone line uses call waiting and you have trouble receiving faxes, turn off call waiting to prevent disruption of incoming faxes.
- If you have subscribed to a call forwarding service, the product may not be able to receive faxes. Contact your service provider for assistance.
- Check your inbox and delete faxes after reading or printing them. If the inbox is full, the product cannot receive faxes.
- Check if the sender's fax number is registered to the **Rejection Number List**.
- If you enabled **Rejection Fax** options, check if the sender is blocked, did not set up header information, or is not registered in your contacts list, as necessary.
- If you cannot send faxes at a specified time, make sure the date and time are set correctly on the product.
- If you are receiving faxes using the Epson FAX Utility, check that your product is registered as a fax product in your operating system:

Windows: Make sure the product appears in **Devices and Printers**, **Printer**, or **Printers and Other Hardware**. If the product does not appear, uninstall and re-install the Epson FAX Utility.

**Mac:** Select **System Preferences > Printers & Scanners** (or **Print & Scan** or **Print & Fax**) and make sure your product appears. If your product does not appear, click + and add your product. If the product does appear, double-click it and make sure it is not paused.

**Note:** If your product is connected to a VoIP (Voice over Internet Protocol) phone line, keep in mind that fax machines are designed to work over analog phone lines. Epson cannot guarantee that fax transmission will work when using VoIP.

If your phone line includes voice mail answering services, calls or faxes may be inadvertently received by your voice mail service.

Parent topic: Solving Faxing Problems

#### **Related tasks**

Setting Up the Fax Utility - Windows Setting Up Fax Features Using the Fax Utility - Mac Checking Fax Status Printing Fax Reports Selecting the Date and Time

Related topics Setting Up Fax Features

## **Cannot Receive Faxes with a Telephone Connected to Your Product**

If you cannot receive faxes when a telephone is connected to your product, try these solutions:

- Make sure your telephone is connected to your product's EXT port.
- Make sure the Receive Mode is set to Manual.

**Note:** When answering a call that is a fax, wait until the product's LCD screen displays a message that a connection has been made before you hang up.

Parent topic: Solving Faxing Problems

### Related tasks

Connecting a Telephone or Answering Machine Receiving Faxes Manually

## **Fax Memory Full Error Appears**

If you see an error message telling you that the product's fax memory is full, try these solutions:

• If you set the product to save received faxes in the product's memory or inbox, delete any faxes you have already read.

Note: Your product can store up to 100 faxes before its inbox is full.

- If you set the product to save received faxes on a computer, turn on the selected computer. Once the faxes are saved on the computer, they are deleted from the product's memory.
- If the memory is full, try the following:
  - Send a monochrome fax using the direct sending feature
  - Send your faxes in smaller batches
- If the product cannot print a received fax due to a product error, such as a paper jam, the memory full error may appear. Clear any product errors, then ask the sender to resend the fax.

Parent topic: Solving Faxing Problems

**Related tasks** Setting Up the Fax Utility - Windows Setting Up Fax Features Using the Fax Utility - Mac

### **Related topics**

Setting Up Fax Features

Sending Faxes

## **Fax Quality is Poor**

If you receive a poor quality fax, try these solutions:

- Try enabling the error correction mode (ECM) setting.
- Contact the fax sender and ask them to send the fax in a higher resolution.
- Try reprinting the received fax.

If the sent fax quality is poor, try these solutions:

- Clean the scanner glass.
- Clean the ADF.
- Try changing the resolution or density setting on the control panel.
- Do not press on the document cover or the original with too much force.
- Remove any dust or dirt from the originals.
- If you are sending a monochrome fax to a single recipient, try sending the fax using the **Direct Send** feature.

**Note:** If you send a high-resolution monochrome fax without using the **Direct Send** feature, the product may automatically lower the resolution.

- Try enabling the error correction mode (ECM) setting.
- If the back of the original appears in your sent fax, place a piece of black paper on the back of the original and fax it again.

Parent topic: Solving Faxing Problems

### **Related references**

**Fax Sending Options** 

### **Basic Settings - Fax**

## Sent Fax is Received in an Incorrect Size

If your recipient receives a fax in an incorrect size, try these solutions:

- If you are sending a fax using the scanner glass, make sure your original is placed correctly and that the correct paper size is selected on the control panel.
- · Clean the scanner glass and document cover.

Parent topic: Solving Faxing Problems

#### **Related tasks**

**Cleaning Your Product** 

### **Related topics**

Placing Originals on the Product

## **Received Fax is Not Printed**

If a received fax is not printed, try these solutions:

- Make sure the product is free of errors. The product cannot print received faxes if an error has occurred with the product, such as a paper jam.
- If the product has been set to save received faxes in the product's memory or inbox, received faxes are not automatically printed. Check the **Receive Settings** options on the product control panel and change them, if necessary.

Parent topic: Solving Faxing Problems

## **Uninstall Your Product Software**

If you have a problem that requires you to uninstall and re-install your software, follow the instructions for your operating system.

Uninstalling Product Software - Windows

Uninstalling Product Software - Mac

Parent topic: Solving Problems

## **Uninstalling Product Software - Windows**

You can uninstall and then re-install your product software to solve certain problems.

1. Turn off the product.

- 2. Close any open programs or applications.
- 3. Disconnect any interface cables.
- 4. Do one of the following:
  - Windows 10: Click and select (Settings) > Apps or System > Apps & features. Then select the program you want to uninstall and select Uninstall.
  - Windows 8.x: Navigate to the Apps screen and select Control Panel > Programs > Programs and Features. Select the uninstall option for your Epson product, then select Uninstall/Change.

Note: If you see a User Account Control window, click Yes or Continue.

Select your product again, if necessary, then select **OK**, and click **Yes** to confirm the uninstallation.

• Windows (other versions): Click <sup>3</sup> or Start, and select All Programs or Programs. Select EPSON, select your product, then click EPSON Printer Software Uninstall.

Note: If you see a User Account Control window, click Yes or Continue.

In the next window, select your product and click **OK**. Then follow any on-screen instructions.

- 5. Do one of the following to uninstall Epson Event Manager, then follow any on-screen instructions:
  - Windows 10/8.x: Select Epson Event Manager and click Uninstall.
  - Windows 7/Windows Vista: Open the Windows Control Panel utility. Select Programs and Features. (In Classic view, select Programs and click Uninstall a program.) Select Epson Event Manager and click Uninstall/Change.
- 6. Do one of the following to uninstall Epson Scan 2, then follow any on-screen instructions:
  - Windows 10: Select Epson Scan 2 and click Uninstall.
  - Windows 8.x/Windows 7/Windows Vista: Select Epson Scan 2 and click Uninstall/Change.
- 7. Do one of the following to uninstall Epson ScanSmart, then follow any on-screen instructions:
  - Windows 10: Select Epson ScanSmart and click Uninstall.
  - Windows 8.x/Windows 7/Windows Vista: Select Epson ScanSmart and click Uninstall/Change.
- 8. Restart your computer, then see the *Start Here* sheet to re-install your software.

**Note:** If you find that re-installing your product software does not solve a problem, contact Epson.

Parent topic: Uninstall Your Product Software

## **Uninstalling Product Software - Mac**

In most cases, you do not need to uninstall your product software before re-installing it. However, you can download the Uninstaller utility from the Epson support website to uninstall your product software as described here.

**Note:** If you find that re-installing your product software does not solve a problem, contact Epson.

- 1. To download the Uninstaller utility, visit epson.com/support (U.S.) or epson.ca/support (Canada) and select your product.
- 2. Click Downloads.
- 3. Select your operating system, click **Utilities**, locate the Uninstaller utility, and click **Download**.
- 4. Run the file you downloaded.
- 5. Double-click the **Uninstaller** icon.
- 6. In the Epson Uninstaller screen, select the checkbox for each software program you want to uninstall.
- 7. Click Uninstall.
- 8. Follow the on-screen instructions to uninstall the software.
- 9. Reinstall your product software.

**Note:** If you uninstall the printer driver and your product name remains in the **Print & Fax**, **Print & Scan**, or **Printers & Scanners** window, select your product name and click the – (remove) icon to remove it.

Parent topic: Uninstall Your Product Software

# Where to Get Help

If you need to contact Epson for technical support services, use the following support options.

### **Internet Support**

Visit Epson's support website at epson.com/support (U.S.) or epson.ca/support (Canada) and select your product for solutions to common problems. You can download drivers and documentation, get FAQs and troubleshooting advice, or e-mail Epson with your questions.

### Speak to a Support Representative

Before you call Epson for support, please have the following information ready:

- Product name
- Product serial number (located on a label on the product)
- Proof of purchase (such as a store receipt) and date of purchase
- Computer configuration
- Description of the problem

Then call:

- U.S.: (562) 276-4382, 6 AM to 8 PM, Pacific Time, Monday through Friday, and 7 AM to 4 PM, Pacific Time, Saturday
- Canada: (905) 709-3839, 6 AM to 8 PM, Pacific Time, Monday through Friday, and 7 AM to 4 PM, Pacific Time, Saturday

Days and hours of support are subject to change without notice. Toll or long distance charges may apply.

### **Purchase Supplies and Accessories**

You can purchase genuine Epson ink and paper at epson.com (U.S. sales) or epson.ca (Canadian sales). You can also purchase supplies from an Epson authorized reseller. To find the nearest one, call 800-GO-EPSON (800-463-7766) in the U.S. or 800-807-7766 in Canada.

Parent topic: Solving Problems

# **Technical Specifications**

These sections list the technical specifications for your product.

**Note:** Epson offers a recycling program for end of life Epson products. Please go to this site (U.S) or this site (Canada) for information on how to return your Epson products for proper disposal.

Windows System Requirements Mac System Requirements Paper Specifications Printable Area Specifications Automatic Document Feeder (ADF) Specifications Scanning Specifications Ink Specifications Fax Specifications Dimension Specifications Electrical Specifications Environmental Specifications Interface Specifications Network Interface Specifications Safety and Approvals Specifications (U.S. or Canada)

# **Windows System Requirements**

To use your product and its software, your computer should use one of these Microsoft operating systems:

- Windows 10
- Windows 8.x
- Windows 7
- Windows Vista
- Windows Server 2019
- Windows Server 2016
- Windows Server 2012 R2

- Windows Server 2012
- Windows Server 2008 R2
- Windows Server 2008
- Windows Server 2003 R2
- · Windows Server 2003 SP2 or later

Windows Server supports only the printer driver and Epson Scan 2; any additional included software is not supported.

**Note:** For the latest product software available for your operating system, visit the Epson support site at epson.com/support (U.S.) or epson.ca/support (Canada), select your product, and select **Downloads**.

Parent topic: Technical Specifications

## **Mac System Requirements**

To use your product and its software, your Mac should use one of these operating systems:

- macOS 11.x
- macOS 10.15.x
- macOS 10.14.x
- macOS 10.13.x
- macOS 10.12.x
- OS X 10.11.x
- OS X 10.10.x
- OS X 10.9.x
- OS X 10.8.x
- OS X 10.7.x

**Note:** For the latest product software available for your operating system, visit the Epson support site at epson.com/support (U.S.) or epson.ca/support (Canada), select your product, and select **Downloads**.

Parent topic: Technical Specifications

# **Paper Specifications**

**Note:** Since the quality of any particular brand or type of paper may be changed by the manufacturer at any time, Epson cannot guarantee the quality of any non-Epson brand or type of paper. Always test a sample of paper stock before purchasing large quantities or printing large jobs.

### Single-sheets

| Size        | A4 (8.3 × 11.7 inches [210 × 297 mm])                                                                                                    |
|-------------|----------------------------------------------------------------------------------------------------|
|             | A6 (4.1 × 5.8 inches [105 × 148 mm])                                                                                                    |
|             | Letter (8.5 × 11 inches [216 × 279 mm])                                                                                                    |
|             | 8.5 × 13 inches (216 × 330 mm)                                                                                                    |
|             | Legal (8.5 × 14 inches [216 × 356 mm])                                                                                                    |
|             | 4 × 6 inches (102 × 152 mm)                                                                                                    |
|             | 5 × 7 inches (127 × 178 mm)                                                                                                    |
|             | Executive (7.25 × 10.5 inches [184 × 267 mm])                                                                                                    |
|             | 8 × 10 inches (203 × 254 mm)                                                                                                    |
|             | Mexico-Oficio (8.5 × 13.4 inches [216 × 340 mm])                                                                                                    |
|             | Oficio 9 (8.46 × 12.4 inches [215 × 315 mm])                                                                                                    |
|             | Half Letter (5.5 × 8.5 inches [140 × 216 mm])                                                                                                    |
| Paper types | Plain paper                                                                                                    |
|             | <b>Note:</b> Your product also supports compatible papers distributed by Epson. See the link at the end of this topic for a list of compatible Epson papers. |
| Weight      | Plain paper: 17 lb (64 g/m <sup>2</sup> ) to 24 lb (90 g/m <sup>2</sup> )                                                                                    |
| Envelopes   |                                                                                                    |
| Size        | No. 10 (4.1 × 9.5 inches [105 × 241 mm])                                                                                                    |
| Paper types | Plain bond paper                                                                                                    |
| Walaht      |                                                                                                    |
| Weight      | 20 lb (75 g/m²) to 27 lb (100 g/m²)                                                                                                    |

Parent topic: Technical Specifications Related references Compatible Epson Papers

# **Printable Area Specifications**

Note: When printing borderless, quality may decline in the expanded printable area.

### Single sheets - borders

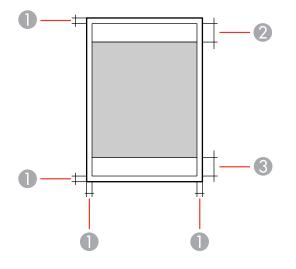

- 1 Top/bottom/left/right margins: 0.12 inch (3 mm) minimum
- 2 Reduced print quality area/top: 1.61 inches (41 mm) minimum
- 3 Reduced print quality area/bottom: 1.46 inches (37 mm) minimum

#### Single sheets - borderless

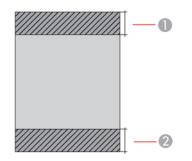

- 1 Reduced print quality area/top: 1.73 inches (44 mm) minimum
- 2 Reduced print quality area/bottom: 1.57 inches (40 mm) minimum

#### Envelopes

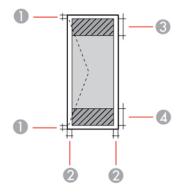

- 1 Right/left margins: 0.12 inch (3 mm) minimum
- 2 Top/bottom margins: 0.12 inch (3 mm) minimum
- 3 Reduced print quality area/right: 0.71 inch (18 mm) minimum
- 4 Reduced print quality area/left: 1.61 inches (41 mm) minimum

Parent topic: Technical Specifications

# Automatic Document Feeder (ADF) Specifications

| Paper size             | US letter, legal, A4, or 8.5 × 13 inch (216 × 330 mm) size                                     |
|------------------------|------------------------------------------------------------------------------------------------|
| Paper type             | Plain paper                                                                                    |
| Paper weight           | 17 lb (64 g/m²) to 25 lb (95 g/m²)                                                             |
| Sheet feeding capacity | Approximately 30 sheets (US letter or A4) or 10 sheets (legal or 8.5 × 13 inch [216 × 330 mm]) |

Parent topic: Technical Specifications

# **Scanning Specifications**

| Scanner type         | Flatbed, color                                                    |
|----------------------|-------------------------------------------------------------------|
| Photoelectric device | CIS                                                               |
| Effective pixels     | 10200 × 14040 pixels (1200 dpi)                                   |
| Document size        | Maximum: 8.5 × 11.7 inches (216 × 297 mm)                         |
|                      | Scanner glass: US letter or A4                                    |
| Scanning resolution  | 1200 dpi (main scan)                                              |
|                      | 2400 dpi (sub scan)                                               |
| Output resolution    | 50 to 9600 dpi in 1 dpi increments                                |
| Image data           | Color:                                                            |
|                      | 48 bits per pixel internal (16 bits per pixel per color internal) |
|                      | 24 bits per pixel external (8 bits per pixel per color external)  |
|                      | Grayscale:                                                        |
|                      | 16 bits per pixel internal                                        |
|                      | 8 bits per pixel external                                         |
|                      | Black and white:                                                  |
|                      | 16 bits per pixel internal                                        |
|                      | 1 bit per pixel external                                          |
| Light source         | LED                                                               |

Parent topic: Technical Specifications

## **Ink Specifications**

**Note:** Epson's warranties do not extend to any damage caused by the use of third-party ink or ink not designed for your printer.

The included initial ink bottles must be used for printer setup and are not for resale. The printer ships with full ink bottles and part of the ink from the first bottles is used to charge the print head. Yields vary considerably based on images printed, print settings, paper type, frequency of use and temperature.

| Color       | Cyan, Magenta, Yellow, Black                                               |
|-------------|----------------------------------------------------------------------------|
| Ink life    | Opened package: Use as soon as possible                                    |
|             | Unopened package: Use before the date on the package has expired           |
| Temperature | Storage: –4 to 104 °F (–20 to 40 °C)                                       |
|             | 1 month at 104 °F (40 °C)                                                  |
|             | Ink freezes at 5 °F (–15 °C)                                               |
|             | Ink thaws and is usable after 2 hours at 77 $^{\circ}$ F (25 $^{\circ}$ C) |

Parent topic: Technical Specifications Related references Ink Bottle Part Numbers

# **Fax Specifications**

| Fax type        | Walk-up black-and-white and color fax capability (ITU-T Super Group 3) |
|-----------------|------------------------------------------------------------------------|
| Supported lines | Standard analog phone line                                             |
|                 | PBX (Private Branch Exchange) telephone systems                        |
| Speed           | Up to 33.6 kbps                                                        |

| Resolution  | Monochrome:                                                                             |
|-------------|-----------------------------------------------------------------------------------------|
|             | Standard: 203 pixels per inch × 98 lines per inch (8 pixels per mm × 3.85 lines per mm) |
|             | Fine: 203 pixels per inch × 196 lines per inch (8 pixels per mm × 7.7 lines per mm)     |
|             | Photo: 203 pixels per inch × 196 lines per inch (8 pixels per mm × 7.7 lines per mm)    |
|             | Color:                                                                                  |
|             | 200 × 200 dpi                                                                           |
| Page memory | Up to 100 (ITU-T No. 1 chart in monochrome draft mode)                                  |
| Redial      | 2 times (with 1 minute interval); specifications may differ by country or region        |
| Interface   | RJ-11 Phone Line                                                                        |
|             | RJ-11 Telephone set connection                                                          |

Parent topic: Technical Specifications

# **Dimension Specifications**

| Height                      | Stored: 9.3 inches (237 mm)    |
|-----------------------------|--------------------------------|
|                             | Printing: 10.0 inches (253 mm) |
| Width                       | Stored: 14.8 inches (375 mm)   |
|                             | Printing: 14.8 inches (375 mm) |
| Depth                       | Stored: 13.7 inches (347 mm)   |
|                             | Printing: 22.8 inches (578 mm) |
| Weight                      | Approximately 11 lb (5 kg)     |
| (without ink or power cord) |                                |

Parent topic: Technical Specifications

# **Electrical Specifications**

**Note:** Check the label on the product for its voltage.

| Power supply rating                   | 100 to 240 V                                          |
|---------------------------------------|-------------------------------------------------------|
| Rated frequency range                 | 50 to 60 Hz                                           |
| Rated current                         | 0.4 to 0.2 A                                          |
| Power consumption with USB connection | Standalone copying: Approximately 12 W (ISO/IEC24712) |
|                                       | Ready mode: Approximately 4.5 W                       |
|                                       | Sleep mode: Approximately 0.7 W                       |
|                                       | Power off mode: Approximately 0.2 W                   |

Parent topic: Technical Specifications

# **Environmental Specifications**

| Temperature            | Operating: 50 to 95 °F (10 to 35 °C) |
|------------------------|--------------------------------------|
|                        | Storage:4 to 104 °F (20 to 40 °C)    |
|                        | 1 month at 104 °F (40 °C)            |
| Humidity               | Operating: 20 to 80% RH              |
| (without condensation) | Storage: 5 to 85% RH                 |

Parent topic: Technical Specifications

# **Interface Specifications**

Interface type Hi-Speed USB (Device Class for computers; USB 3.0 cables are not supported)

Parent topic: Technical Specifications

# **Network Interface Specifications**

Wi-Fi

| Standard                                     | IEEE 802.11 b/g/n; IEEE 802.11n available only on the 20 MHz channel                                                       |
|----------------------------------------------|----------------------------------------------------------------------------------------------------|
| Security                                     | WPA2-PSK (AES); complies with WPA2 with support for<br>WPA/WPA2 Personal                                                   |
|                                              | WEP (64/128 bit); not supported for Wi-Fi Direct mode                                                                      |
|                                              | WPA3-SAE (AES); not supported for Wi-Fi Direct mode                                                                        |
| Frequency range                              | 2.4 GHz                                                                                                    |
| Maximum Radio-Frequency<br>Power Transmitted | 20 dBm (EIRP)                                                                                                    |
| Connection modes                             | Infrastructure mode                                                                                                    |
|                                              | Wi-Fi Direct (Simple AP); not supported for IEEE 802.11b                                                                   |
|                                              | <b>Note:</b> Infrastructure and Wi-Fi Direct modes can be used simultaneously.                                             |
| Ethernet                                     |                                                                                                    |
| Standard                                     | IEEE802.3i (10BASE-T); use a category 5e or higher STP (Shielded Twisted Pair) cable to prevent risk of radio interference |
|                                              | IEEE802.3u (100BASE-TX)                                                                                                    |
|                                              | IEEE802.3az (Energy Efficient Ethernet); disabled by default (see link below to enable)                                    |
|                                              | Note: The connected device should be IEEE802.3az compliant                                                                 |
| Communication mode                           | Auto, 10Mbps Full duplex, 10Mbps Half duplex, 100Mbps Full<br>duplex, 100Mbps Half duplex                                  |
| Connector                                    | RJ-45                                                                                                    |
| Security Protocol                            |                                                                                                    |
|                                              |                                                                                                    |
| SSL/TLS: HTTPS Server/Client, I              | IPPS                                                                                                    |

Parent topic: Technical Specifications Related tasks Wired Network Connection Becomes Unstable

# Safety and Approvals Specifications (U.S. or Canada)

| United States | Safety: UL60950-1                     |
|---------------|---------------------------------------|
|               | EMC: FCC part 15 Subpart B Class B    |
| Canada        | Safety: CAN/CSA C22.2 No. 60950-1     |
|               | EMC: CAN/CSA-CEI/IEC CISPR 22 Class B |

This equipment contains the following wireless module:

- Manufacturer: Seiko Epson Corporation.
- Type: J26H006

This product conforms to Part 15 of FCC Rules and RSS-210 of the IC Rules. Epson cannot accept responsibility for any failure to satisfy the protection requirements resulting from a non-recommended modification of the product. Operation is subject to the following two conditions: (1) this device may not cause harmful interference, and (2) this device must accept any interference received, including interference that may cause undesired operation of the device.

To prevent radio interference to the licensed service, this device is intended to be operated indoors and away from windows to provide maximum shielding. Equipment (or its transmit antenna) that is installed outdoors is subject to licensing.

This equipment complies with FCC/IC radiation exposure limits set forth for an uncontrolled environment and meets the FCC radio frequency (RF) Exposure Guidelines in Supplement C to OET65 and RSS-102 of the IC radio frequency (RF) Exposure rules. This equipment should be installed and operated so that the radiator is kept at least 7.9 inches (20 cm) or more away from a person's body (excluding extremities: hands, wrists, feet and ankles).

Parent topic: Technical Specifications

# Notices

Check these sections for important notices about your product.

**Note:** Epson offers a recycling program for end of life Epson products. Please go to this site (U.S) or this site (Canada) for information on how to return your Epson products for proper disposal.

Important Safety Instructions FCC Compliance Statement Binding Arbitration and Class Waiver Trademarks Copyright Notice

# **Important Safety Instructions**

Before using your Epson product, read and follow these safety instructions.

**General Product Safety Instructions** 

LCD Screen Safety Instructions

Wireless Connection Safety Instructions

**Telephone Equipment Safety Instructions** 

Parent topic: Notices

## **General Product Safety Instructions**

- Be sure to follow all warnings and instructions marked on the product.
- Use only the type of power source indicated on the product's label.
- Use only the power cord that comes with the product. Use of another cord may cause fires or shock. Do not use the cord with any other equipment.
- Make sure the AC power cord meets the relevant local safety standard.
- Place the product near a wall outlet where the plug can be easily unplugged.
- Avoid plugging the product into an outlet on the same circuit as a photo copier or air control system that regularly switches on and off, or on an outlet controlled by a wall switch or timer.
- Do not let the power cord become damaged or frayed. Place it to avoid abrasions, cuts, fraying, crimping, and kinking. Do not place objects on top of it and do not allow it to be stepped on or run over. Be careful to keep the cord straight at each end.

- If you use an extension cord with the product, make sure the total ampere rating of the devices plugged into the extension cord does not exceed the cord's ampere rating. Also, make sure the total ampere rating of all devices plugged into the wall outlet does not exceed the wall outlet's ampere rating.
- Always turn off the product using the power button, and wait until the power light stops flashing before unplugging the product or cutting off power to the electrical outlet.
- If you will not be using the product for a long period, unplug the power cord from the electrical outlet.
- Place the product on a flat, stable surface that extends beyond its base in all directions. It will not operate properly if it is tilted or at an angle.
- Allow space behind the product for the cables, and space above the product so that you can fully raise the document cover.
- Leave enough space in front of the product for the paper to be fully ejected.
- Avoid locations that are subject to rapid changes in heat or humidity, shocks or vibrations, or dust.
- Do not place or store the product outdoors.
- · Do not place the product near excessive heat sources or in direct sunlight.
- Leave enough room around the product for sufficient ventilation. Do not block or cover openings in the case or insert objects through the slots.
- Keep the product away from potential sources of electromagnetic interference, such as loudspeakers or the base units of cordless telephones.
- Keep your product at least 8.7 inches (22 cm) away from cardiac pacemakers to prevent your product's radio waves from affecting the operation of the pacemaker.
- When connecting the product to a computer or other device with a cable, ensure the correct orientation of the connectors. Each connector has only one correct orientation. Inserting a connector in the wrong orientation may damage both devices connected by the cable.
- Do not sit or lean on the product. Do not place heavy objects on the product.
- Do not touch the flat white cable or ink tubes inside the product.
- Do not move the print head by hand; this may damage the product.
- Do not put your hand inside the product while it is printing.
- Do not spill liquid on the product or use the product with wet hands.
- Do not use aerosol products that contain flammable gases inside or around the product. Doing so may cause fire.
- Do not press too hard on the scanner glass when placing originals.

- Do not open the scanner section while the product is copying, printing, scanning, or performing any other functions.
- Be careful not to trap your fingers when closing the scanner unit.
- Except as specifically explained in your documentation, do not attempt to service or disassemble the product yourself.
- Unplug the product and refer servicing to qualified service personnel under the following conditions: if the power cord or plug is damaged; if liquid has entered the product; if the product has been dropped or the case damaged; if the product does not operate normally or exhibits a distinct change in performance. Adjust only those controls that are covered by the operating instructions.
- Prolonged use of the product when the ink level is below the lower line could damage the product. Fill the ink tank to the upper line while the product is not operating. To display the correct ink level estimates, reset the ink level after filling the tank.
- Before transporting the product, make sure that the print head is in the home (far right) position.
- When storing or transporting the product, do not tilt it, stand it on its side, or turn it upside down; otherwise, ink may leak.

Parent topic: Important Safety Instructions

## **LCD Screen Safety Instructions**

- Use only a dry, soft cloth to clean the LCD screen. Do not use liquid or chemical cleansers.
- If the LCD screen is damaged, contact Epson. If the liquid crystal solution gets on your hands, wash them thoroughly with soap and water. If the liquid crystal solution gets into your eyes, flush them immediately with water. If discomfort or vision problems remain after a thorough flushing, see a doctor immediately.
- Do not press too hard on the LCD screen or subject it to heavy impacts.
- Do not use a pointy or sharp object, such as a pen or your fingernail, to operate the LCD screen.
- If the LCD screen chips or cracks, do not touch or attempt to remove the broken pieces; contact Epson for support.
- The LCD screen may contain a few small bright or dark spots, and may display uneven brightness. These are normal and do not indicate that the screen is damaged in any way.

Parent topic: Important Safety Instructions

## Wireless Connection Safety Instructions

Radio waves from this product may adversely affect the operation of medical equipment or automatically controlled devices, such as pacemakers, automatic doors or fire alarms. When using this product near

such devices or inside a medical facility, follow the directions from authorized staff members at the facility, and follow all posted warnings and directions on the device to avoid causing an accident.

Parent topic: Important Safety Instructions

## **Telephone Equipment Safety Instructions**

When using telephone equipment, you should always follow basic safety precautions to reduce the risk of fire, electric shock, and personal injury, including the following:

- Do not use the Epson product near water.
- Avoid using a telephone during an electrical storm. There may be a remote risk of electric shock from lightning.
- Do not use a telephone to report a gas leak in the vicinity of the leak.

Caution: To reduce the risk of fire, use only a No. 26 AWG or larger telecommunication line cord.

Parent topic: Important Safety Instructions

# **FCC Compliance Statement**

### For United States Users

This equipment complies with Part 68 of the FCC rules and the requirements adopted by the Administrative Council for Terminal Attachments ("ACTA"). On the surface of this equipment is a label that contains, among other information, a product identifier in the format US:AAAEQ##TXXXX. If requested, this number must be provided to the telephone company.

Applicable certification jack Universal Service Order Codes ("USOC") for the equipment: RJ11C.

A plug and jack used to connect this equipment to the premises wiring and telephone network must comply with the applicable FCC Part 68 rules and requirements adopted by the ACTA. A compliant telephone cord and modular plug is provided with this product. It is designed to be connected to a compatible modular jack that is also compliant. See installation instructions for details.

The REN is used to determine the number of devices that may be connected to a telephone line. Excessive RENs on a telephone line may result in the devices not ringing in response to an incoming call. In most but not all areas, the sum of RENs should not exceed five (5.0). To be certain of the number of devices that may be connected to a line, as determined by the total RENs, contact the local telephone company. For products approved after July 23, 2001, the REN for this product is part of the product identifier that has the format US:AAAEQ##TXXXX. The digits represented by ## are the REN without a decimal point (e.g., 03 is a REN of 0.3). For earlier products, the REN is separately shown on the label. If this equipment causes harm to the telephone network, the telephone company will notify you in advance that temporary discontinuance of service may be required. But if advance notice isn't practical, the telephone company will notify the customer as soon as possible. Also, you will be advised of your right to file a complaint with the FCC if you believe it is necessary.

The telephone company may make changes in its facilities, equipment, operations, or procedures that could affect the operation of the equipment. If this happens the telephone company will provide advance notice in order for you to make necessary modifications to maintain uninterrupted service.

If you have problems with this product and require technical or customer support, please visit www.epson.com for more information.

This product is not intended to be repaired by the customer. If you experience trouble connecting this equipment to a telephone line, please contact:

Name: Epson America, Inc.

Address: 3131 Katella Ave., Los Alamitos, CA 90720 U.S.A.

Telephone: (562) 981-3840

If the equipment is causing harm to the telephone network, the telephone company may request that you disconnect the equipment until the problem is resolved.

This equipment may not be used on coin service provided by the telephone company. Connection to party line service is subject to state tariffs. Contact the state public utility commission, public service commission or corporation commission for information.

If your home has specially wired alarm equipment connected to the telephone line, ensure the installation of this equipment does not disable your alarm equipment. If you have questions about what will disable alarm equipment, consult your telephone company or a qualified installer.

The Telephone Consumer Protection Act of 1991 makes it unlawful for any person to use a computer or other electronic device, including fax machines, to send any message unless such message clearly contains in a margin at the top or bottom of each transmitted page or on the first page of the transmission, the date and time it is sent and an identification of the business or other entity, or other individual sending the message and the telephone number of the sending machine or such business, other entity, or individual. (The telephone number provided may not be a 900 number or any other number for which charges exceed local or long-distance transmission charges.)

In order to program this information into your fax machine, click the link below for instructions on entering fax header information.

According to the FCC's electrical safety advisory, we recommend that you may install an AC surge arrester in the AC outlet to which this equipment is connected. Telephone companies report that electrical surges, typically lightning transients, are very destructive to customer terminal equipment connected to AC power sources and that this is a major nationwide problem.

This equipment has been tested and found to comply with the limits for a Class B digital device, pursuant to Part 15 of the FCC Rules. These limits are designed to provide reasonable protection against harmful interference in a residential installation. This equipment generates, uses, and can radiate radio frequency energy and, if not installed and used in accordance with the instructions, may cause harmful interference to radio or television reception. However, there is no guarantee that interference will not occur in a particular installation. If this equipment does cause interference to radio and television reception, which can be determined by turning the equipment off and on, the user is encouraged to try to correct the interference by one or more of the following measures:

- Reorient or relocate the receiving antenna.
- Increase the separation between the equipment and receiver.
- Connect the equipment into an outlet on a circuit different from that to which the receiver is connected.
- Consult the dealer or an experienced radio/TV technician for help.

#### WARNING

The connection of a non-shielded equipment interface cable to this equipment will invalidate the FCC Certification or Declaration of this device and may cause interference levels which exceed the limits established by the FCC for this equipment. It is the responsibility of the user to obtain and use a shielded equipment interface cable with this device. If this equipment has more than one interface connector, do not leave cables connected to unused interfaces. Changes or modifications not expressly approved by the manufacturer could void the user's authority to operate the equipment.

### **For Canadian Users**

1. This product meets the applicable Innovation, Science and Economic Development Canada technical specifications.

2. The Ringer Equivalence Number indicates the maximum number of devices allowed to be connected to a telephone interface. The termination of an interface may consist of any combination of devices subject only to the requirement that the sum of the RENs of all the devices does not exceed five.

#### CAN ICES-3(B)/NMB-3(B)

Le présent produit est conforme aux spécifications techniques applicables d'Innovation, Sciences et Développement économique Canada.

L'indice d'équivalence de la sonnerie (IES) sert à indiquer le nombre maximal de dispositifs qui peuvent être raccordés à une interface téléphonique. La terminaison d'une interface peut consister en une combinaison quelconque de dispositifs, à la seule condition que la somme des IES de tous les dispositifs n'excède pas cinq.

### CAN ICES-3(B)/NMB-3(B)

**Parent topic: Notices** 

Related tasks Using the Fax Setting Wizard

## **Binding Arbitration and Class Waiver**

# 1. DISPUTES, BINDING INDIVIDUAL ARBITRATION, AND WAIVER OF CLASS ACTIONS AND CLASS ARBITRATIONS

1.1 **Disputes**. The terms of this Section 1 shall apply to all Disputes between you and Epson. The term "Dispute" is meant to have the broadest meaning permissible under law and includes any dispute, claim, controversy or action between you and Epson arising out of or relating to this Agreement, Epson branded products (hardware and including any related software), or other transaction involving you and Epson, whether in contract, warranty, misrepresentation, fraud, tort, intentional tort, statute, regulation, ordinance, or any other legal or equitable basis. "DISPUTE" DOES NOT INCLUDE IP CLAIMS, or more specifically, a claim or cause of action for (a) trademark infringement or dilution, (b) patent infringement, (c) copyright infringement or misuse, or (d) trade secret misappropriation (an "IP Claim"). You and Epson also agree, notwithstanding Section 1.6, that a court, not an arbitrator, may decide if a claim or cause of action is for an IP Claim.

1.2 **Binding Arbitration**. You and Epson agree that all Disputes shall be resolved by binding arbitration according to this Agreement. **ARBITRATION MEANS THAT YOU WAIVE YOUR RIGHT TO A JUDGE OR JURY IN A COURT PROCEEDING AND YOUR GROUNDS FOR APPEAL ARE LIMITED**. Pursuant to this Agreement, binding arbitration shall be administered by JAMS, a nationally recognized arbitration authority, pursuant to its code of procedures then in effect for consumer related disputes, but excluding any rules that permit joinder or class actions in arbitration (for more detail on procedure, see Section 1.6 below). You and Epson understand and agree that (a) the Federal Arbitration Act (9 U.S.C. §1, et seq.) governs the interpretation and enforcement of this Section 1, (b) this Agreement memorializes a transaction in interstate commerce, and (c) this Section 1 shall survive termination of this Agreement.

1.3 **Pre-Arbitration Steps and Notice**. Before submitting a claim for arbitration, you and Epson agree to try, for sixty (60) days, to resolve any Dispute informally. If Epson and you do not reach an agreement to resolve the Dispute within the sixty (60) days), you or Epson may commence an arbitration. Notice to Epson must be addressed to: Epson America, Inc., ATTN: Legal Department, 3131 Katella Ave., Los Alamitos, CA 90720 (the "Epson Address"). The Dispute Notice to you will be sent to the most recent address Epson has in its records for you. For this reason, it is important to notify us if your address changes by emailing us at EAILegal@ea.epson.com or writing us at the Epson Address above. Notice of the Dispute shall include the sender's name, address and contact information, the facts giving rise to the Dispute, and the relief requested (the "Dispute Notice"). Following receipt of the Dispute Notice, Epson and you agree to act in good faith to resolve the Dispute before commencing arbitration.

1.4 **Small Claims Court**. Notwithstanding the foregoing, you may bring an individual action in the small claims court of your state or municipality if the action is within that court's jurisdiction and is pending only in that court.

1.5 WAIVER OF CLASS ACTIONS AND CLASS ARBITRATIONS. YOU AND EPSON AGREE THAT EACH PARTY MAY BRING DISPUTES AGAINST THE OTHER PARTY ONLY IN AN INDIVIDUAL CAPACITY, AND NOT AS A PLAINTIFF OR CLASS MEMBER IN ANY CLASS OR REPRESENTATIVE PROCEEDING, INCLUDING WITHOUT LIMITATION FEDERAL OR STATE CLASS ACTIONS, OR CLASS ARBITRATIONS. CLASS ACTION LAWSUITS, CLASS-WIDE ARBITRATIONS, PRIVATE ATTORNEY-GENERAL ACTIONS, AND ANY OTHER PROCEEDING WHERE SOMEONE ACTS IN A REPRESENTATIVE CAPACITY ARE NOT ALLOWED. ACCORDINGLY, UNDER THE ARBITRATION PROCEDURES OUTLINED IN THIS SECTION, AN ARBITRATOR SHALL NOT COMBINE OR CONSOLIDATE MORE THAN ONE PARTY'S CLAIMS WITHOUT THE WRITTEN CONSENT OF ALL AFFECTED PARTIES TO AN ARBITRATION PROCEEDING.

1.6 Arbitration Procedure. If you or Epson commences arbitration, the arbitration shall be governed by the rules of JAMS that are in effect when the arbitration is filed, excluding any rules that permit arbitration on a class or representative basis (the "JAMS Rules"), available at http://www.jamsadr.com or by calling 1-800-352-5267, and under the rules set forth in this Agreement. All Disputes shall be resolved by a single neutral arbitrator, and both parties shall have a reasonable opportunity to participate in the selection of the arbitrator. The arbitrator is bound by the terms of this Agreement. The arbitrator, and not any federal, state or local court or agency, shall have exclusive authority to resolve all disputes arising out of or relating to the interpretation, applicability, enforceability or formation of this Agreement, including any claim that all or any part of this Agreement is void or voidable. Notwithstanding this broad delegation of authority to the arbitrator, a court may determine the limited question of whether a claim or cause of action is for an IP Claim, which is excluded from the definition of "Disputes" in Section 1.1 above. The arbitrator shall be empowered to grant whatever relief would be available in a court under law or in equity. The arbitrator may award you the same damages as a court could, and may award declaratory or injunctive relief only in favor of the individual party seeking relief and only to the extent necessary to provide relief warranted by that party's individual claim. In some instances, the costs of arbitration can exceed the costs of litigation and the right to discovery may be more limited in arbitration than in court. The arbitrator's award is binding and may be entered as a judgment in any court of competent jurisdiction.

You may choose to engage in arbitration hearings by telephone. Arbitration hearings not conducted by telephone shall take place in a location reasonably accessible from your primary residence, or in Orange County, California, at your option.

a) Initiation of Arbitration Proceeding. If either you or Epson decides to arbitrate a Dispute, both parties agree to the following procedure:

(i) Write a Demand for Arbitration. The demand must include a description of the Dispute and the amount of damages sought to be recovered. You can find a copy of a Demand for Arbitration at <a href="http://www.jamsadr.com">http://www.jamsadr.com</a> ("Demand for Arbitration").

(ii) Send three copies of the Demand for Arbitration, plus the appropriate filing fee, to: JAMS, 500 North State College Blvd., Suite 600 Orange, CA 92868, U.S.A.

(iii) Send one copy of the Demand for Arbitration to the other party (same address as the Dispute Notice), or as otherwise agreed by the parties.

b) Hearing Format. During the arbitration, the amount of any settlement offer made shall not be disclosed to the arbitrator until after the arbitrator determines the amount, if any, to which you or Epson is entitled. The discovery or exchange of non-privileged information relevant to the Dispute may be allowed during the arbitration.

c) Arbitration Fees. Epson shall pay, or (if applicable) reimburse you for, all JAMS filings and arbitrator fees for any arbitration commenced (by you or Epson) pursuant to provisions of this Agreement.

d) Award in Your Favor. For Disputes in which you or Epson seeks \$75,000 or less in damages exclusive of attorney's fees and costs, if the arbitrator's decision results in an award to you in an amount greater than Epson's last written offer, if any, to settle the Dispute, Epson will: (i) pay you \$1,000 or the amount of the award, whichever is greater; (ii) pay you twice the amount of your reasonable attorney's fees, if any; and (iii) reimburse you for any expenses (including expert witness fees and costs) that your attorney reasonably accrues for investigating, preparing, and pursuing the Dispute in arbitration. Except as agreed upon by you and Epson in writing, the arbitrator shall determine the amount of fees, costs, and expenses to be paid by Epson pursuant to this Section 1.6d).

e) Attorney's Fees. Epson will not seek its attorney's fees and expenses for any arbitration commenced involving a Dispute under this Agreement. Your right to attorney's fees and expenses under Section 1.6d) above does not limit your rights to attorney's fees and expenses under applicable law; notwithstanding the foregoing, the arbitrator may not award duplicative awards of attorney's fees and expenses.

1.7 Opt-out. You may elect to opt-out (exclude yourself) from the final, binding, individual arbitration procedure and waiver of class and representative proceedings specified in this Agreement by sending a written letter to the Epson Address within thirty (30) days of your assent to this Agreement (including without limitation the purchase, download, installation of the Software or other applicable use of Epson Hardware, products and services) that specifies (i) your name, (ii) your mailing address, and (iii) your request to be excluded from the final, binding individual arbitration procedure and waiver of class and representative proceedings specified in this Section 1. In the event that you opt-out consistent with the procedure set forth above, all other terms shall continue to apply, including the requirement to provide notice prior to litigation.

1.8 **Amendments to Section 1**. Notwithstanding any provision in this Agreement to the contrary, you and Epson agree that if Epson makes any future amendments to the dispute resolution procedure and

class action waiver provisions (other than a change to Epson's address) in this Agreement, Epson will obtain your affirmative assent to the applicable amendment. If you do not affirmatively assent to the applicable amendment, you are agreeing that you will arbitrate any Dispute between the parties in accordance with the language of this Section 1 (or resolve disputes as provided for in Section 1.7, if you timely elected to opt-out when you first assented to this Agreement).

1.9 Severability. If any provision in this Section 1 is found to be unenforceable, that provision shall be severed with the remainder of this Agreement remaining in full force and effect. The foregoing shall not apply to the prohibition against class or representative actions as provided in Section 1.5. This means that if Section 1.5 is found to be unenforceable, the entire Section 1 (but only Section 1) shall be null and void.

**Parent topic: Notices** 

## **Trademarks**

EPSON<sup>®</sup> and Epson Smart Panel<sup>®</sup> are registered trademark, EPSON Exceed Your Vision is a registered logomark, and Epson Connect<sup>™</sup>, and Remote Print<sup>™</sup> are trademarks of Seiko Epson Corporation.

Windows is a registered trademark of Microsoft Corporation in the United States and/or other countries.

Apple, AirPrint, AirPrint logo, iPad, iPhone, iPod touch, Mac, macOS, and OS X are trademarks of Apple Inc., registered in the U.S. and other countries. App Store is a service mark of Apple Inc., registered in the U.S. and other countries.

Use of the Works with Apple badge means that an accessory has been designed to work specifically with the technology identified in the badge and has been certified by the developer to meet Apple performance standards.

Google<sup>®</sup> is a registered trademark and Android<sup>™</sup>, Google Drive<sup>™</sup>, Google Play<sup>™</sup>, Google Cloud Print<sup>™</sup>, Chromebook<sup>™</sup>, Google Chrome<sup>™</sup>, and Gmail<sup>™</sup> are trademarks of Google LLC.

Wi-Fi Direct<sup>®</sup> is a registered trademark of Wi-Fi Alliance<sup>®</sup>.

General Notice: Other product names used herein are for identification purposes only and may be trademarks of their respective owners. Epson disclaims any and all rights in those marks.

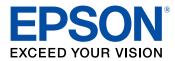

Parent topic: Notices

# **Copyright Notice**

All rights reserved. No part of this publication may be reproduced, stored in a retrieval system, or transmitted in any form or by any means, electronic, mechanical, photocopying, recording, or otherwise, without the prior written permission of Seiko Epson Corporation. The information contained herein is designed only for use with this Epson product. Epson is not responsible for any use of this information as applied to other products.

Neither Seiko Epson Corporation nor its affiliates shall be liable to the purchaser of this product or third parties for damages, losses, costs, or expenses incurred by purchaser or third parties as a result of: accident, misuse, or abuse of this product or unauthorized modifications, repairs, or alterations to this product, or (excluding the U.S.) failure to strictly comply with Seiko Epson Corporation's operating and maintenance instructions.

Seiko Epson Corporation shall not be liable for any damages or problems arising from the use of any options or any consumable products other than those designated as Original Epson Products or Epson Approved Products by Seiko Epson Corporation.

Seiko Epson Corporation shall not be held liable for any damage resulting from electromagnetic interference that occurs from the use of any interface cables other than those designated as Epson approved Products by Seiko Epson Corporation.

This information is subject to change without notice.

libTIFF Software Acknowledgment

A Note Concerning Responsible Use of Copyrighted Materials

Default Delay Times for Power Management for Epson Products Copyright Attribution

Parent topic: Notices

### .

## libTIFF Software Acknowledgment

Copyright © 1988-1997 Sam Leffler

Copyright © 1991-1997 Silicon Graphics, Inc.

Permission to use, copy, modify, distribute, and sell this software and its documentation for any purpose is hereby granted without fee, provided that (I) the above copyright notices and this permission notice appear in all copies of the software and related documentation, and (ii) the names of Sam Leffler and Silicon Graphics may not be used in any advertising or publicity relating to the software without the specific, prior written permission of Sam Leffler and Silicon Graphics.

THE SOFTWARE IS PROVIDED "AS-IS" AND WITHOUT WARRANTY OF ANY KIND, EXPRESS, IMPLIED OR OTHERWISE, INCLUDING WITHOUT LIMITATION, ANY WARRANTY OF MERCHANTABILITY OR FITNESS FOR A PARTICULAR PURPOSE.

IN NO EVENT SHALL SAM LEFFLER OR SILICON GRAPHICS BE LIABLE FOR ANY SPECIAL, INCIDENTAL, INDIRECT OR CONSEQUENTIAL DAMAGES OF ANY KIND, OR ANY DAMAGES WHATSOEVER RESULTING FROM LOSS OF USE, DATA OR PROFITS, WHETHER OR NOT ADVISED OF THE POSSIBILITY OF DAMAGE, AND ON ANY THEORY OF LIABILITY, ARISING OUT OF OR IN CONNECTION WITH THE USE OR PERFORMANCE OF THIS SOFTWARE.

Parent topic: Copyright Notice

## A Note Concerning Responsible Use of Copyrighted Materials

Epson encourages each user to be responsible and respectful of the copyright laws when using any Epson product. While some countries' laws permit limited copying or reuse of copyrighted material in certain circumstances, those circumstances may not be as broad as some people assume. Contact your legal advisor for any questions regarding copyright law.

Parent topic: Copyright Notice

## **Default Delay Times for Power Management for Epson Products**

This product will enter sleep mode after a period of nonuse. This is to ensure that the product meets Energy Star standards of energy efficiency. More energy savings can be achieved by setting the time to sleep to a shorter interval.

Parent topic: Copyright Notice

## **Copyright Attribution**

© 2021 Epson America, Inc.

7/21

CPD-60267

Parent topic: Copyright Notice